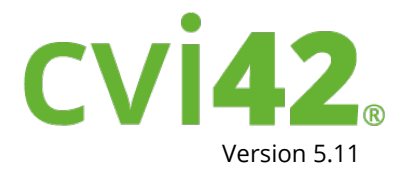

# USER MANUALR NANU  $\frac{1}{\sqrt{2}}$  $\overline{S}$

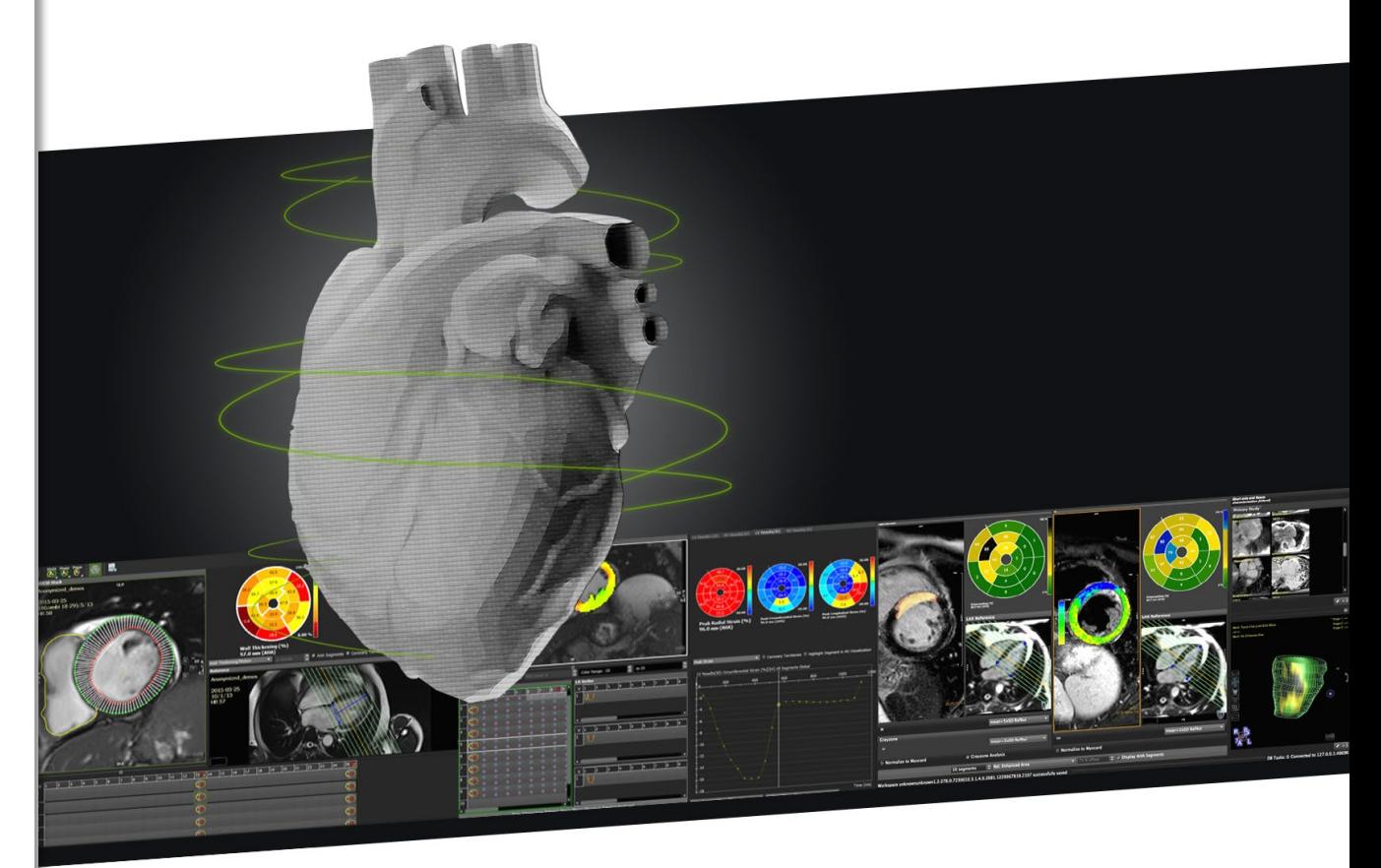

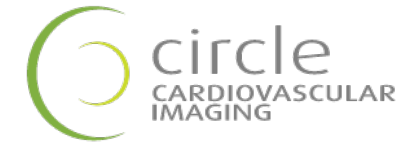

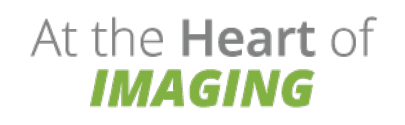

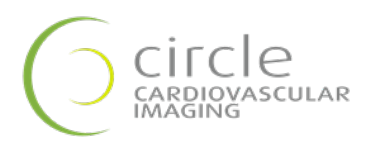

**cvi42**

# **User Manual**

*May 2020*

# **Regulatory Information**

#### **Manufactured by:**

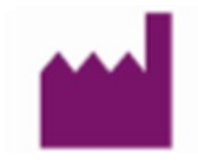

Circle Cardiovascular Imaging Inc. 1100, 800 5th Avenue SW Calgary, Alberta, T2P 3T6

**Telephone:** 1 (403) 338-1870

**Fax:** 1 (403) 338 1895

**Website:** [http://www.circlecvi.com](http://www.circlecvi.com/)

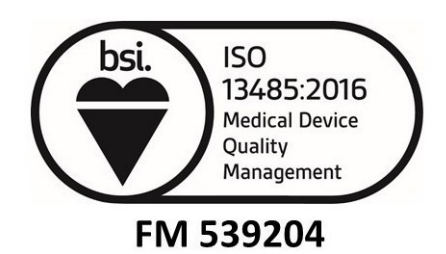

#### **Canada**

**cvi42**: Health Canada device license number**:** 93385

#### **United States of America**

The following 510K clearances applicable for this product: K082628, K111373, K141480

**European Union**

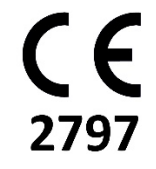

**cvi42** is qualified as a class IIa medical device. It complies with the requirements of the European Medical Device Directive 93/42/EEC

#### **UDI: 00882916000011**

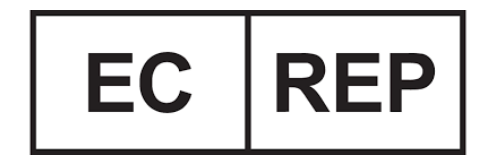

**EU Authorized Representative** Philipp Barckow Dipl. MedInf. Ravenweg 9 14163 Berlin Germany

#### **European Office**

Circle Cardiovascular Imaging B.V. **Phone:** + 31 (800) 265 8982

© Copyright 2020 Circle Cardiovascular Imaging Inc.

**cvi42** is a registered trademark of Circle International Corporation in Canada and/or other countries.

The information contained herein is subject to change without notice. The only warranties for Circle products and services are set forth in the express warranty statements accompanying such products and services. Nothing herein should be constructed as constituting an additional warranty. Circle shall not be liable for technical or editorial errors or omissions contained herein.

# **Table of Contents**

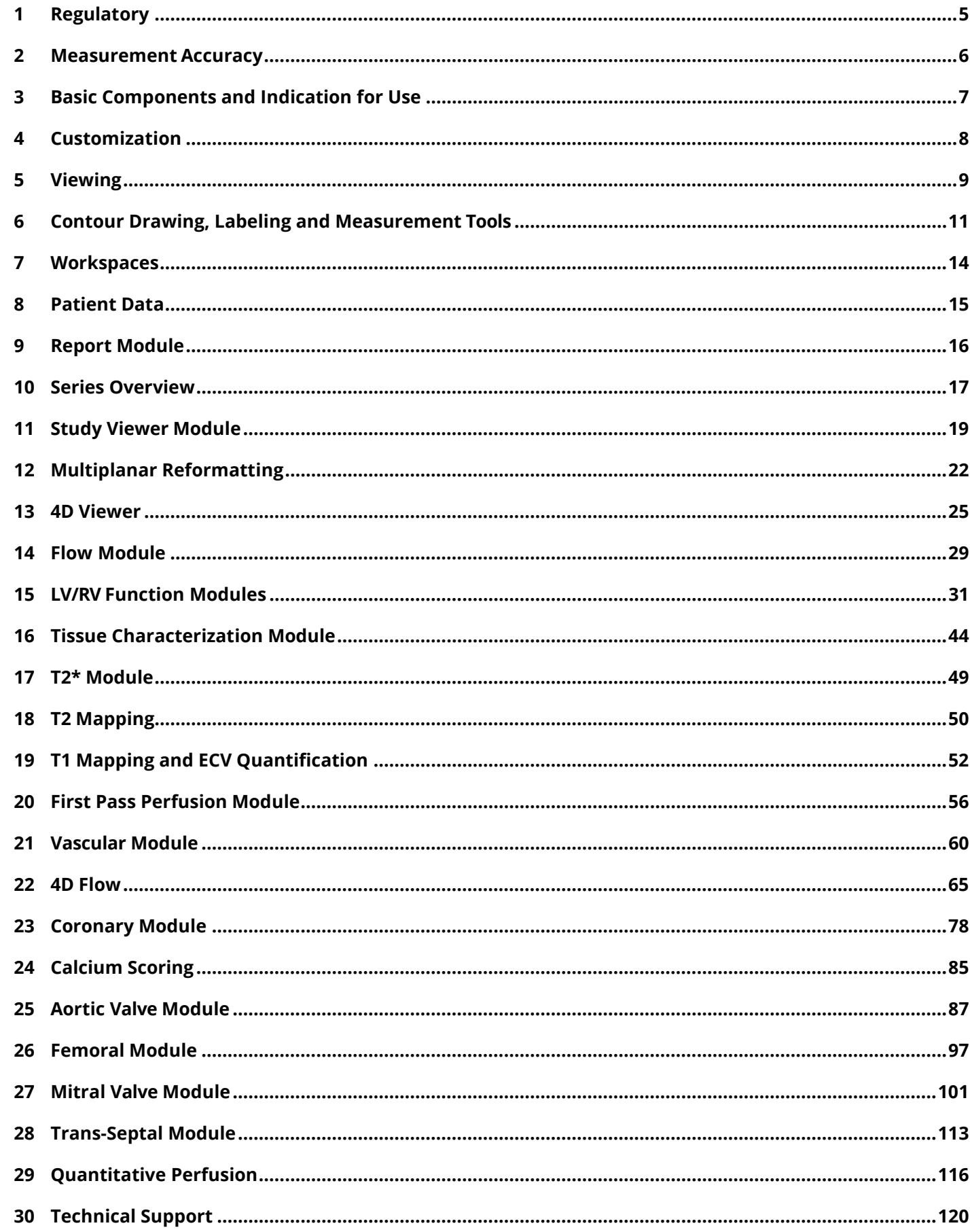

# <span id="page-4-0"></span>**1 Regulatory**

# **1.1 Regulatory Information**

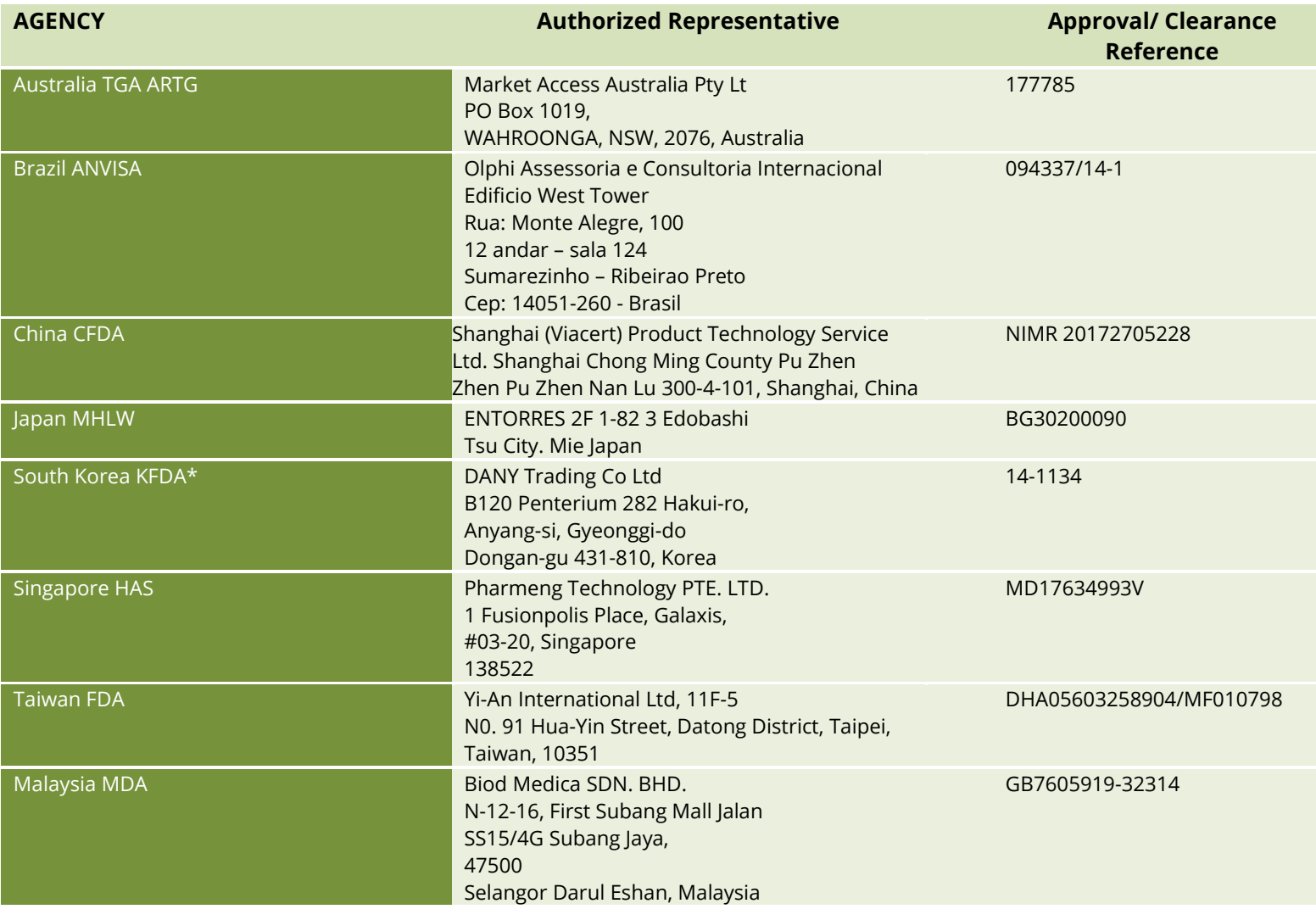

\***cmr42** only

and the control of the control of the

# <span id="page-5-0"></span>**2 Measurement Accuracy**

#### **2.1 Measurement Accuracy**

All the measurements in the software application are direct transfer of the original DICOM data acquired as a result of image acquisition process. The expected error for the on-screen measurements will be limited to sub pixel matrix size, which divides up each pixel of the input image into a set of sub pixels, i.e.

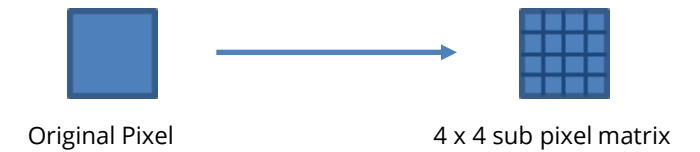

Depending on the original pixel dimensions and the number of sub pixels used, the accuracy of our measurements will be limited to each sub pixel dimension.

For example, given an original CT or MR image with an isotropic pixel dimension of 0.4 mm and a sub pixel matrix size of 4 x 4, the length (min/max/average diameter) accuracy will be limited to ±0.05 mm. The accuracy for area and volume will be dependent on the size and complexity of shape, in addition to the sub pixel matrix size. For example, a 4-pixel diameter circle with isotropic pixel dimension of 0.4 mm and 1 x 1 sub pixel matrix will have an accuracy of ±0.96 mm2.

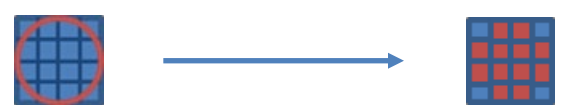

# <span id="page-6-0"></span>**3.1 Intended Use**

**cvi42** is intended to be used for viewing, post-processing and quantitative evaluation of cardiovascular magnetic resonance (MR) images and cardiovascular computedtomography (CT) images in a Digital Imaging and Communications in Medicine (DICOM) Standard format.

It enables:

- Importing cardiac MR & CT Images in DICOM format.
- Supporting clinical diagnostics by qualitative analysis of cardiac MR & CT images using display functionality such as panning, windowing, zooming, navigation through series/slices and phases, 3D reconstruction of images including multiplanar reconstructions of the images.
- Supporting clinical diagnostics by quantitative measurement of the heart and adjacent vessels in cardiac MR & CT images\*, specifically signal intensity, distance, area, volume and mass.
- Supporting clinical diagnostics by using area and volume measurements for measuring LV function and derived parameters cardiac output and cardiac index in long axis and short axis cardiac MR & CT images.
- Flow quantifications based on velocity encodes cardiac MR images including 4D flowanalysis
- Tissue characterization of cardiac MR Images\*\*
- Perfusion analysis of cardiac MR Images\*\*
- Supporting clinical diagnostics of cardiac CT images including quantitative measurements of calcified plaques in the coronary arteries (calcium scoring), specifically Agatston and volume and mass calcium scores, evaluation of heart structures including coronaries, femoral, aortic and mitral values.
- Evaluating CT and MR images of blood vessels. Combining digital image processing and visualization tools such as multiplanar reconstruction (MPR), thin/thick maximum intensity projection (MIP), inverted MIP thin/thick, volume rendering technique (VRT), curved planner reformation (CPR), processing tools such as bone removal (based on both single energy and dual energy) table removal and evaluation tools (vessel centerline calculation, lumen calculation, stenosis calculation) and reporting tools (lesion location, lesion characteristics) and key images). The software package is designed to support the physician in conforming the presence or absence of physician identified lesion in blood vessels and evaluation, documentation and follow up of any suchlesions.

**cvi42** shall be used by qualified medical professionals, experienced in examining and evaluating cardiovascular MR or CT images, for the purpose of obtaining diagnostic information as part of a comprehensive diagnostic decision-making process. **cvi42** is a software application that can be used as a stand-alone product or in a networked environment.

The target population for **cvi42** is not restricted, however the image acquisition by a cardiac magnetic resonance scanner may limit the use of the software for certain sectors of the general public.

**cvi42** shall not be used to view or analyze images of any part of the body except the cardiac images acquired from a cardiovascular magnetic resonance or computed tomography scanner.

**WARNING**: The Tissue Characterization and Perfusion modules are not available in the USA since the FDA does not approve the use of contrast agents for cardiac MR procedures.

**WARNING**: Quantitative analysis is dependent on the quality and correctness of the image source data.

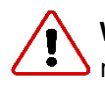

**WARNING**: Software may slow down when other software applications are being run on the same machine.

# <span id="page-7-0"></span>**4 Customization**

# **4.1 Customize Tools and Working Modules............................................................... 8**

## **4.1** Customize Tools and Working Modules

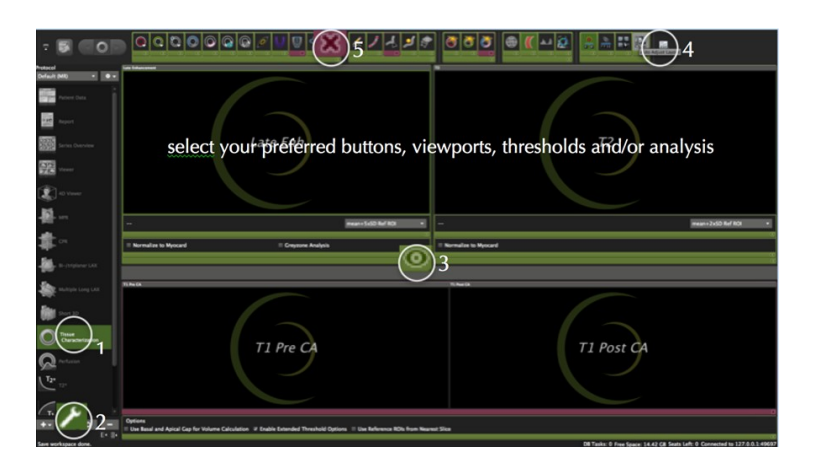

- 1. In the protocol list, select the module you would like to customize
- 2. Click on the wrench (bottom left)
- 3. Everything highlighted in green can be turned on or off. Click the small circular *off* button in the right lower corner of the frame. They will be hidden in all your protocols
- 4. De-activated functionality is highlighted by a purple frame
- 5. To reactivate click on the X

6. To return to default click

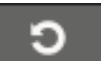

7. Save your selection by clicking the wrench again

# <span id="page-8-0"></span>**5 Viewing**

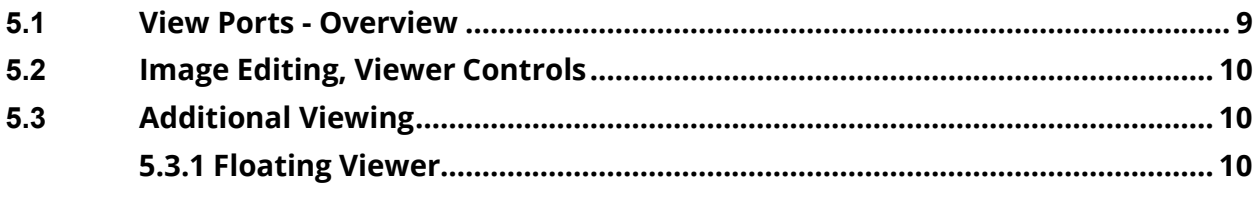

## **5.1 View Ports - Overview**

Each module provides viewer frames for image post-processing. The frames are tagged and prepared for specific image sets (e.g. T2-weighted images)

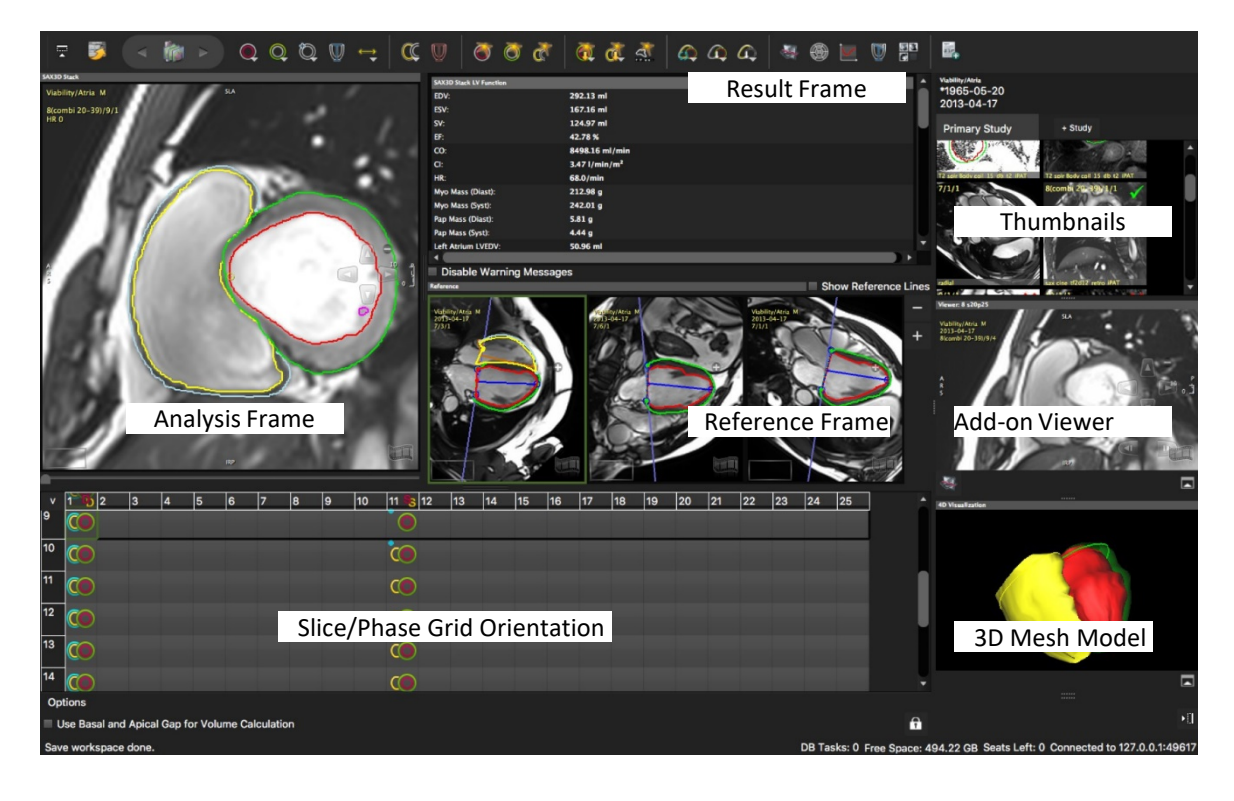

# **5.2 Image Editing, Viewer Controls**

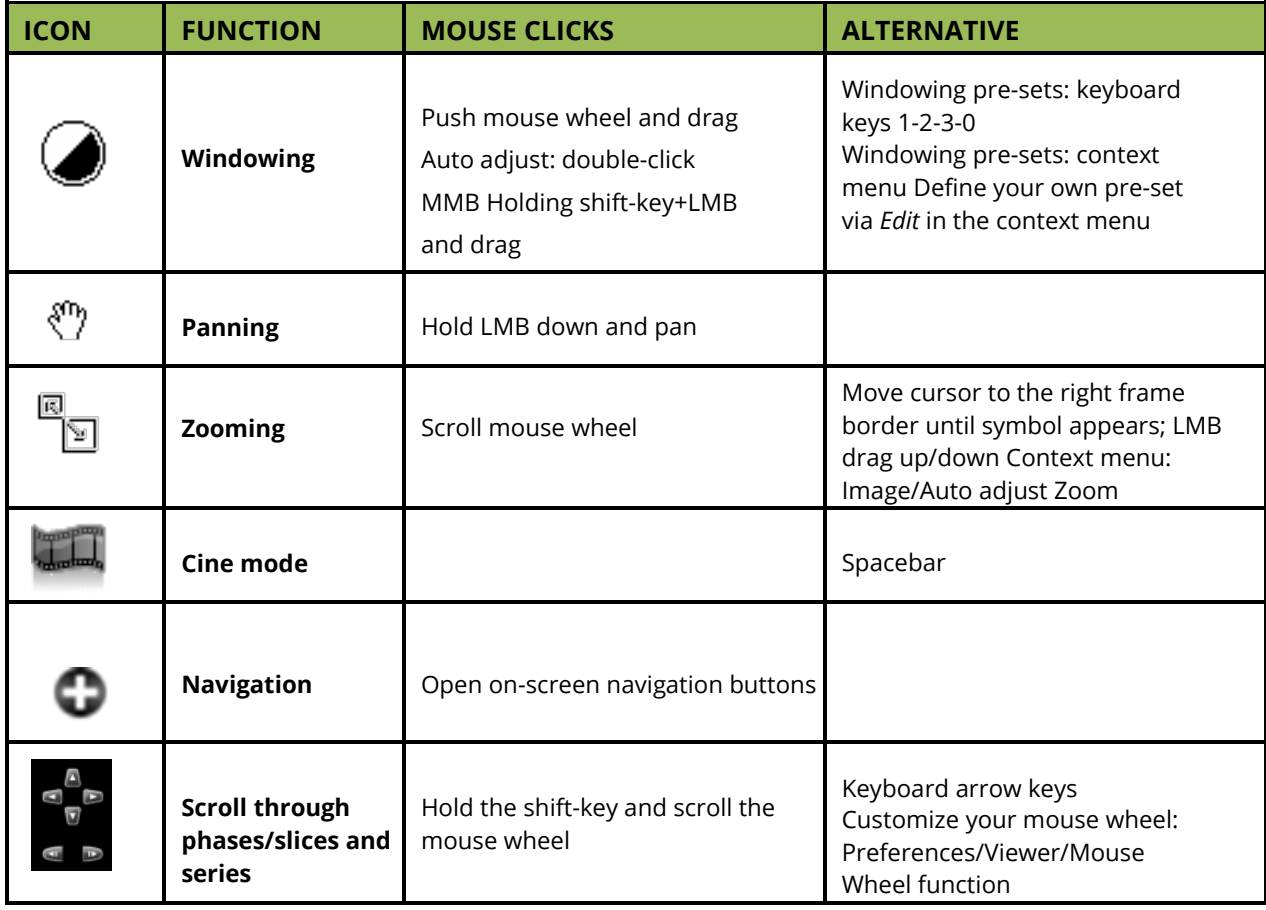

#### **5.3 Additional Viewer**

# **5.3.1 Floating Viewer**

• Located underneath the thumbnail panel, is an additional detachable viewer that can be undocked and changed in size. It will stay on-screen even when switching to a different module.

• Expand/Collapse Viewer: Select an imagevia drag-and-drop from the thumbnail panel

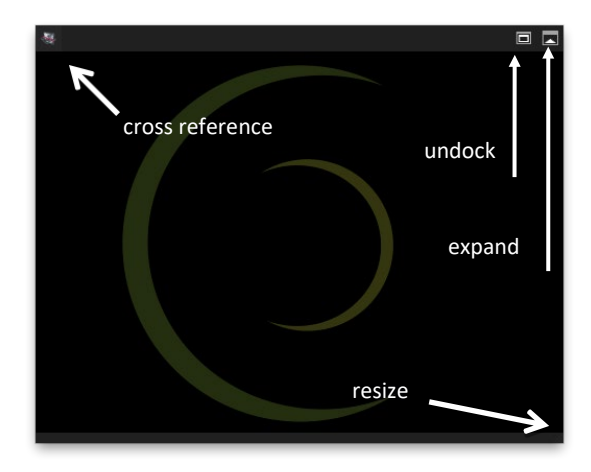

**• P**<br>• Provides a cross reference

<span id="page-10-0"></span>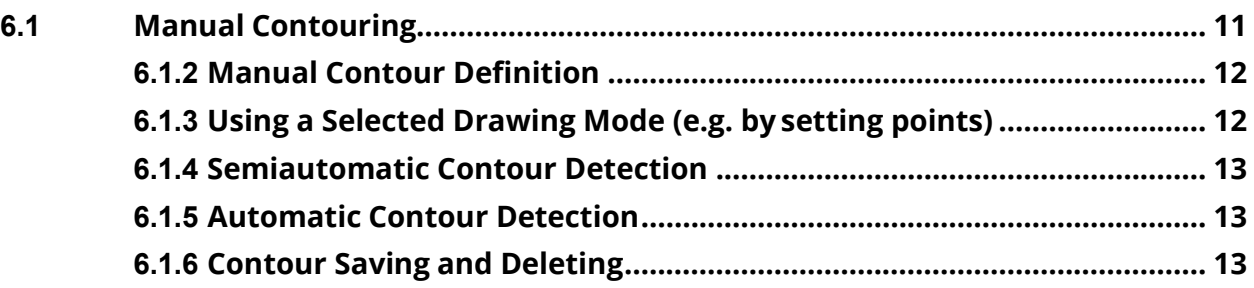

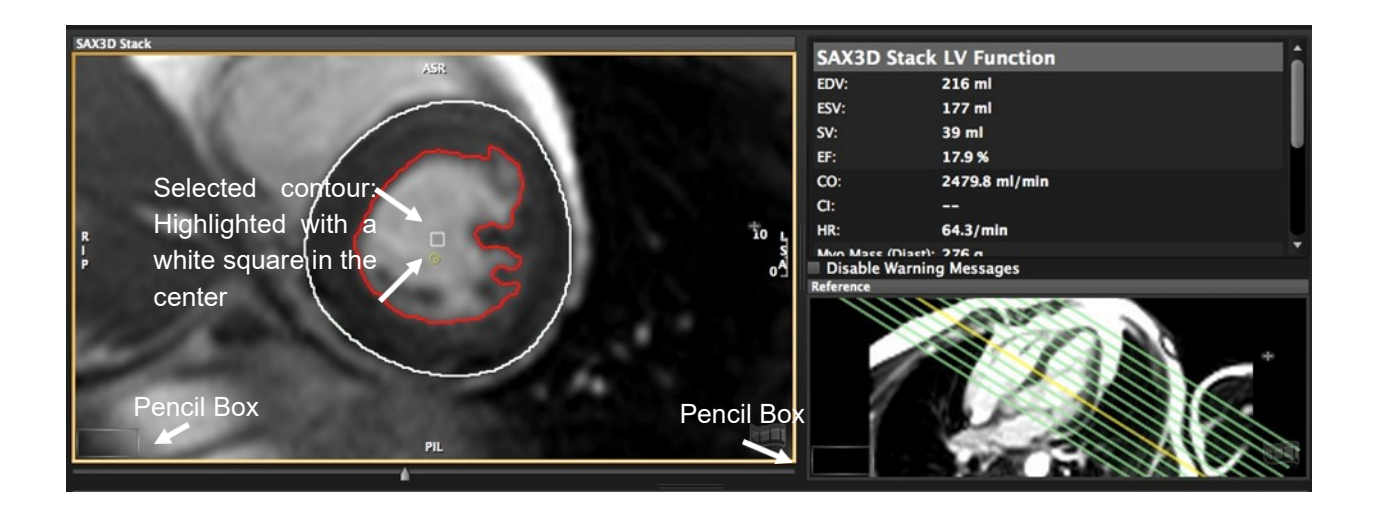

- Drawing tools are in the top toolbar or the on-screen pencil box
- Tooltip: All buttons show a brief description on mouse hover

# **6.1 Manual Contouring**

Some tools are hidden by default (as shown below in pink - See Chapter 2) The

toolbar is sorted into tool-sets:

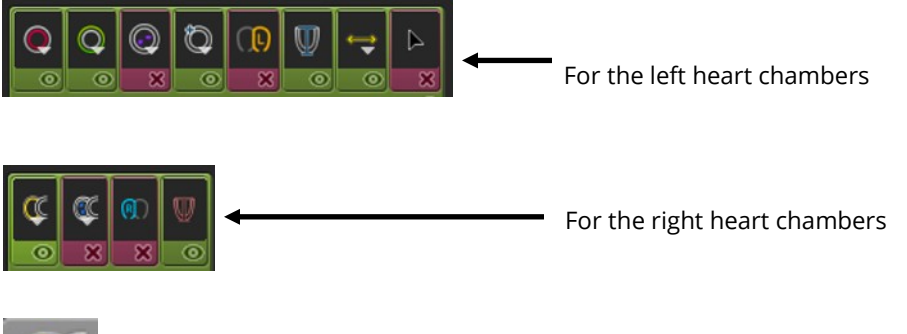

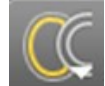

Buttons with a small white triangle indicate that there are more options provided: Click and hold the LMB for displaying more options To select, drag the cursor to the desired function and release the mouse button

# **6.1.2 Manual Contour Definition**

- 1. Select a tool with a LMB click
- 2. To draw, click and hold the left mouse button
- 3. To switch to another tool, simply click on the new tool
- 4. To drop the tool, double click LMB anywhere within the frame or click ESC

# **6.1.3 Using a Selected Drawing Mode (e.g. by setting points)**

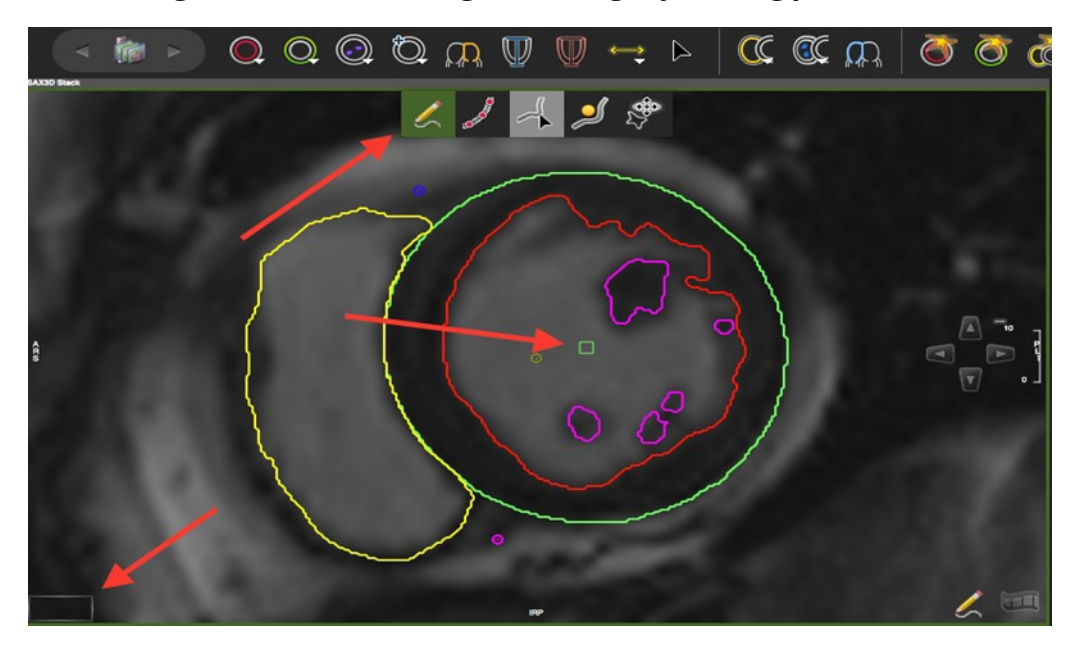

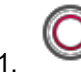

1. Select a contour (e.g. endocardial)

2. Open the pop-up menu and select the drawing mode:

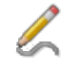

*Freehand:* default

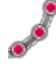

*Click-Draw-Contour:* sets a series of points for edge definition

S

*Threshold segmentation*: allows to define borders by dragging with the LMB downwards and sideways until you have found the threshold that best defines your border

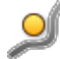

*Nudge Contour:* allows to drag part of the contour in a defined direction

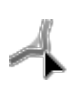

*Push Contour:* Shape the contour by pushing the circle

3. Switch back to the freehand mode

## **6.1.4 Semiautomatic Contour Detection**

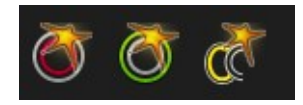

- 1. Target your area of analysis (LV or RV) by centering the small yellow circle (target point) in the respective chamber cavity
- 2. Click the button once to apply a contour detection
- 3. Click and hold to adjust

## **6.1.5 Automatic Contour Detection**

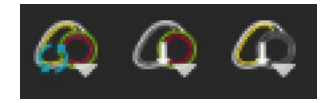

For automatic contouring based on deep learning please refer to the respective modules (Short 3D, Biplanar, Viewer)

# **6.1.6 Contour Saving and Deleting**

Contour Saving

• Contours are saved automatically

Contour Deletion

- Delete or backspace key
- Context menu
- Shortcut keys (listed in the context menu)

**Note:** A warning message will be displayed in the results frame (and the exported reports), if:

- Only one phase has been evaluated
- The number of evaluated slices differ between systole and diastole
- Less than 3 slices are used for calculations

At the readers' discretion, warning messages can be turned off. They will re-appear after contour alteration.

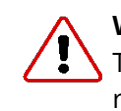

#### **WARNING**: Automatic Contour Detection

The automatic contour detection provides an initial assumption of contour definitions. It is the responsibility of the user to verify and correct the results.

# <span id="page-13-0"></span>**7.1 Workspace Menu**

By default, drawn contours are automatically saved and will be reloaded when the patient study is reopened. In addition, the user has the option to:

- *Load Workspace DICOM*: Loads a workspace that has been previously created as a DICOM SecondaryCapture
- *Save Workspace DICOM*: Saves the current workspace as a DICOM Secondary Capture and appends it as an image to the series
- *Reset Workspace*: Deletes all drawn contours in the current patient study, and clears all frames

# <span id="page-14-0"></span>**8 Patient Data**

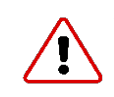

#### **WARNING**: Patient Data

The displayed study/patient data is initially derived from the DI- COM information if available. Note that editing these values affect the calculations of all modules. It is the responsibility of the user to verify the data before releasing final results.

**Note:** To change from metric to imperial units go to *Preferences>Appearance>Patient Data Metric*

## **8.1 Edit Patient Data**

- 1. Edit patient related data necessary for calculation, documentation andreporting
- 2. Enter patient related comments
- 3. Create a *Case Review Presentation*: Select your image for review via context menu, Add Current Series to Case Review or ⌘R.
- 4. Present Your Case Review: Go to *Overview* and select *Case Review* in the Filter

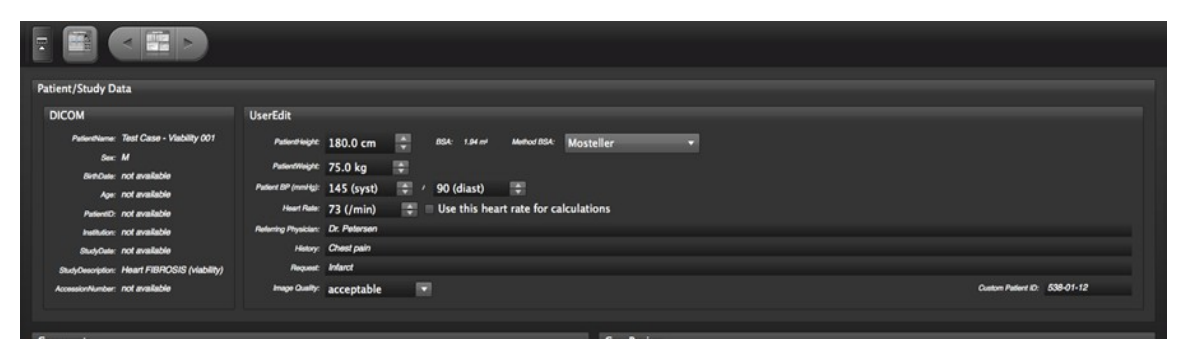

**Note:** The software retrieves the heart rate from the first image of a series. A heart rate over 250 bpm will not be displayed. The value remains at 250 bpm.

# <span id="page-15-0"></span>**9 Report Module**

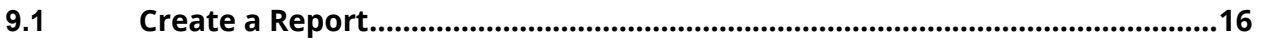

# **9.1 Create a Report**

• *Add to report* will transfer analyses and measurements to the report module

# <span id="page-16-0"></span>**10 Series Overview**

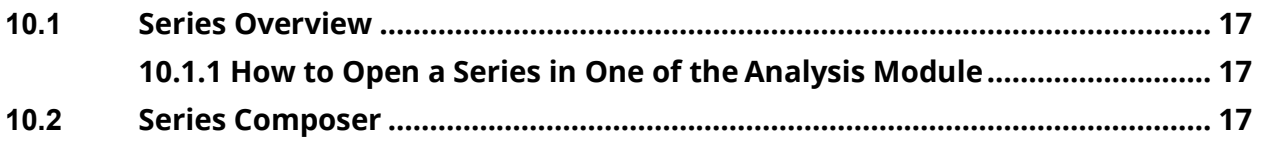

Intended use:

- Get a quick, in-depth overview of sequences and images
- Choosing image/ series for evaluation
- Series Composer sub-unit allows for recomposing studies

#### **10.1 Series Overview**

Use *PgUp/PgDown* to navigate to the next/previous series in slideshow mode

#### **10.1.1 How to Open a Series in One of the Analysis Mode**

1. Drag and drop it into one of the modules in the module pane

#### **or**

2. Open the context menu with a right mouse button (RMB) click and select the module from here

# **10.2 Series Composer**

The Series composer allows to generate new manually composed series.

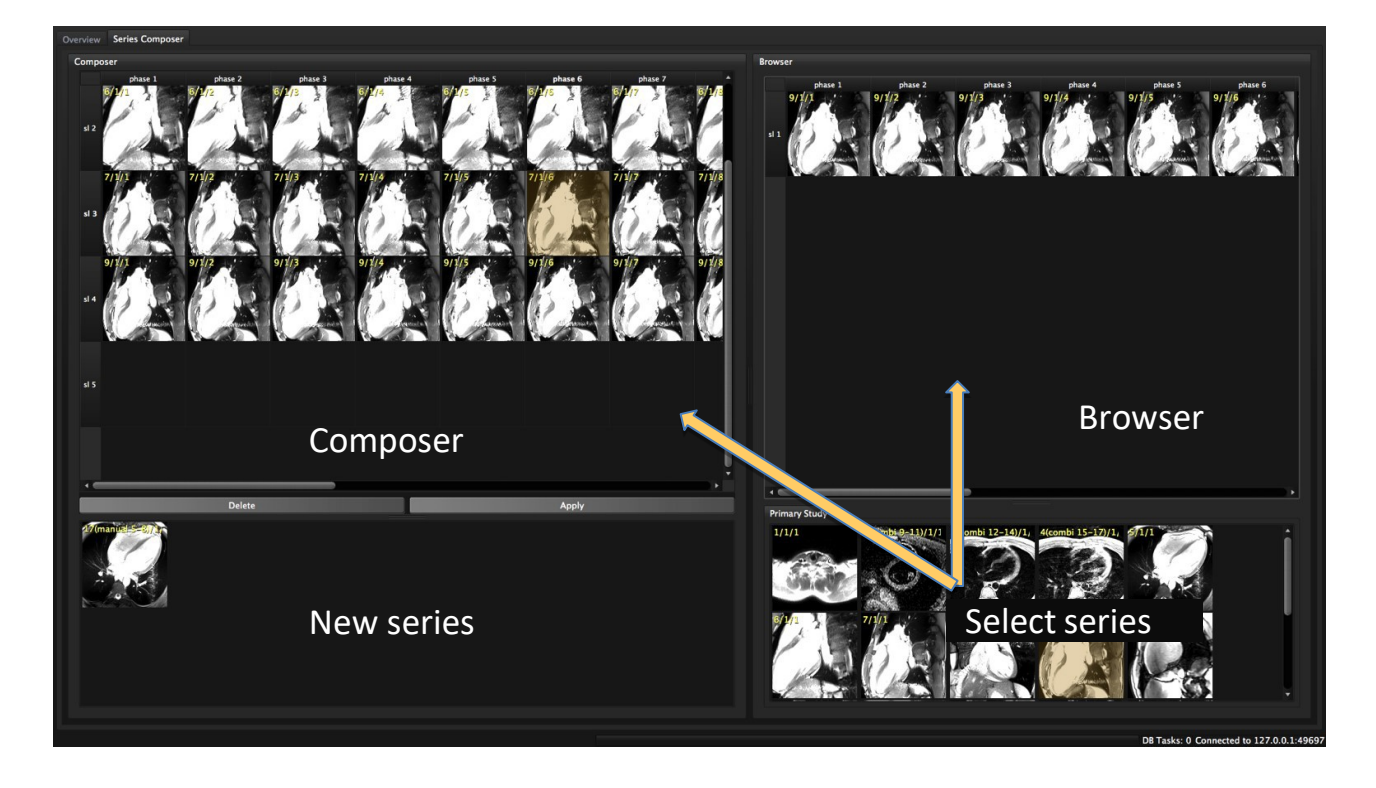

1. Drag a series to the *Browser*, choose slices or phases and drag them into the composer

- 2. A complete series can be dragged directly to the composer
- 3. For sequence information (e.g. trigger time or slice location) hover over an image
- 4. In the *Composer* select the phase/slice or series and use the context menu to remove, insert or sortimages
- 5. Click *Apply* to assemble the newly composed series and name it. The lower window provides a showcase for newly composed series
- 6. A newly composed series will automatically be appended to the list of series. Manually composed series can be identified by their tag (e.g. 28 (manual 9/1/1)
- 7. Rename and remove manual series from the study with RMB on the manual series in the thumbnail preview pane.

# <span id="page-18-0"></span>**11 Study Viewer Module**

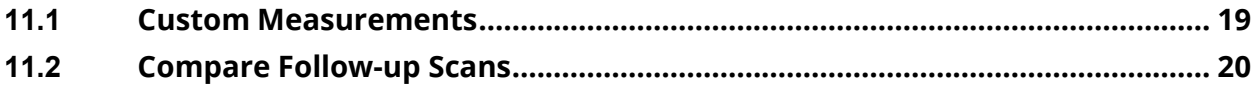

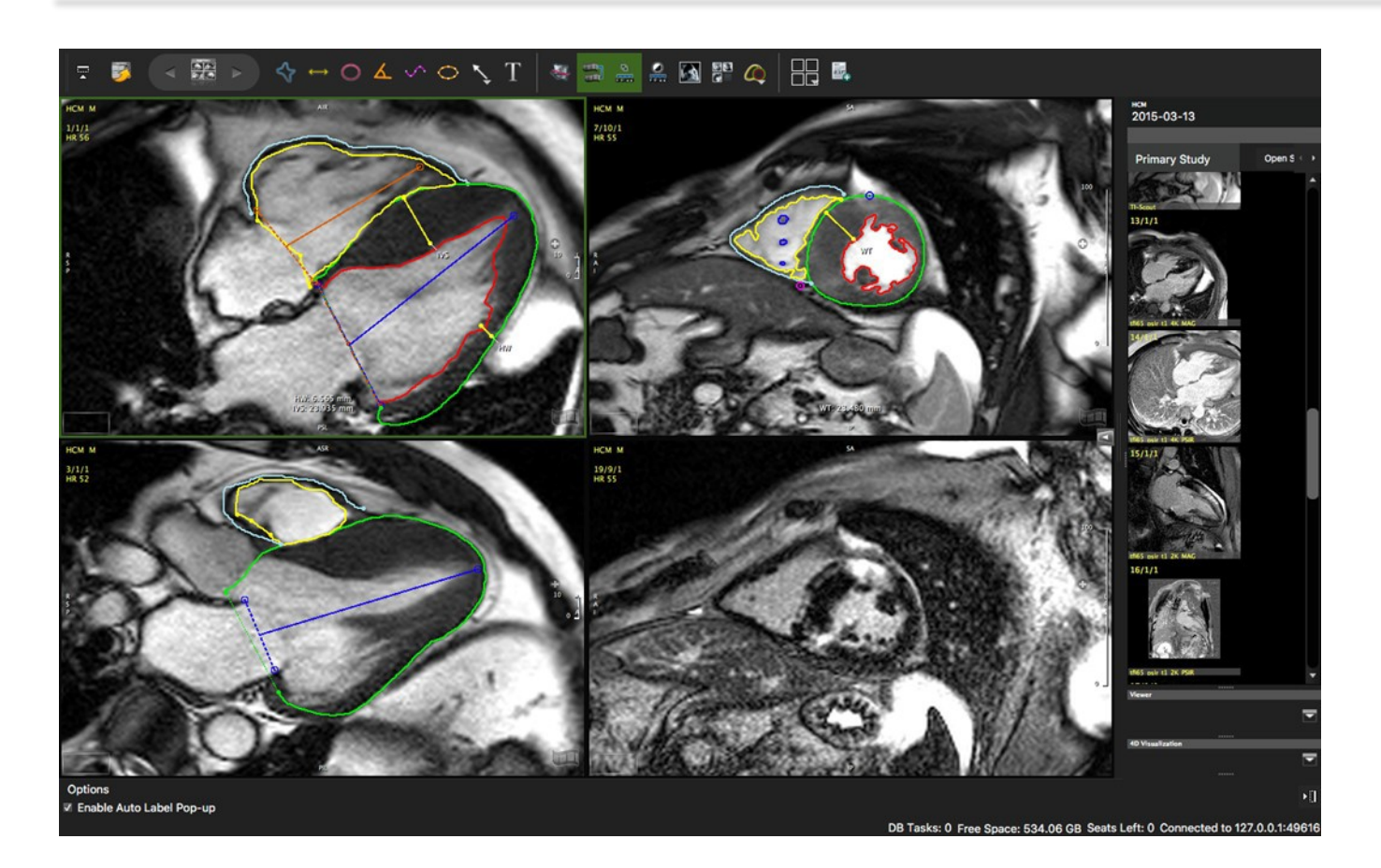

Intended use:

- View and compare multiple sequences next to each other
- View and compare multiple scans of one patient next to each other
- Perform and automatically capture measurements
- Add contour labels and annotations
- Add comments/findings that will be pushed to the report *Findings* section

#### **11.1 Custom Measurements**

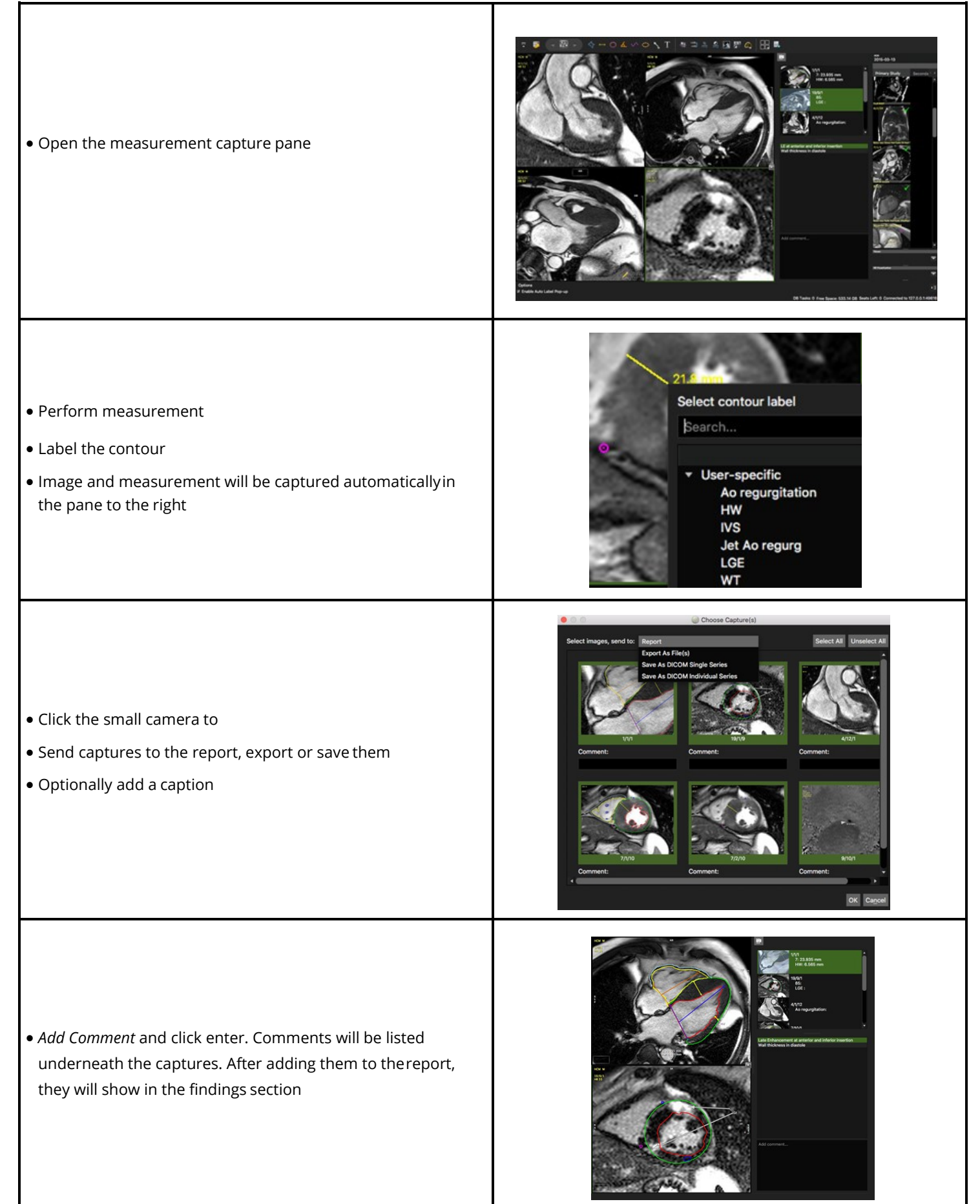

# **11.2 Compare Follow-up Scans**

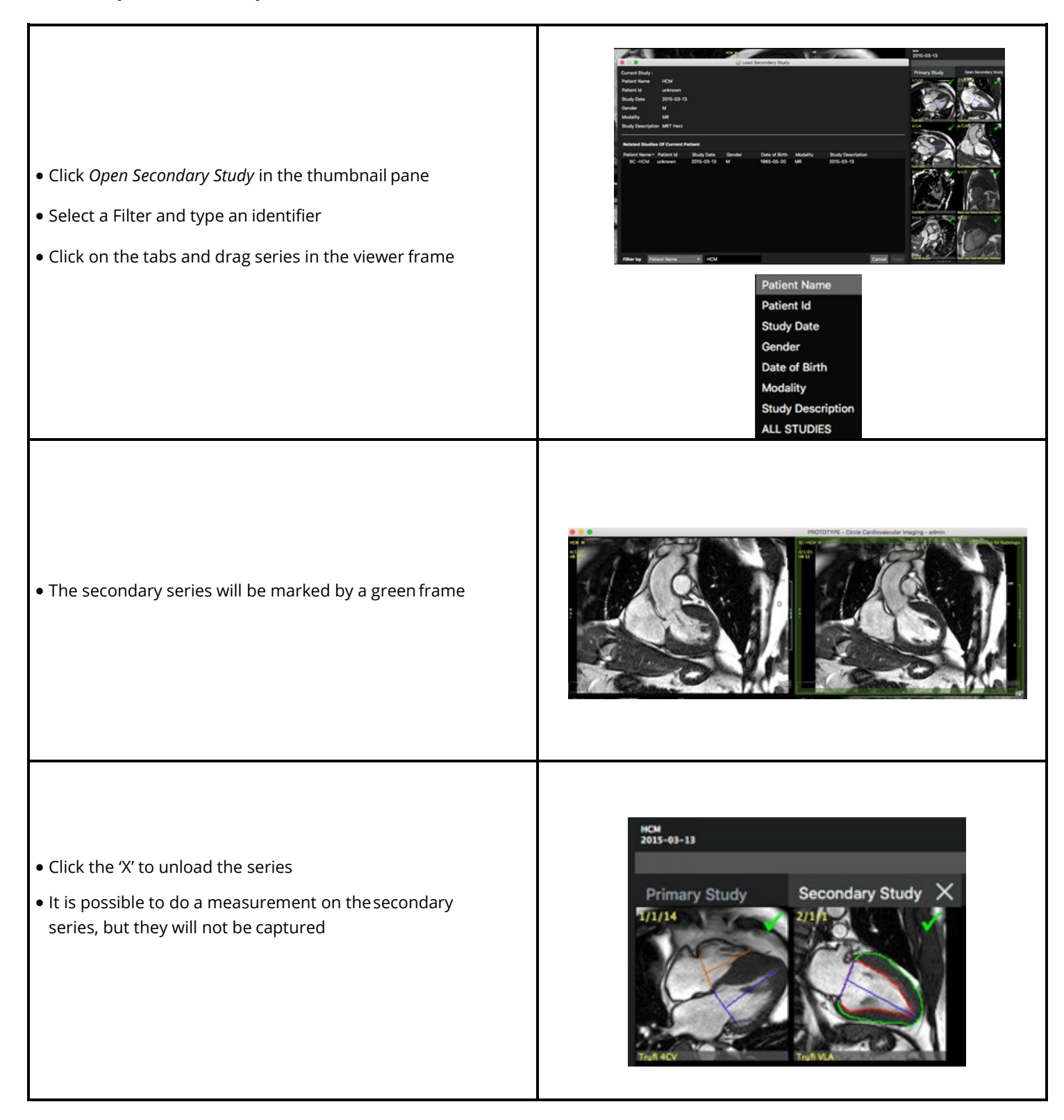

<span id="page-21-0"></span>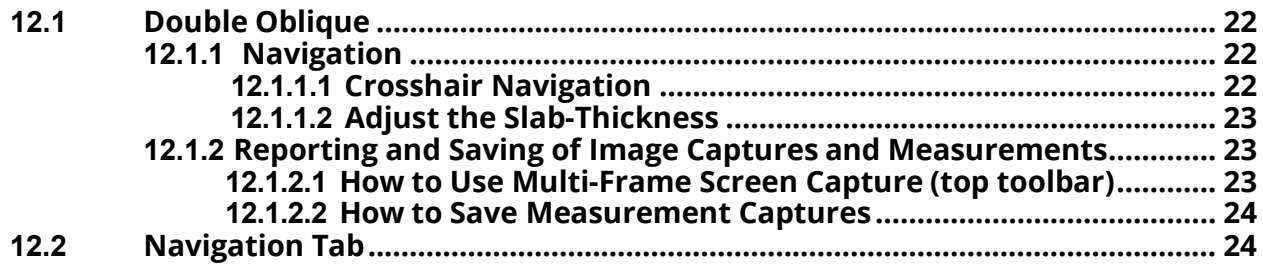

# Intended use:

Reconstruct a slice in any position and orientation through the 3D Volume. The

MPR Module provides 2 tabs:

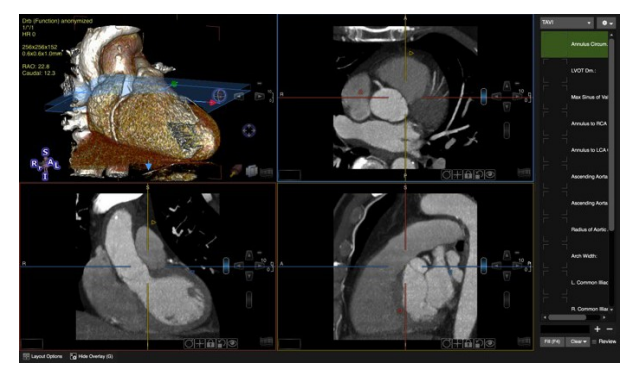

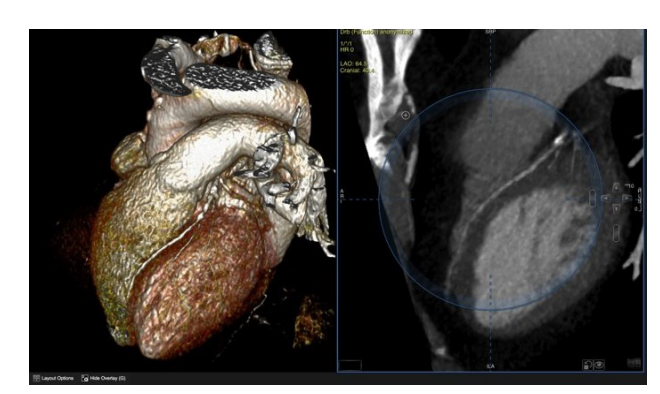

*Double Oblique Free Form Navigation*

# **12. 1 Double Oblique**

# **12.1.1 Navigation**

By default, a mouse drag in the view port slices through the volume. Alternatively, click the arrow keys.

Use the toolbar button to toggle between panning and slice navigation. Alternatively press the Ctrl (command) key to switch to panning.

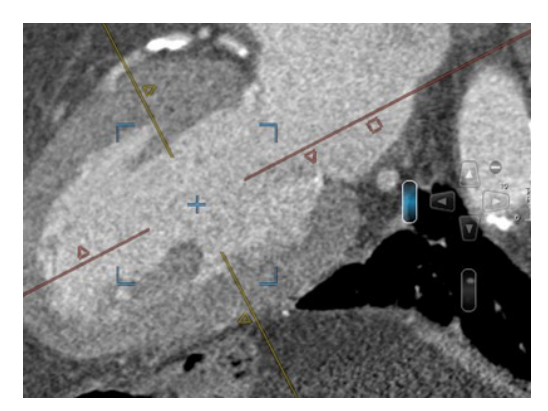

# **12.1.1.1 Crosshair Navigation**

- Two color-coded orthogonal crosshairs within a viewport correspond to the frame with the samecolor
- Drag the center of the crosshairs to reposition the MPR center. Alternatively, click in a region of interest within the Reference Viewer
- Dragging a crosshair on a triangle will rotate around the MPR center, the lines will always stay orthogonal to each other
- Dragging a crosshair close to the center allows to rotate, and close to the end allows to move it in a vertical/horizontal direction.
- This behaviour will be indicated by icons when hovering over the line
- To move the crosshairs individually, open the context menu and select *Rotate Individual Plane*
- Dragging on a square will adjust the slab thickness

# **12.1.1.2 Adjust the Slab-Thickness**

- A square **icon** next to the crosshairs allows to change the slab thickness by dragging the square
- Another option to change the slab thickness is the **slab-thickness scroll bar** (see screenshot): Dragging the scroll bar with
- LMB increases/decreases the slab thickness using the smallest amount of data increment available for the loaded volume

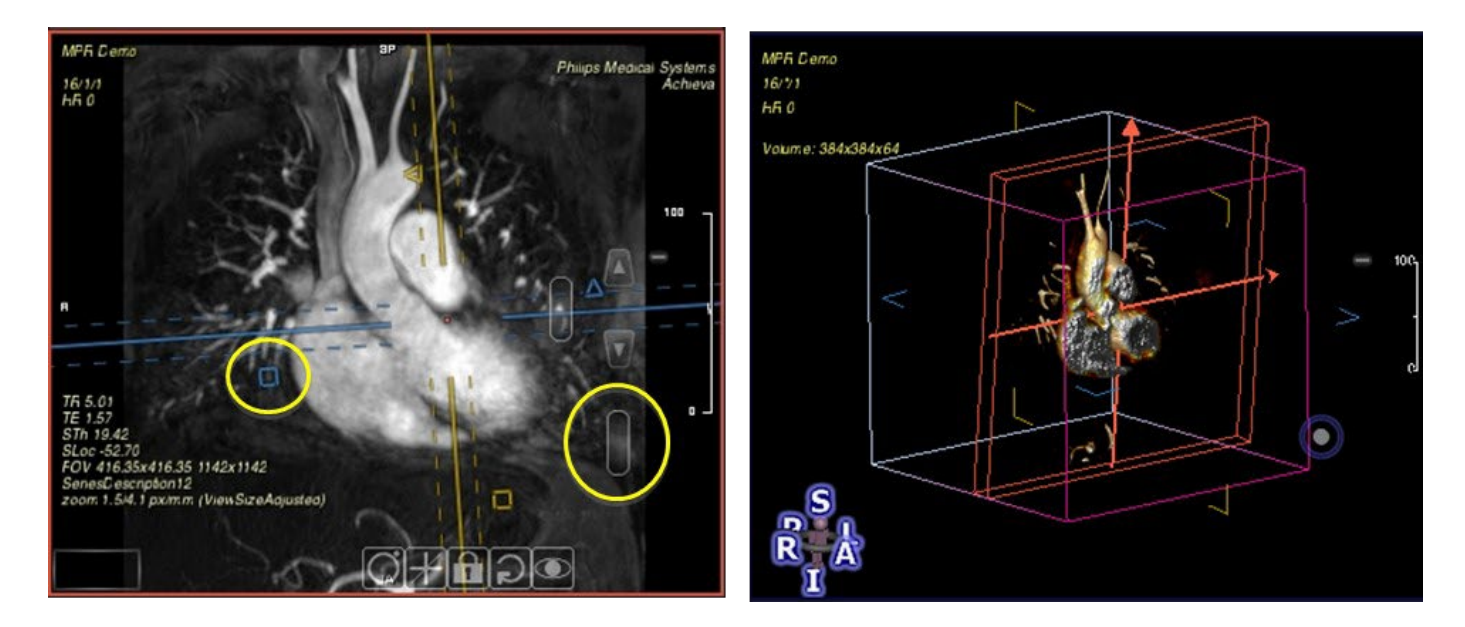

# **12.1.2 Reporting and Saving of Image Captures and Measurements**

#### **12.1.2.1 How to use Multi-Frame Screen Capture (top toolbar)**

Add single or multiple images of the current layout to your report.

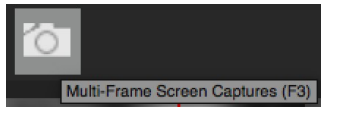

1. Click the icon in the top tool bar

- 2. To add images click *Select All* or select single images
- 3. Choose between displaying or hiding Screen Tags
- 4. Optionally enter a comment
- *5.* Other options are *Export As Files* and *Save As DICOM*
- 6. Finally, click the *Add to Report* button
- 7. Images will show up in the report

\*.png \*.bmp \*.ico \*.jpeg \*.jpg \*.ppm \*.tif \*tiff \*.xbm \*.xpm

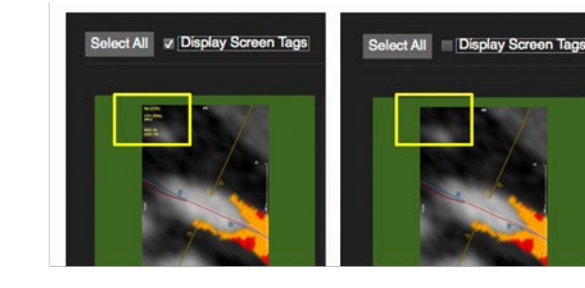

## **12.1.2.2 How to Save Measurement Captures**

Add captures to the report.

- *1.* As soon as you have done a measurement the capture will show up in the panel as *Untitled*
- 2. Drag a label on the capture

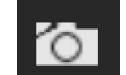

- 3. Click the small camera in the panel to add the capture to the report
- 4. The captures are part of the workspace and can be reviewed by clicking on the capture
- 5. Labels will be "auto" saved alongside with the current workflow protocol per user

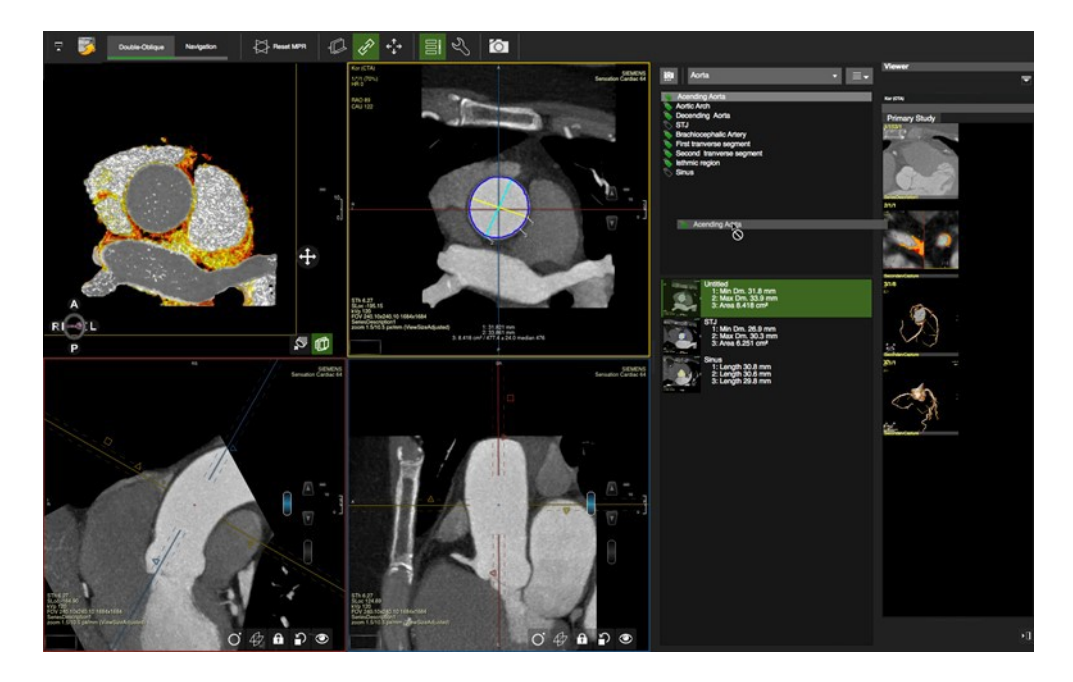

# **12.2 Navigation Tab**

- 1. Select the MPR viewer Frame and click the *Navigation* sub-module button
- 2. Move the MPR center by clicking in your ROI
- 3. Slice Navigation: left mouse drag or by dragging the slice navigation slider
- 4. Toggle on *Rotate Image* to freely rotate with a mouse drag within the circle
- 5. When in *Slice Navigation*, you can still freely navigate initiating your mouse drag in the shaded area, of thecircle
- 6. Hold the center of rotation during free-form navigation: Click the "+" at around 11 o'clock or use the modifier key"Shift"
- 7. When your mouse wheel is set to *Slice Navigation* (Preference->Viewer->Mouse Wheel Function) it is possible to

accelerate slice navigation by holding down the Ctrl/CMD key

# <span id="page-24-0"></span>**13 4D Viewer**

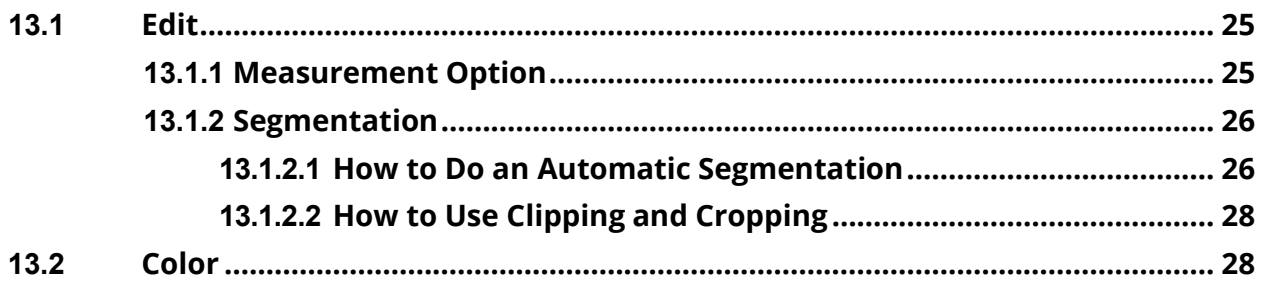

This viewer is designed to analyze 3D and 4D data such as MR and CT (**cvi42** only) angiography. The *4D* 

*Viewer* module provides 2 sub-modules: *Edit* and *Color*

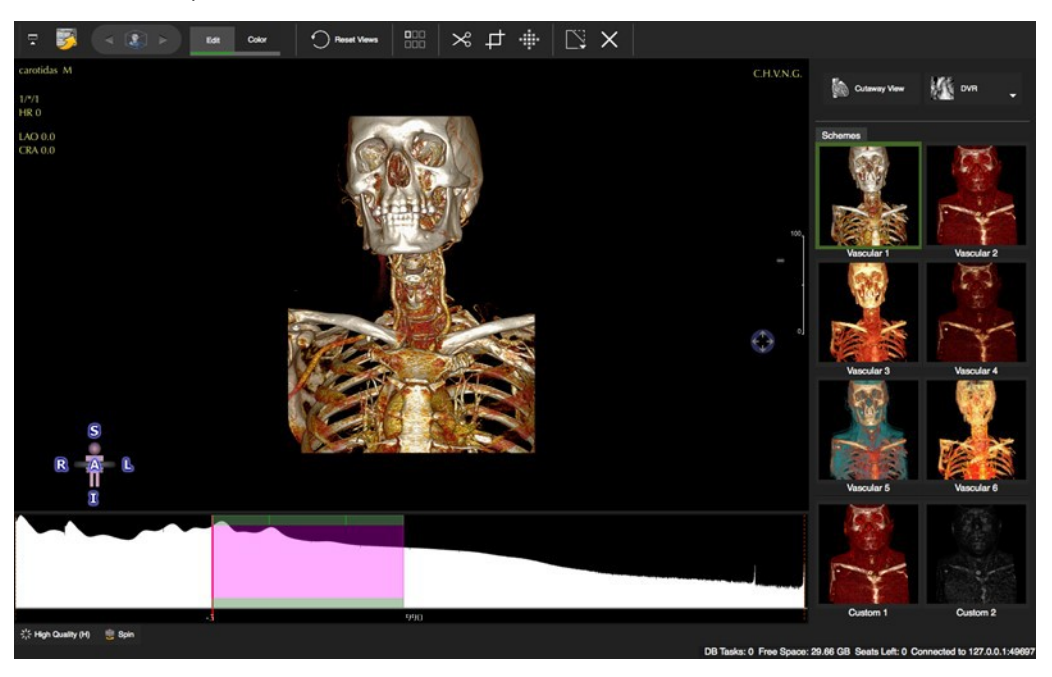

#### **13.1 Edit**

- Drag a 3D, 4D or stacked 2D image data set into the viewer frame.
- The right-side panel offers different rendering options as well as a *Cutaway View*, to scroll through a volume in this view press Ctrl+Alt and drag the LMB*.*

#### **13.1.1 Measurement Option**

- *Measurement* is an option that can be found in the context menu.
- It allows to set a marker which will indicate the position within the volume that can be viewed across pages and modules. Marker points are automatically saved to a workspace

# **13.1.2 Segmentation**

# **13.1.2.1 How to Do an Automatic Segmentation**

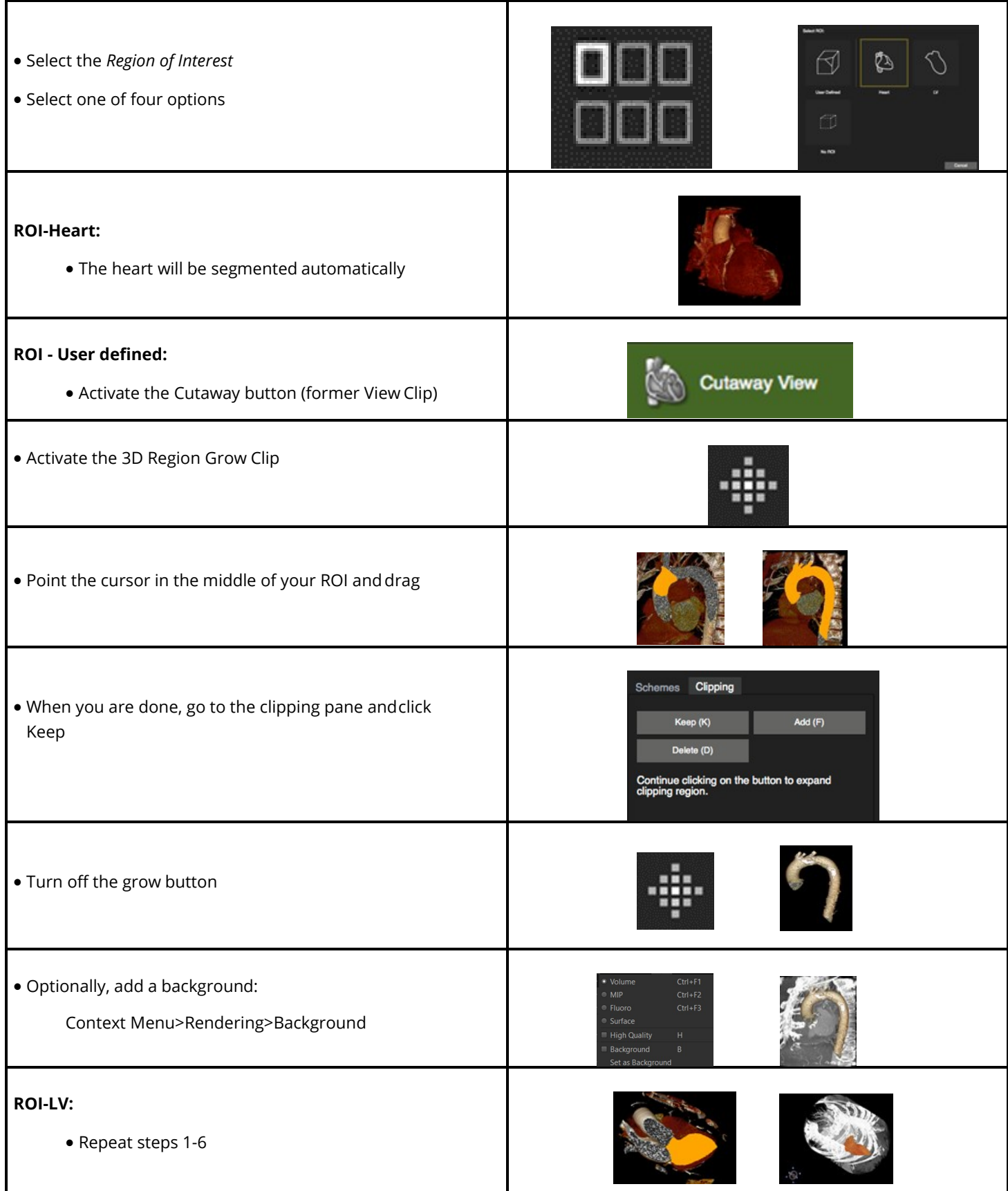

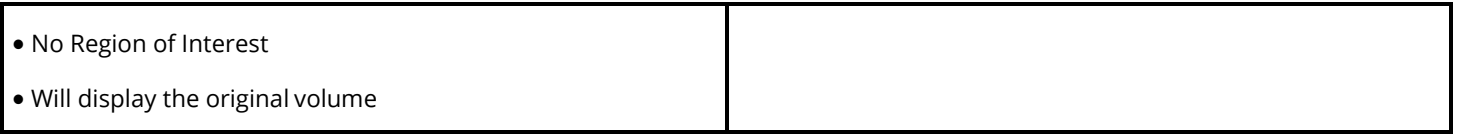

# **13.1.2.2 How to Use Clipping and Cropping**

1. Select the tool from the tool bar and select a drawing mode from the tool pop-up menu(default=freehand)

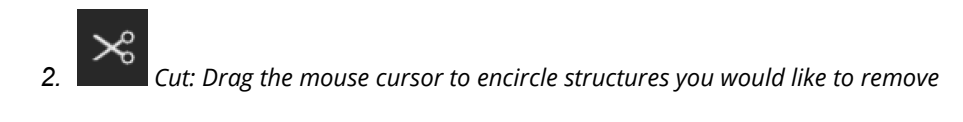

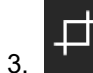

3. *Crop:* Drag the mouse cursor to encircle things you would like to keep

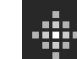

4. **Grow:** Move the cursor over the region of interest. A black dot will indicate the software has detected a structure that can be segmented. A red square will appear over a structure that has already been segmented. Dragging the cursor downwards will define the region of interest according to the SI threshold. Dragging the cursor sideways will increase the threshold, taking more SI into account.

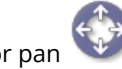

5. To rotate  $\left(\begin{matrix} 1 \\ 1 \end{matrix}\right)$  or pan the volume while in clipping mode, move the mouse over the icons and drag

# **13.2 Color**

- **Ambient** Light: simulates surrounding light
- **Diffuse** Light: light that reflects into all directions
- **Specular** Light: simulates the light reflection on the surface depending on the vantagepoint
- **Shininess**: increases the highlights

**Color Schemes: cvi42** provides 6 predefined color schemes (vascular 1-6) and 2 custom schemes

# <span id="page-28-0"></span>**14 Flow Module**

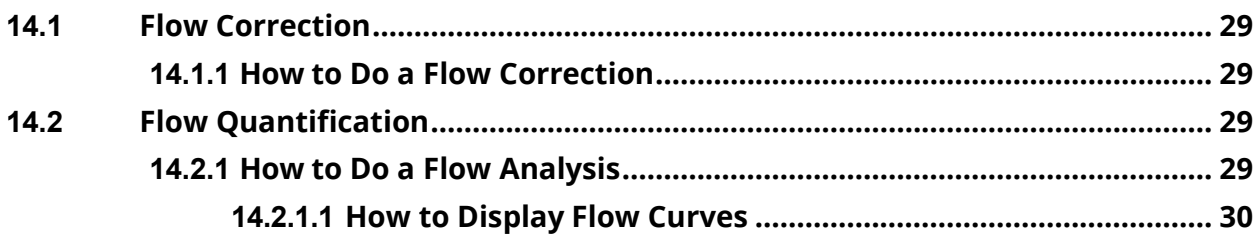

Flow analysis (Only through plane velocity encoding) Intended use:

- Color-coded flow display with semiautomatic contour detection, synchronization and forwarding
- Automatic calculations of flow parameter
- Shunt assessment (Qp/Qs)

The *Flow1/Systemic Flow*, *Flow2/Pulmonary Flow* and *Comparison* tabs are located at the top of the module

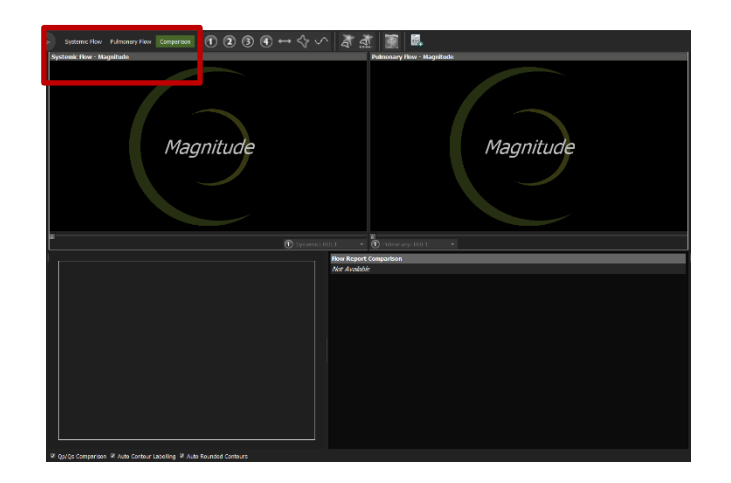

#### **14.1 Flow Correction**

# **14.1.1 How to Do a Flow Correction**

1.Drag the series on a viewer frame. Magnitude and Phase images will be loaded automatically into their respective frames.

2.Draw your ROI contour around the vessel of interest

3.Apply *Corrections* by checking the box.

To change the correction settings, click *Advanced* under *Correction Settings.* This will open the *Background Correctio*n options:

- **Offset Correction:** incl. *Exclude Region* e.g. spatial aliasing
- **Phantom Correction**: Drag the phantom image in the box
- **Background Correction (BC):** Click on *BC*, draw and forward(use context menu command) a ROI in an area with no flow
- **Apply Phase Unwrapping** (anti-aliasing): Contour the vessel for all phases, then apply phase unwrapping by selecting *Apply Phase Unwrapping*

Any update to the ROIs or background correction settings will reapply both

background correction and phase unwrapping.

# **14.2 Flow Quantification**

#### **14.2.1 How to Do a Flow Analysis**

- 1. For color encoding click on the *Toggle Flow Overlay* button
- 2. To reduce noise, the threshold color overlay can be adjusted;
- **Define the vessel border**
- 4. Label the contour

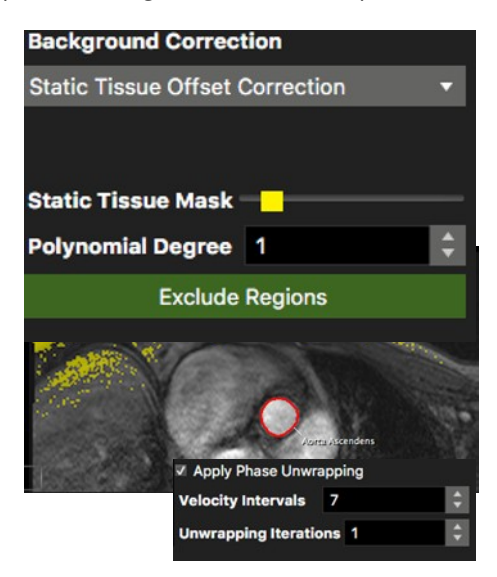

- 5. Forward the contour. The automatic contour detection will grow the
- 6. contour towards the vessel borders based on the information from all phases. It also forwards the contours to all phases
- 7. Scroll through phases to ensure the contours are correct
- 8. *Add to Report*: Flow assessments of different series have to beadded individually to the report

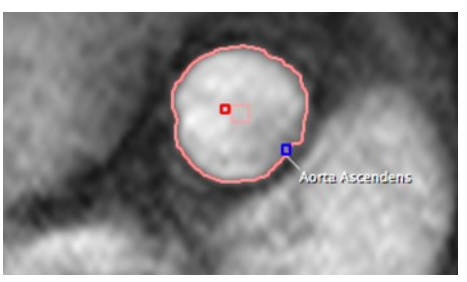

# **14.2.1.1 How to Display Flow Curves**

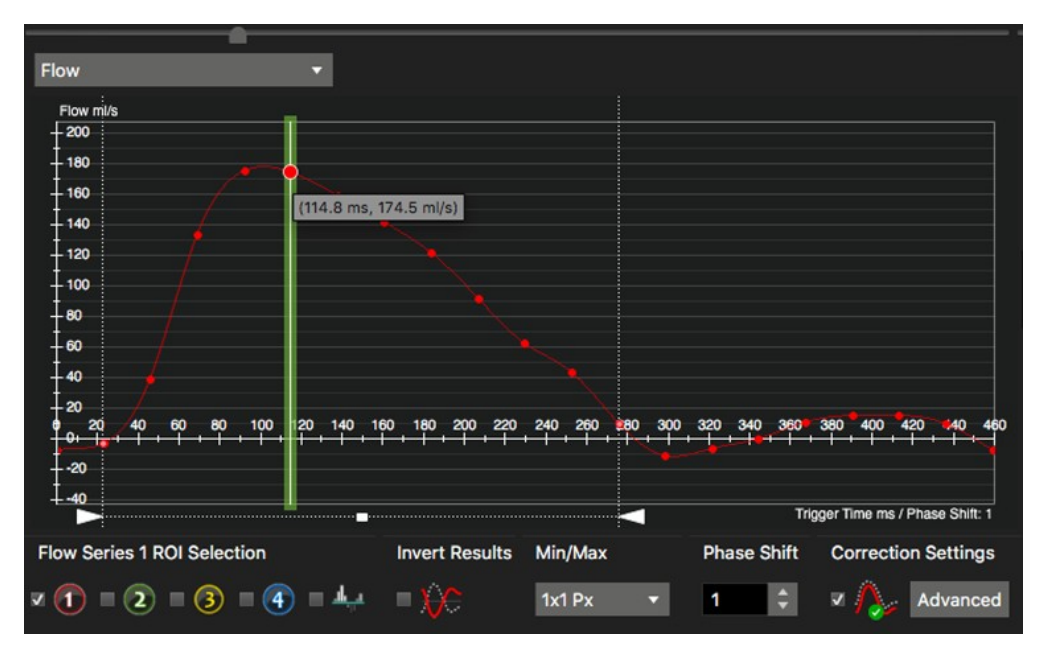

- 1. Use the color-coded checkbox to toggle flow curves on/off
- 2. Invert Results in case of wrong encoding directions
- 3. Shift the curve on the time axis for better viewing
- 4. Adjust the triangles on the bottom of the graph to calculate flow within a set time range (inside ruler)

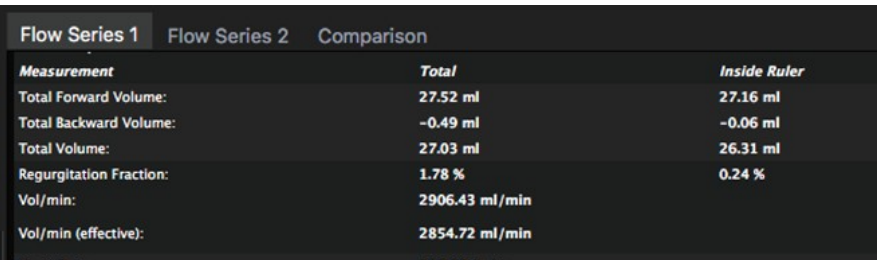

- 5. Hover over a data point to view the numbers
- 6. A right mouse click in the graph opens a context menu, that offers several display options and an option to export the flow curves

7.  $\Box$  Add to report. Flow assessments of different series have to be added individually to the report

# <span id="page-30-0"></span>**15 LV/RV Function Modules**

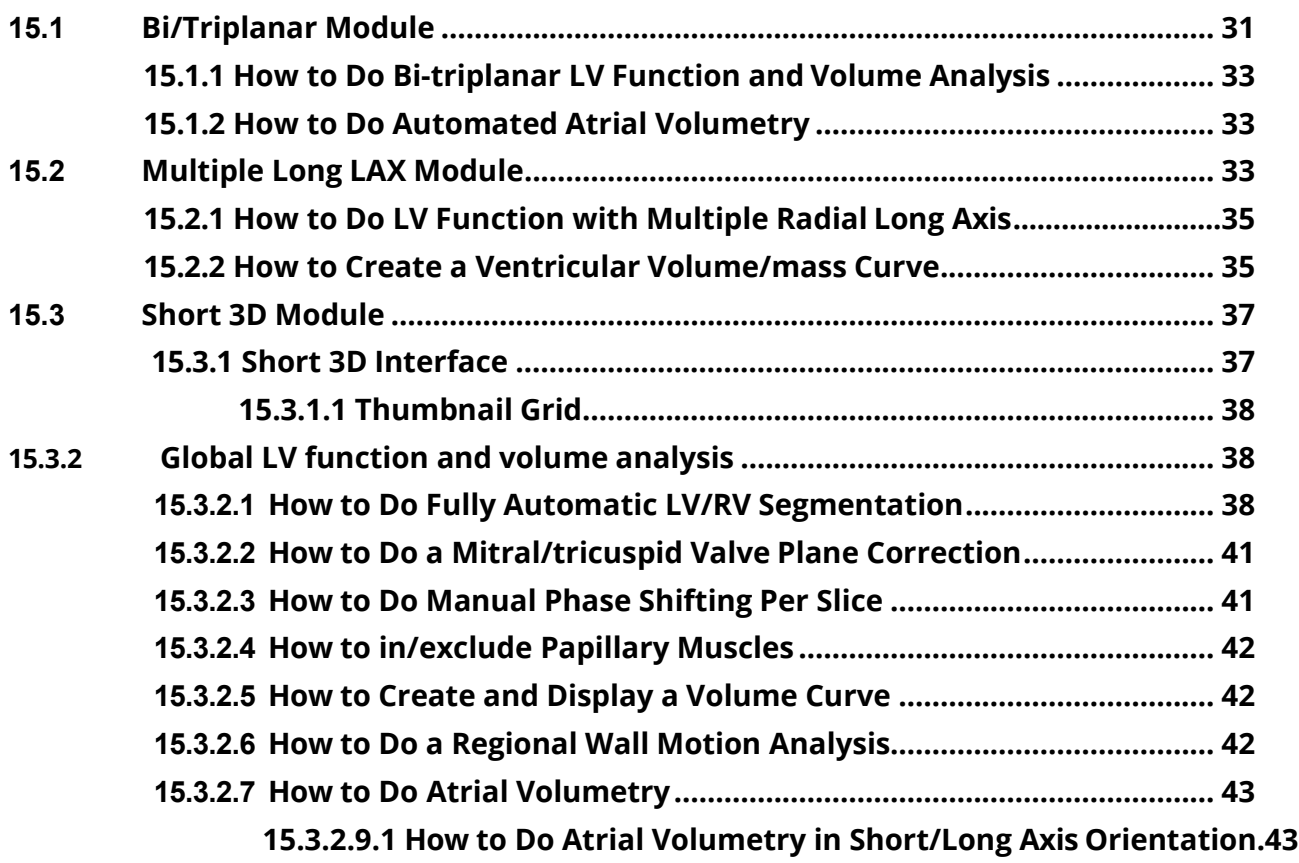

# **15.1 Bi/Triplanar Module**

Intended use:

- LV function analysis biplanar in 2CV and 4CV or triplanar by adding a short axis view
- Atrial volumetry in one or 2 planes

#### **WARNING**: Bi/Triplanar

For the calculations, the diastolic and systolic phase are assumed to be in the same phase of the cardiac cycle in all three views. The volume calculation is done per phase. The smallest volume is assumed to be the systolic volume and the largest volume is assumed to be the diastolic volume. In case a volume can be calculated for one phase only, ESV and EDV will be displayed as equal and no calculations will be performed for derived parameters such as ejection fraction.

Endocardial contours must always be on the inside of the epicardial contour, does not check for that.

Calculations in **cvi42** are performed based on the current state of contour definition and image selection. For every change the calculations are updated immediately. It is the responsibility of the user to decide whether the stage of contour definitions reflects the intended measurement task.

# **15.1.1 How to Do Bi-triplanar LV Function and Volume Analysis**

- 1. Drag and drop the series (2CV, 4CV) from the thumbnail panel into their respective frames and adjust viewer properties
- 2. Select the end-diastolic phase
- 3. *LAX LV Extent* contour: Set two points in the mitral valve plane, and a third point in the apex to define the length of the ventricle. As soon as the apex point has been placed, the endocardial contour will be detected automatically. Correct if necessary
- 4. Draw an epicardial contour
- 5. Do the same for the end-systolic phase
- 6. *Segment Myocardial Contours LAX in Slice*: Optionally propagate endo- and epicardial contours for a myocardial segmentation in all phases
- 7.  $\Box$  Add analysis to Report

# **15.1.2 How to Do Automated Atrial Volumetry**

Mono or bi-plane area-length method.

1. Load the 2CV and the 4CV in the respective frames

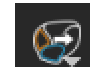

- 2. Click Detect LA/RA Contours Current Slice
- 3. Check contours
- 4. Minimum and maximum volume will be reported mono- and biplane

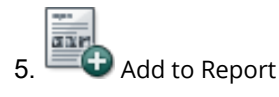

# **15.1.3 Biplanar LAX AI Contour Detection**

• There are two AI options. The first one will detect LV, LA and RA contours on all phases of the selected 2CV and 4CV slices, and the second one will do the same for the selected image (phase) only.

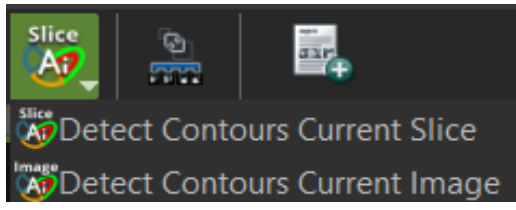

• Right-mouse clicking on the AI tool will open a dropdown menu with the available AI options.

# **15.2 Multiple Long LAX Module**

Intended use:

LV function volume and mass analysis.

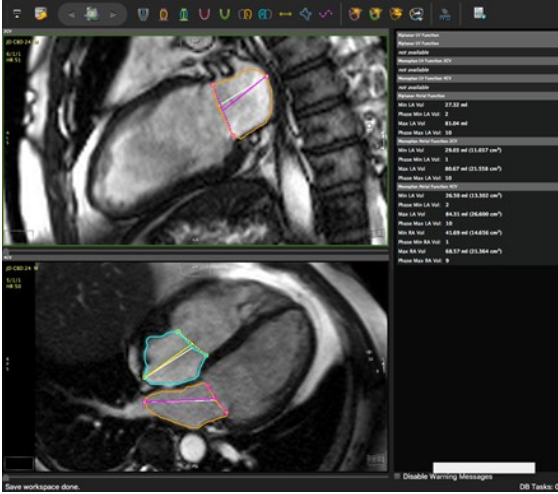

## **WARNING**: Multiple Long

The input for multiple long calculations requires a multi-slice series with long axis slices that are acquired along a central rotation axis. **cvi42** checks for the presence of these requirements, although it allows some

variance to avoid small aberrations being rejected from the analysis. It is the responsibility of the user to verify the cutting line of the slices and decide whether the variance in the rotation axis is acceptable.

Depending on the shape of the left ventricle the method in use might not be suitable for all evaluations (e.g. severe regional wall motion abnormalities), it is the user's responsibility to verify the suitability of the selected method.

Endocardial contours must always be within (i.e. on the luminal side of) the epicardial contour, c **cvi42** does not check for that.

The volume calculation is performed for every phase. The smallest volume is assumed to be the systolic volume and the largest volume is assumed to be the diastolic volume. If the volume can only be calculated for one phase, ESV and EDV will be displayed as equal and no further calculations are done.

Missing contours are interpolated, if possible.

Calculations are performed based on the current state of contour definition and image selections. For every change in this state the calculations are updated immediately. It is the responsibility of the user to verify that the contours reflect the desired measurements before releasing final results.

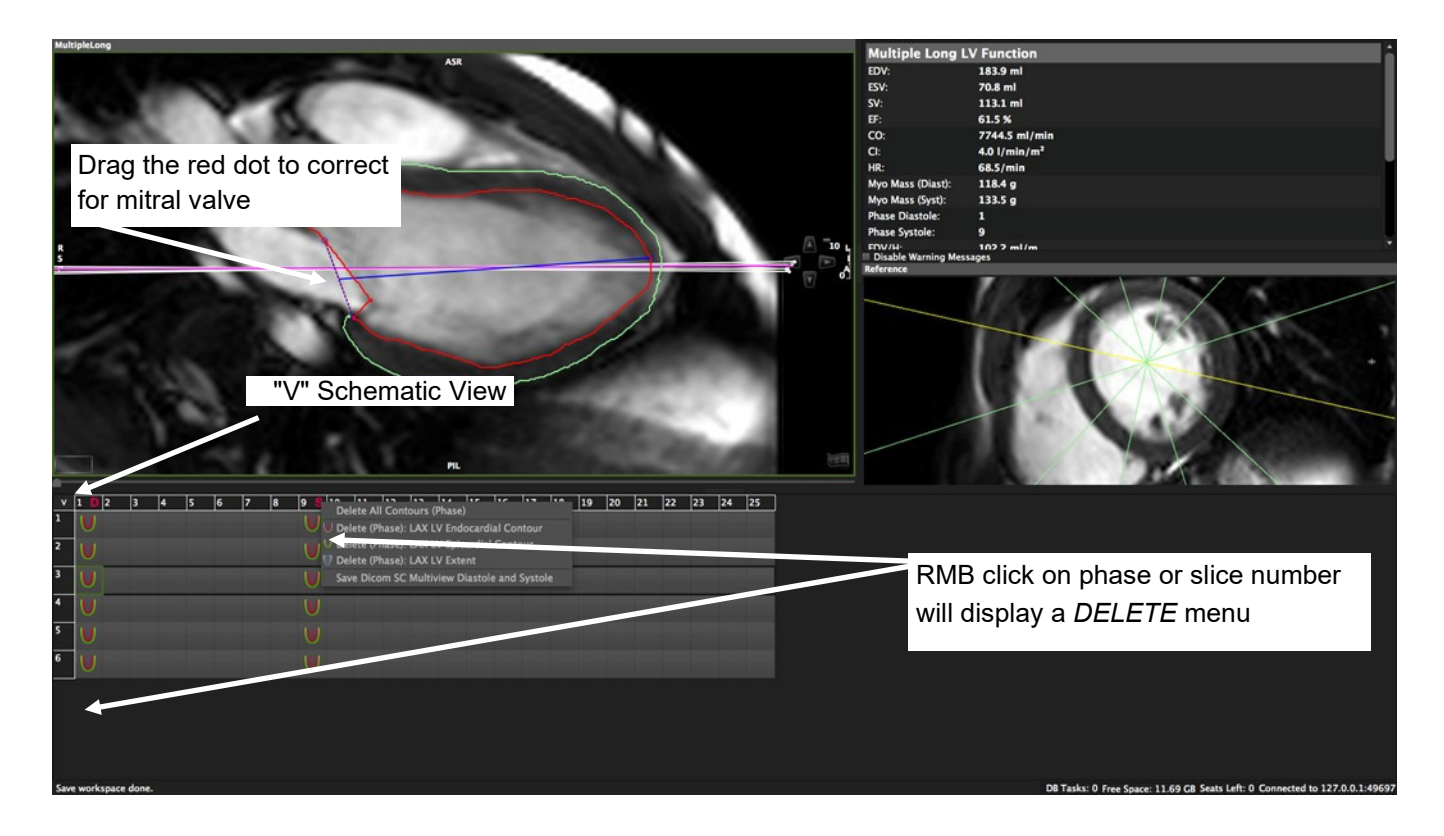

# **15.2.1 How to Do LV Function with Multiple Radial Long Axis**

1. Drag the radial long axis series from the thumbnail panel into the respective frame and adjust viewer properties. A

perpendicular short axis cine series (if available) will automatically be displayed in the referencewindow

- 2. Clicking on the "V" in the left top corner switches to a schematic view to help you find the right slice andphase
- 3. Visually select diastole and systole
- 4. Define the extend of the left ventricle: *S*et two points defining the mitral valve plane and a third point in the apex to define the length of the ventricle, the endocardial contour will be detected automatically. Correct endocardial contour
- 5. Adjust the valve plane by dragging the red dot

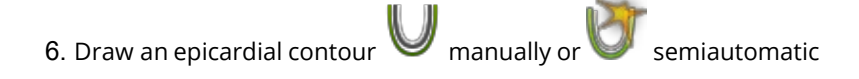

7. Optionally propagate the contour use the toolbar button *Segment Myocardial Contours LAX in Slice*button

8. Repeat for all slices

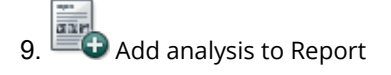

# **15.2.2 How to Create a Ventricular Volume/mass Curve**

1. Define endocardial and epicardial contours in all phases and slices

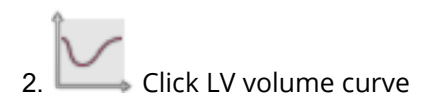

Peak Ejection and Filling Rate and Peak Wall Thickness can be found in the scientific report (Report Module)
# **15.3 Short 3D Module**

Intended use:

Using the disc-summation technique this module can analyze a stack of parallel images in long, short or axial orientations:

- Global and regional LV function and volume analysis
- Global RV function analysis
- Atrial volumetry

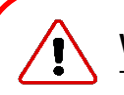

#### **WARNING**: SA 3D

The volume calculation is done for phases. The smallest volume is assumed to be in systole and the largest volume is assumed to represent diastole. In case a volume can only be calculated in one phase, ESV and EDV will be displayed as equal and no further calculations are done. Missing contours are interpolated, if possible.

Calculations are performed based on the current state of contour definition and image selections. For every change in this state the calculations are updated immediately. It is the responsibility of the user to verify that the contours reflect the desired measurements before releasing final results.

#### **15.3.1 Short 3D Interface**

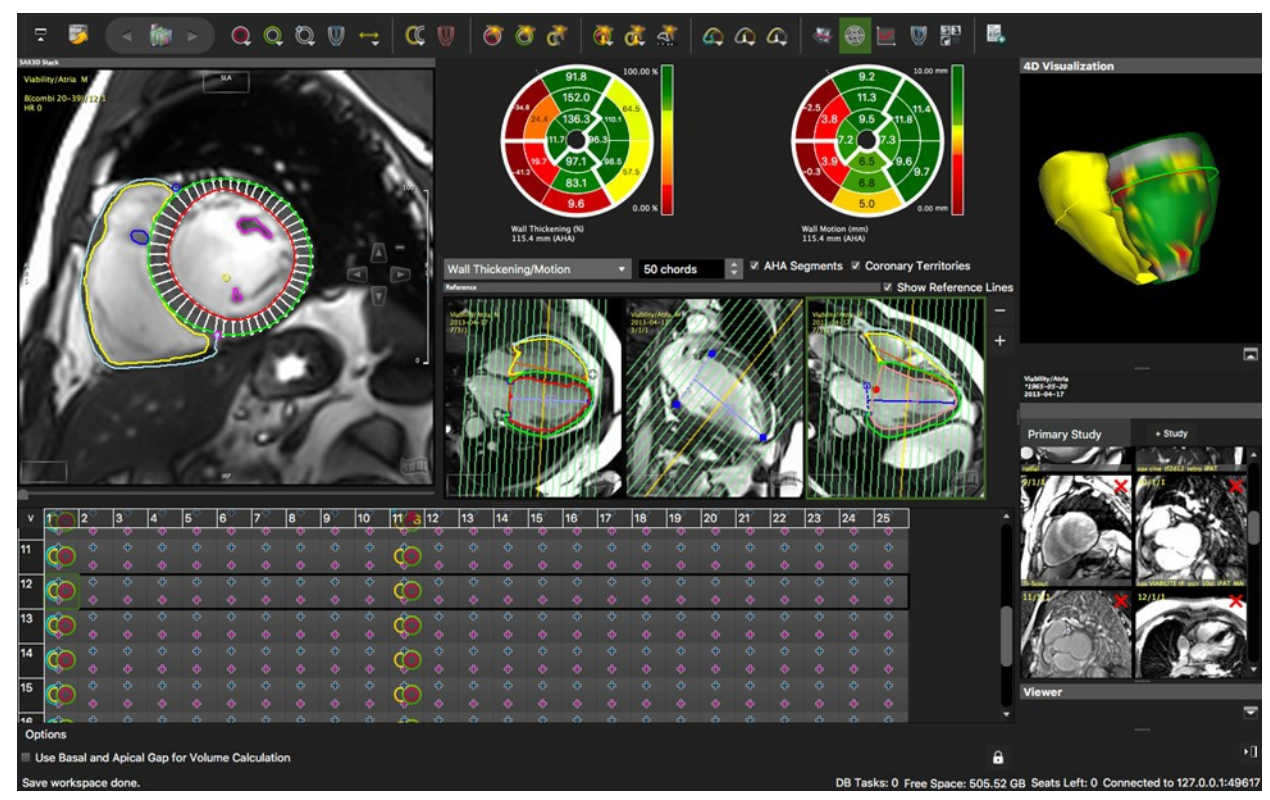

# **15.3.1.1 Thumbnail Grid**

The thumbnail grid represents images of all slices and phases that are contained in a parallel stack. Optionally, the display can be changed to a schematic view click the **V**.

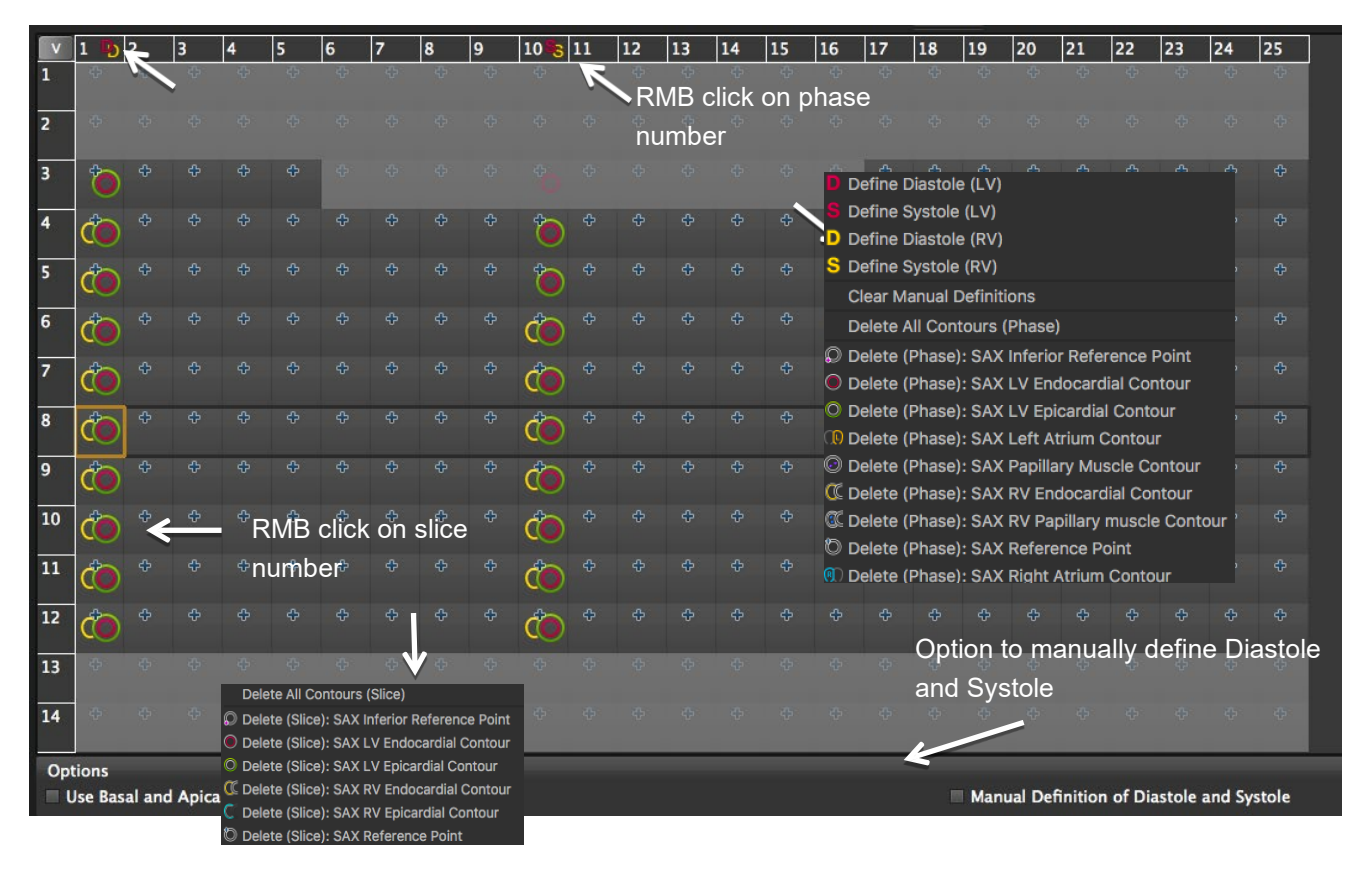

RMB click on phase number:

- 'V' toggles between image and contour view
- Right mouse click on a phase or slice number opens a context menu

# **15.3.2 Global LV Function and Volume Analysis**

#### **15.3.2.1 How to Do Fully Automatic LV/RV Segmentation**

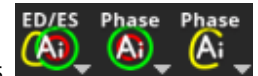

There are three main AI icons

ED/ES

- Right-mouse clicking on each of the AI tools will open a dropdown menu with other AI contour detection options.
	- $\sim$   $\sim$   $\sim$  Detects LV (endocardial and epicardial) and RV (endocardial) contours on the selected image, phase, slice, entire stack, or at end-diastolic and end-systolic phases (ED/ES). The LV and RV contours that are detected with the option ED/ES can be customized in "Preferences->Config->Contours->Deep Learning Contour Detection" (all options are checked by default)

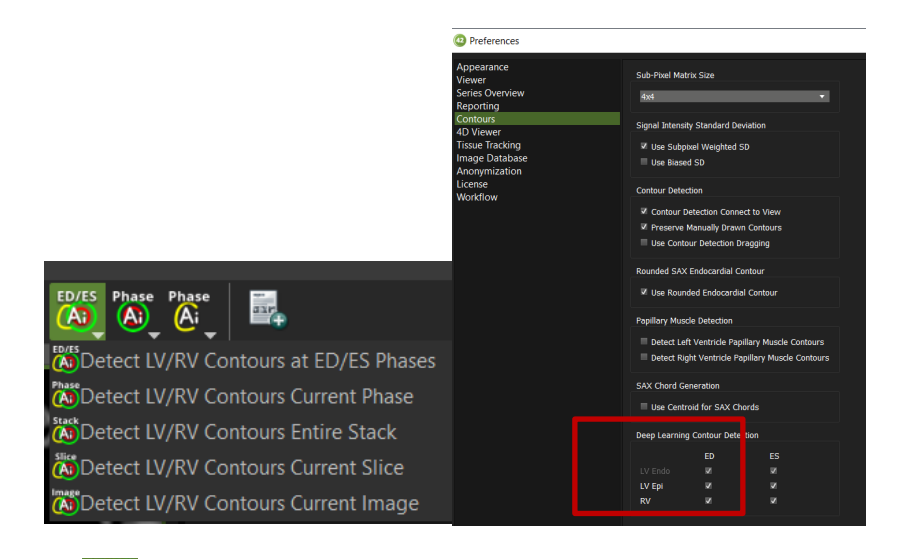

 $\delta$  **A** Detects LV endocardial and epicardial contours on the selected phase or on the entire stack.

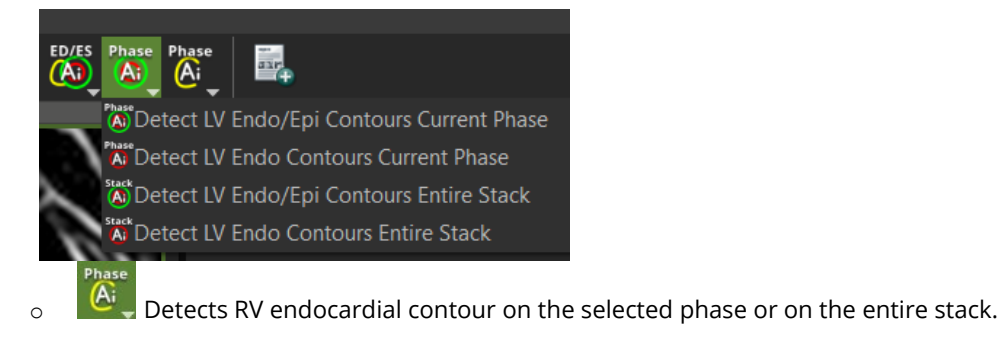

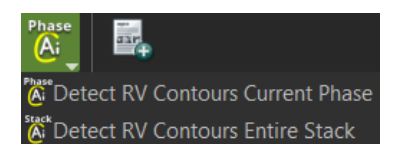

• Whenever the LV epicardial contour is detected with an AI tool, the respective anterior and inferior insertion points of the RV will also be detected. If the detection runs on all slices of a selected phase or on the entire stack, the LV LAX extent will also be detected on the respective phase(s) of each LAX series loaded on the reference frame(s).

ED/ES

With a single click on the ED/ES tool  $\overline{A}$ , the user obtains the onscreen report (EDV, ESV, EF, SV, etc..) and the Wall Thickening/Motion and Thickness polar maps:

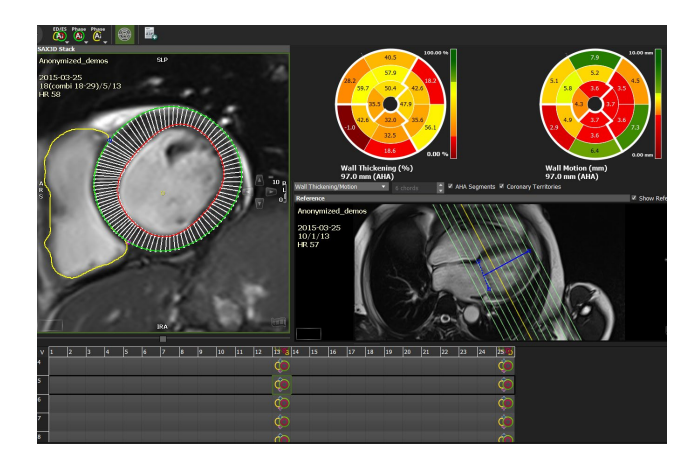

- 1. Select the AI tool of your choice as detailed above
- 2. Once contours have been detected, move the mouse in the analysis frame and click 'm' for a multiview display
- 3. Review the segmentation in all slices
- 4. Correct where needed
- 5. Click Add to Report

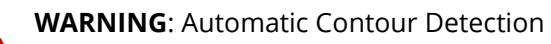

The expected input for the volume calculation in this module is a series containing parallel slice in the short axis direction.

Endocardial contours must always be inside the epicardial contour. **cvi42** does not check for that. In case of missing contours in one slice linear interpolation is done if possible. Module calculations in **cvi42** are in generally done based on the current state of contour definition and image selections. For every change in this state, the calculations are updated immediately. It is the responsibility of the user to decide whether the stage of contour definitions reflects the desired measurement task before releasing final results.

### **15.3.2.2 How to Do a Mitral/Tricuspid Valve Plane Correction**

- 1. Visually identify the most basal slice of the left ventricle and/or the outflow tract
- 2. Activate the *Valve plane correction* button to open additional reference windows

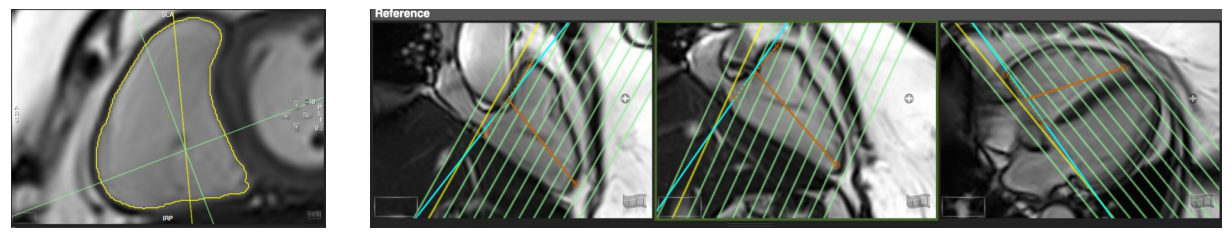

3. Using the *Cross-Reference* display, define the plane in two orthogonal orientations

- 4. The correction will be calculated automatically
- 5. Use the *Exclude Area Contour* tool to exclude atrial volume in mitral plane

## **15.3.2.3 How to Do Manual Phase Shifting Per Slice**

In case of mis-triggered slices:

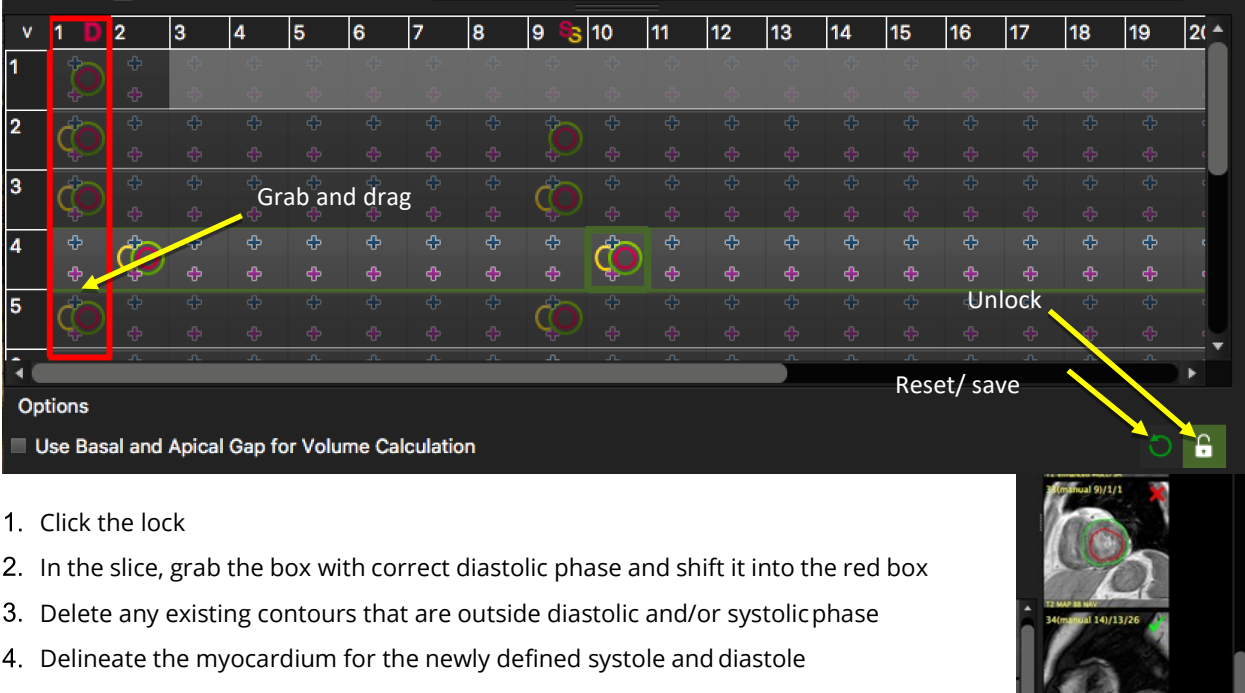

- 5. Click the lock again
- The phase shift will be remembered and is stored in the workspace
- 7. Only if you want to run the ML based automatic contour detection after phase shifting, you have to save the shifted series. This will create a manually composed series.
- 8. Load the new series and run the ML contour detection

#### **15.3.2.4 How to in/exclude Papillary Muscles**

By default, the automatic contour detection will include papillary muscles in mass calculations and exclude them from the lumen. This can be changed in the *Preferences.*

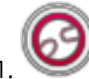

1. To exclude papillary muscle in the current image, use the Exclude Papillary tool

2. To exclude them when using an automated contour detection method, go to the *Preferences/Contour:*

3. Check *"Use Rounded Endocardial Contour".* Using automated edge detection, the software will apply a rounded contour, cutting offtrabecular structures

4. De-select Detect *papillary muscle contours* to turn off the detectionof papillaries within the LV lumen (pink contour)

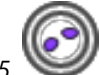

*5.* Include papillary muscles in the current image: *SA papillary muscle contour tool*

## **15.3.2.5 How to Create and Display a Volume Curve**

Define endocardial and epicardial contours in all phases.

- A click on the volume curve button will display a graph next to the study displayframe.
- Peak Ejection Rate and Filling Rate and Peak wall thickness will be reported in the Scientific Report(Report Module)

## **15.3.2.6 How to Do a Regional Wall Motion Analysis**

1. Define the analysis range: Define length of anatomical long axis using the *LA LV Extent Contour* button. (see above)

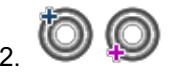

Define reference points for the segmentation: In the analysis window select a mid-ventricular slice and set the points at the anterior and inferior insertion of the RV

**Note**: The segmentation points don't have to be adjusted in the remaining images.

**Display Polar Map:** To view the polar maps click the *View Regional Function* button

- Chords: Range between 2 and 100 chords. (segments will be counted clockwise)
- AHA segmentation: Volumes per AHA segment will be reported in the *Scientific Report*

3. From the menu select wall thickening/motion or wall thickness (Diastole/Systole). The chords in the analysis image reflect the wall thickness measurements (not the segment border)

4. Add analysis to Report. Max. diastolic wall thickness will be reported in the scientific report

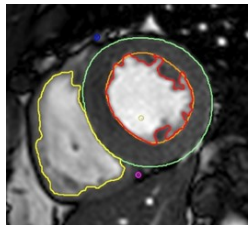

Rounded SAX Endocardial Contour

☑ Use Rounded Endocardial Contour

**Papillary Muscle Detection** 

Detect Left Ventricle Papillary Muscle Contours

Detect Right Ventricle Papillary Muscle Contours

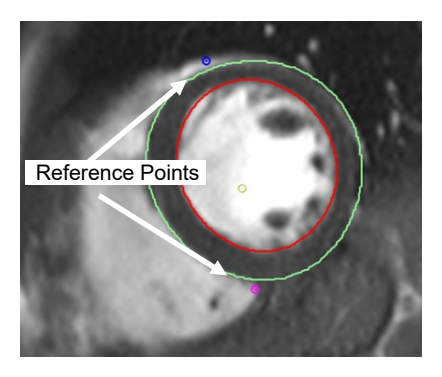

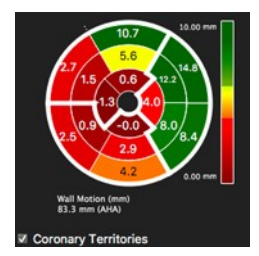

- 5. RMB click allows to export the polar map
- 6. Repeat for all slices you want to include in the analysis.

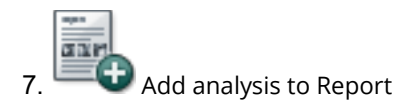

**Note:** Make sure to always use the same technique, either in or exclude papillaries and/or delineate trabecle. Left and right SV should match. Follow-up results done with a different contouring technique can mimic deterioration.

#### **15.3.2.7 How to Do Atrial Volumetry**

By default, the atrial contour buttons are hidden. In the protocol pane go to the wrench to edit the interface and activate the buttons.

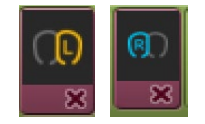

## **15.3.2.9.1 How to Do Atrial Volumetry in Short or Long Axis Orientation**

- 1. The atrial volumes will be reported for LV systole and diastole and therefore require the definition for the LV end-systolic and enddiastolic phase.
- 2. Drag a stack of parallel images, long or short axis, into the analysis frame. If there is no LV analysis applicable, you can manually define the phases. Please refer to the chapter "Manual Definition of Systole and/or Diastole for LV and/or RV"
- 3. Click on the *SAX Left Atrium Contour* tool to trace the border ofthe left atrium
- 4. Use the *SAX right Atrium Contour* tool for the right atrium
- 5. The software will report ESV, and EDV for the right and left atrium

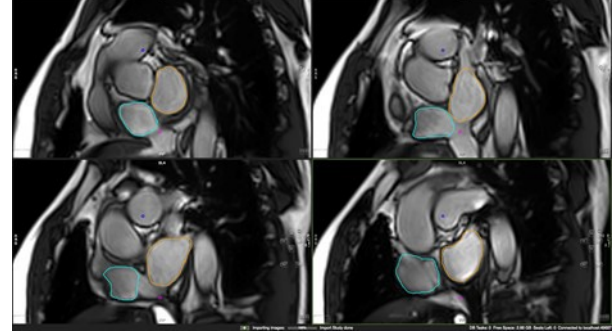

# **16 Tissue Characterization Module**

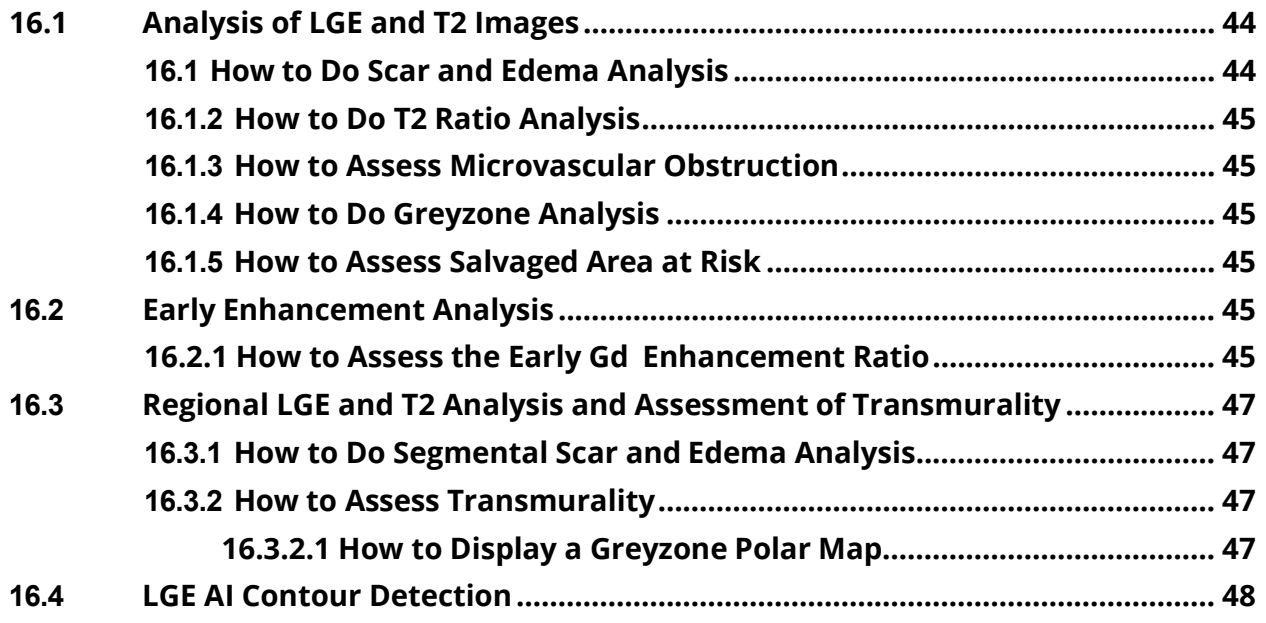

**cvi42** provides four adjustable viewer frames for determining various tissue characteristics by CMR methods.

#### **16.1 Analysis of LGE and T2 Images**

#### **16.1.1 How to Do Scar and Edema Analysis**

- 1. Drag and drop series into the frames marked "Late Enhancement" and "T2" respectively.
- 2. Derive existing contours via *Context Menu/Contours/Derive Cardiac Contours*. If no contours are present, draw endocardial and epicardial contours for each slice.

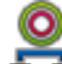

3. *Synchronize Contours***:** Provided that T2 and LGE images have the same slice location, contours will automatically be copied to the other frame

4. *Segment Reference ROIs*: Automatically detect a reference ROI. The blue contour will depict the remote myocardium and the pink contour a reference ROI for FWHM algorithm in the enhanced area

5. Toggle the *Overlay Display* to display a color overlay for scar and edema

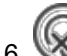

6. Use the *Exclude Enhancement* contour in case of e.g. artifacts

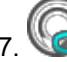

**2. Quantify MVO (see below for more information)** 

8. **EX** Click on *Display Result* to view the analysis

# **16.1.2 How to Do T2 Ratio Analysis**

1. Select the *Skeletal Muscle* contour tool and draw a contour within skeletal muscle in every slice. The percentage as well as the SI ratio will be reported on the right bottom corner of the frame

- 2. Activate the T2 Ratio Overlay
- 3. Repeat for all slices

#### **16.1.3 How to Assess Microvascular Obstruction**

- 1. To quantify a 'No Reflow Area' (depicting MVO micro vascular obstruction), use the *No Reflow Contour*button
- 2. Roughly draw a contour around the region with lowsignal
- 3. Click on *Display Result* to view theanalysis

#### **16.1.4 How to Do Greyzone Analysis**

- 1. Check the box Greyzone Analysis
- 2. Select a threshold

### **16.1.5 How to Assess Salvaged Area at Risk**

Using the results of LGE and T2 segmentation, calculation will be done automatically by subtracting scar from edema volumes.

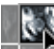

You will find the quantified area at risk in the result pane (click on the *Display Result* button).

**Note:** It will **not** be calculated in case

- slice locations are not matching
- number of slices are not matching
- there is a difference of myocardial volumes > 10%

#### **16.2 Early Enhancement**

#### **16.2.1 How to Assess the Early Gd Enhancement Ratio**

Draw endocardial and epicardial contours in T1 pre and post contrast images.

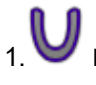

1. If you are not able to define endo and epicardial contours, use the *Myocardial Contour* tool

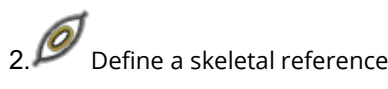

3.Repeat for all slices

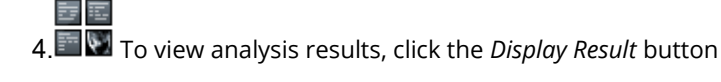

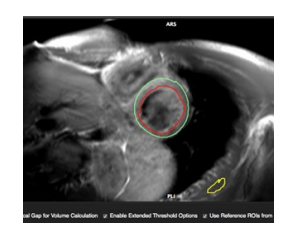

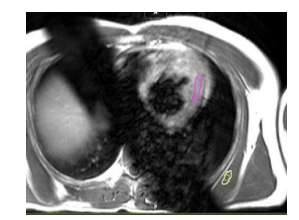

#### **16.3 Regional LGE and T2 Analysis and Assessment of Transmurality**

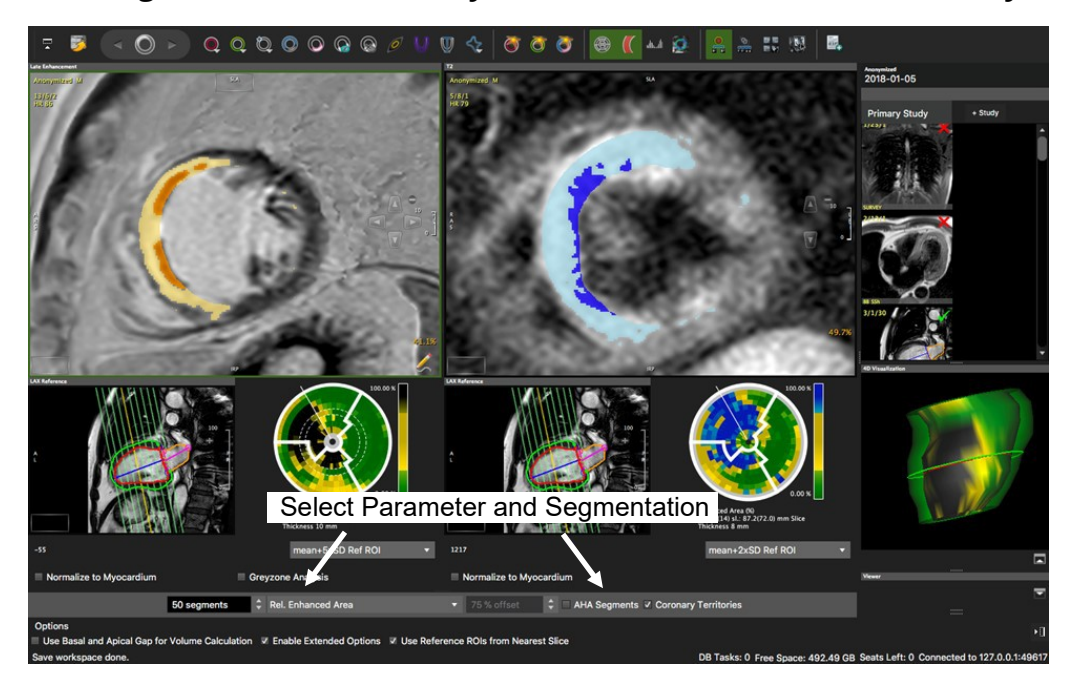

Toggle Polar Map button

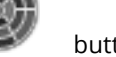

# **16.3.1 How to Do Segmental Scar and Edema Analysis**

- 1. Set Segmentation points
- 2. Define length of anatomical long axis using the *LAX Extent* contour button: Set 3 points, where the first two define the base, and the third point is set in the apex.
- 3. Select Parameter from drop-down menu

For the *Enhanced Area* you have the option between custom and AHA segmentation.

## **16.3.2 How to Assess Transmurality**

- 1. Repeat step 1-2
- 2. Select *Transmurality* from the drop-down menu at the bottom of the page
- 3. If you want to display a defined percentage, select *Transmurality Offset* and set the percentage with the arrowkeys

#### **16.3.2.1 How to Display a Greyzone Polar Map**

- 1. Repeat steps 1-2
- 2. Select *Relative Greyzone* from the menu (make sure you have defined a threshold for the greyzone and activated the analysis option)

### **16.4 LGE AI Contour Detection**

• There are four LGE AI options.

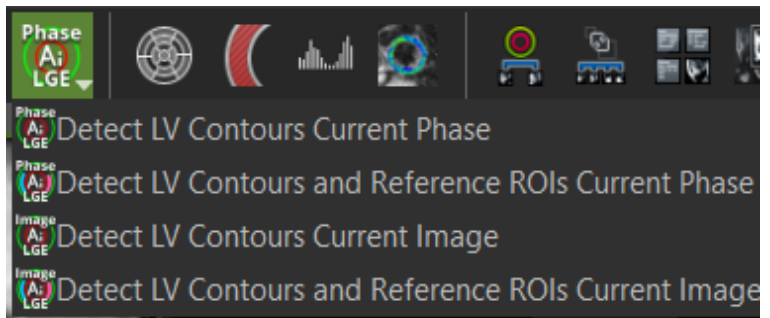

- Detects LV endocardial and epicardial contours, anterior and inferior RV insertion on all slices of the selected phase. A LV LAX series will be automatically loaded into the reference frame and the respective LAX extent will be detected. This can be checked by activating the polar map visualization.
- Detects LV endocardial and epicardial contours, anterior and inferior RV insertion points and references of remote and enhanced myocardium on all slices of the selected phase. A LV LAX series will be automatically loaded into the reference frame and the respective LAX extent will be detected. This can be checked by activating the polar map visualization. With a single click, the user obtains the LV LGE quantification and respective polar maps.
- Detects LV endocardial and epicardial contours, anterior and inferior RV insertion points on the selected image.
- Detects LV endocardial and epicardial contours, anterior and inferior RV insertion points and references of remote and enhanced myocardium on the selected image.

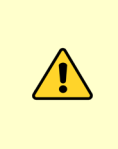

**NOTE**: This is the first version of the LGE AI automatic contour detection function, and the accuracy is very dependent of a high image quality. The user must check carefully each contour on each image and correct them whenever necessary. By default, the tool is not shown in the interface. To activate it, the user must click on "Edit Protocol Step", activate the tool and save it to the protocol in use:

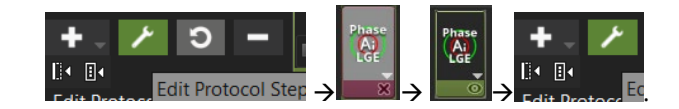

# **17 T2\* Module**

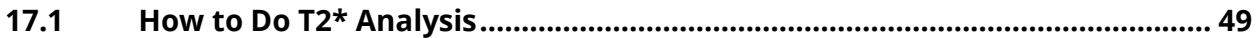

Intended use:

T2\* quantification and mapping for myocardial tissue characterization (iron, hemorrhage, thrombus)

#### **17.1 How to Do T2\* Analysis**

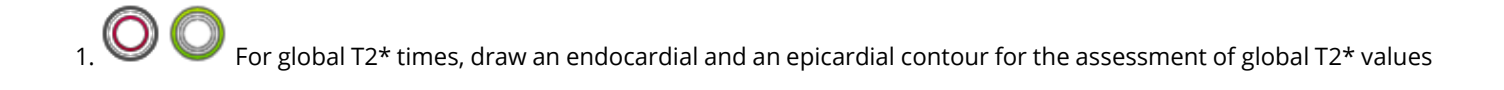

2. Draw a ROI contour in the septal wall for regional T2\* values

*3.* Forward contours to other images within the series or via context menu *Forward Contour*

T2\* values will immediately be displayed, as well as the absolute iron content (1.5 Tesla only) T2\* decay curves will immediately be displayed, choose a fitting algorithm (nonlinear=default) and a fitting correction method from the option menu

**1** Toggle color map on

5. Create DICOM grayscale map. In addition to the grayscale map a R2 map will be created. You will find both maps combined in one series. They will be appended to your thumbnails

 $\overline{\Theta}$  Add measurements to your report

# **18 T2 Mapping**

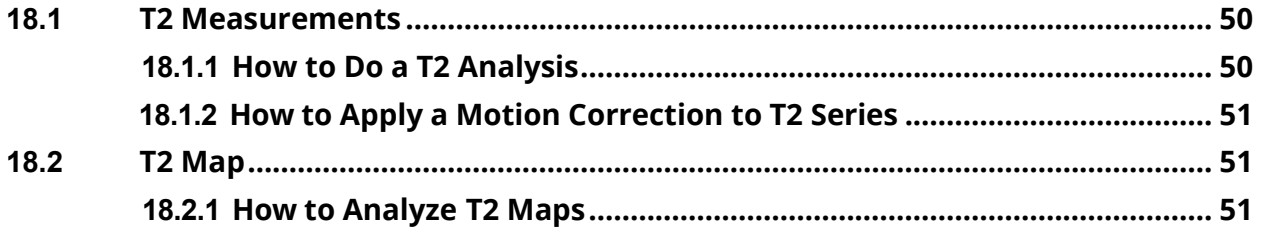

Intended use:

T2 quantification and mapping for myocardial tissue characterization (edema)

#### **18.1 T2 Measurements**

The module consists of two pages:

- T2 Measurements: that allow for the assessment of T2 times
- T2 Map: and the analysis of a T2 map

#### **18.1.1 How to Do a T2 Analysis**

1.  $\bigcirc$  Segment the myocardium for global T2\* values. Forward the contours via context menu

 $2.$   $\bigoplus$  Select one of the ROI contours for the assessment of a specific region of interest. The ROI can be forwarded with the

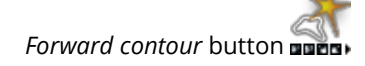

- Global and regional T2 times will be calculated immediately
- The decay curve will be displayed. A right mouse click in the graph allows to change the display or to export the graph. In the option menu choose a fitting algorithm and a fitting correction method

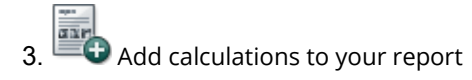

**Note:** Automate DICOM map generation by checking the box for *Create map upon loading.* Save this step to your protocol. The next time a T1 sequence will be loaded, the map will be generated automatically

# **18.1.2 How to Apply a Motion Correction to T2 Series**

1. Make sure you have endo- and epicardial contours in all images.

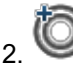

2. Set the Segmentation point

3. Select the image with the best contrast and enter the phase that you would like to use for theregistration

- 4.  $\degree$  Click the registration button: The new series will be created and automatically loaded into the respectiveframes
- 5. If you decide to use a different phase for registration, reload the original series and repeat steps 1-4

**Note:** The registration works for points that are on or inside the contours; the image outside of the contours may appear warped or distorted after registration. This is expected, and users should not use any outer regions foranalysis

#### **18.2 T2 Map**

#### **18.2.1 How to Analyze T2 Maps**

1. Drag and drop the map from the thumbnail panel into the respective window

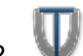

- 2. Drag a long axis reference into the reference window and define the extent of the left ventricle: Set 3 points, the first two define the base, the third defines the apex and thereby the extent of the LV
- 3. Derive existing contours from the T2 measurement via context menu>*Derive Contours Phase.* Alternatively, draw new contours

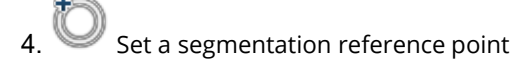

 $\mathbf{\Theta}$  Add analysis to the report. The values can be found in the scientific report

# **19 T1 Mapping and ECV Quantification**

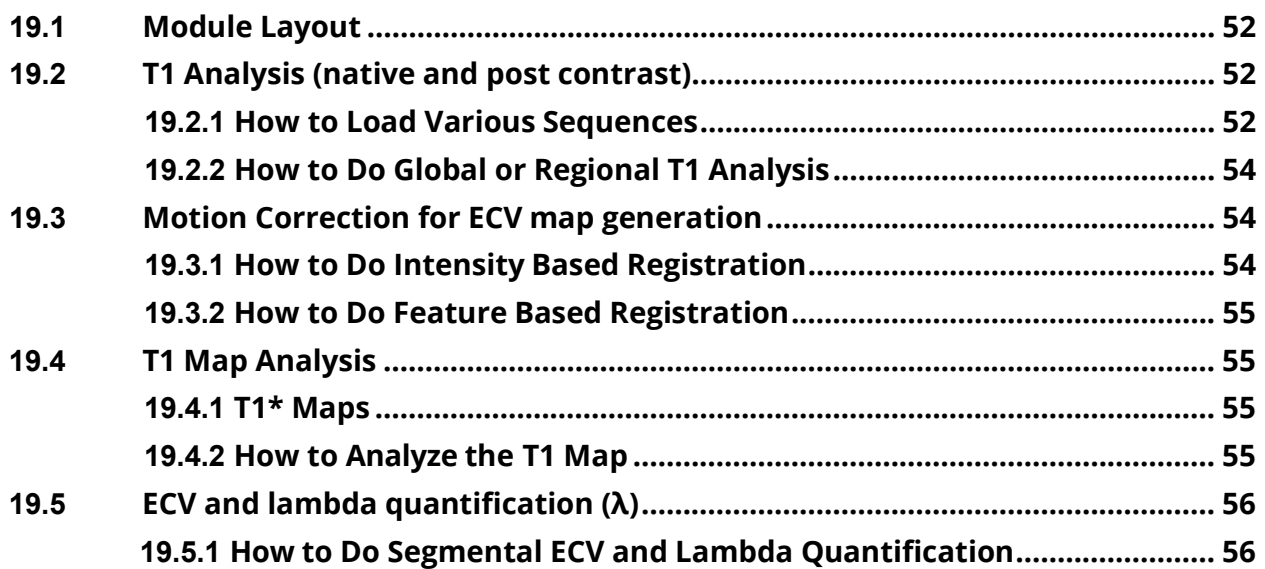

**IMPORTANT**: Due to differences between scanners and mapping sequences, results must be interpreted using the locally validated standards of the reading institution.

Intended use:

T1 quantification and mapping for myocardial tissue characterization (fibrosis, edema, tissue infiltration).

#### **19.1 Module Layout**

Analysis options are organized in pages:

- *T1 Native:* T1 values and recovery curve for global and/or regional myocardium
- *T1 CA*: s.a. post contrast
- *T1 Map Native*: T1 and R2 maps and a segmental polar map display (1-100 or AHA)
- *T1 CA*: s.a. post contrast
- ECV/λ: Polar maps and global/per slice ECV and partition coefficient (λ) quantification

# **19.2 T1 Analysis (native and post contrast) 19.2.1 How to Load Various Sequences**

1. Select the correct sequence in the option menu

2. Load the sequence from the thumbnail panel. If the series is rejected, it could have been due to one of the following reasons:

• The last image of the series is a scanner generated map (Siemens). **Solution:** In the option menu, check the box for *Skip Last Slice Image*

• In the DICOM header the TI time is encoded in the field for the Trigger Time (Philips). **Solution:** In the option menu, check the box for *Use Trigger Time as Inversion Time*

• During anonymization the information for TI has been stripped and you get a warning message "TI times are equal."

**Solution:** Go to the patient list module and in the *Extended view* check if the information for the TI can be found under either *TI* or *Image Comments* (Siemens). If possible, try to re-anonymize the data, preserving the TIinformation

**Note:** Some recent **Siemens** sequences use a correction or scaling factor for the calculation of T1 times. You will find the scaling factor in your Siemens documentation. Enter the factor in the option menu. Alternatively, use Siemens-generated maps.

# **19.2.2 How to Do Global or Regional T1 Analysis**

For global T1 values, draw endocardial and an epicardial contours. Forward the contours via context menu *Forward All Contours Slice (*short-cut*:* ⌘E/Ctrl E)

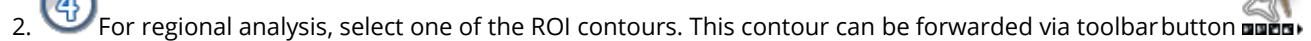

- 3. Repeat for all slices
- 4. Global, regional T<sub>1</sub> Relaxation times and  $R^2$ -values will be shown in the result frame
- 5. The T1 recovery curve will be presented in the frame below. RBM click in the graph opens a *Context Menu* offering dis- play options

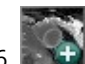

6. Create DICOM map

- 7. Automate DICOM map generation: In the option menu, check the box for *Create map upon loading* and save this step to your protocol
- 8. For the post-contrast series, contours can be derived via context menu: *Derive Contours>Derive Contours Cardiac Phase,* will derive previously drawn contours for all slices

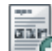

9.  $\Box$  Add evaluation (images, values and graph) to the report

## **19.3 Motion Correction for ECV Map Generation**

- *Intensity-based* registration is to be used with already motion corrected images and will register between pre- and postcontrast series
- Feature-based registration registers all images (pre- and post-contrast) to a selected image in the native series. Therefore, it is required to have contours in both the pre- and post-contrast series as well as in all slices
- Go to the respective pages and select the motion correction of your choice

## **19.3.1 How to Do Intensity Based Registration**

- 1. Identify motion corrected series in the thumbnail panel
- 2. Drag the series into the respective pages: T1 Native/T1 CA
- 3. Choose a phase with good contrast between endo- and epicardial contour as well as between surrounding tissues in both the native and post contrast series. Avoid images with bright intensities in the outer regions (areas of fat, air regions, etc.)
- 4. In the *Registration Options* enter the phase number:
- 5. *Native Registration Phase*: Image in the native series to be the reference image
- 6. *CA Registration:* Image in the post contrast series, to be registered with the reference image

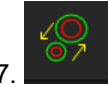

7. Click the registration button

8. The registration registers the CA Series to the Native Series

#### **19.3.2 How to Do Feature Based Registration**

This registration can be used on motion and non-motion corrected series. It registers every phase in both the native and postcontrast series to a chosen reference image in the native series.

- 1. Make sure you have accurately drawn the endo- and epicardial contours, as well as a segmentation point in all images, in preand post-contrast series
- *2.* Select a reference image in the native series with the best contrast and enter the phase into *Native RegistrationPhase*
- 3.  $\Box$  Click the registration button: Two new registered series will be  $\Box$  reated and automatically loaded into the respective frames. Contours of the reference phase will be forwarded to all registeredimages
- 4. If you decide to use a different phase for registration, reload the original series and repeat steps1-4

**Note:** The registration works for points that are on or inside the contours; the image outside of the contours may appear warped or distorted after registration. This is expected, and users should not use any outer regions for analysis

#### **19.4 T1 Map Analysis**

Either create map in **cvi42** or load a map that has been created by the scanner software.

#### **19.4.1 T1\* Maps**

- T1\* maps may offer a more accurate estimation of blood poolT1
- T1\* maps will be automatically extracted of Molli, shMolli and Molli Oxford sequences

#### **19.4.2 How to Analyze the T1 Map**

- 1. Drag the map from the thumbnail panel to the analysis window
- 2. Draw or derive contours for a segmental analysis
- 3. For a color-coded display, select a color map from the drop-down menu or create your own LUT
- 4. For a segmental polar map display, place an anterior and inferior *SAX Reference* point
- 5. Define the left ventricular extent in the reference window
- 6. In the polar map frame, the number of segments per ring can be customized or you can switch to a 16- segment AHA model
- *7.* To exclude zero values (non-signals) you can set an off-set by checking *Exclude Zero Values for MapMeasurements*

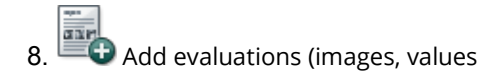

# **19.5 ECV and Lambda Quantification (λ) 19.5.1 How to Do Segmental ECV and Lambda Quantification**

*1.* Make sure you have contours, segmentation points and ablood-pool contour in all slices in both *T1 map Native* and *T1Map* CA. The blood pool contour can be drawn either in the *T1 or the T1\* map* 2. Enter the hematocrit for the ECV quantification

- $3. 3. 4$  Add an ECV map
- 4. For a polar map display, make sure you have defined the Long Axis Extent in the reference frame of the *T1 Map Native and T1 Map CA* page

5. Add evaluation (images, values and graph) to the report

# **20 First Pass Perfusion Module**

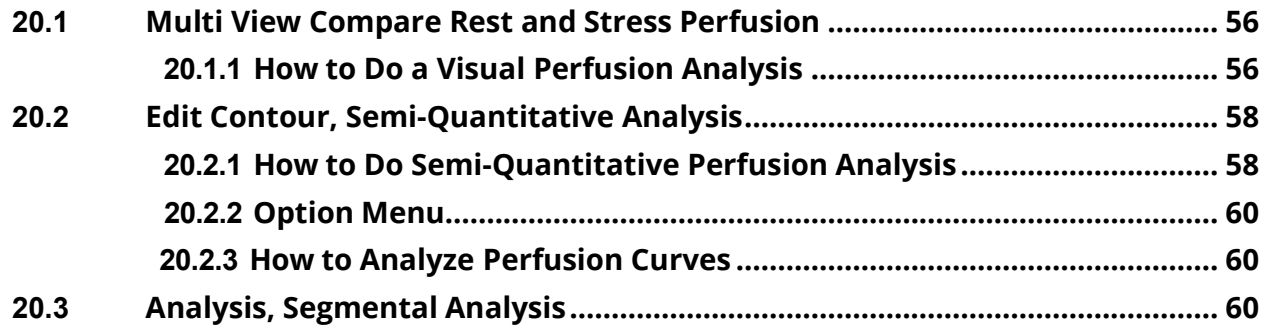

Intended use:

Visual and semi-quantitative assessment of myocardial perfusion

The Perfusion module consists of 3 pages:

- *Multi View*: Compare rest and stress perfusion with scar images and wall motion kinetics
- *Edit Contour*: Semi-quantitative analysis
- *Analysis*: Polar Maps

#### **20.1 Multi View Compare Rest and Stress Perfusion**

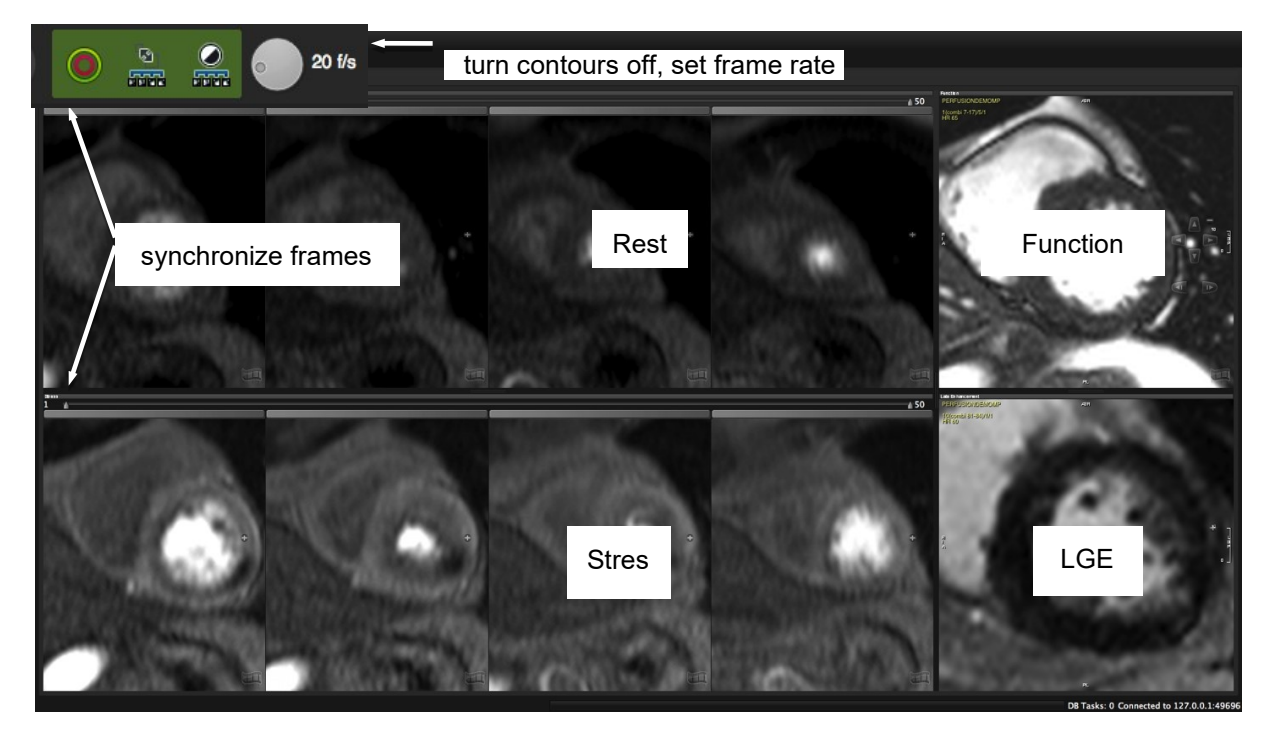

#### **20.1.1 How to Do a Visual Perfusion Analysis**

- 1. Adjust window and zoom for rest and stress series
- 2. To set the frame rate use the wheel in the toolbar
- 3. Turn existing contours off (toolbar button)
- 4. Synchronize the frames for rest and stress by using the slider
- 5. If applicable, drag Late Enhancement and Function images into their respective frames for comparison
- 6. Add the *Floating Viewer* for more viewing options

### **20.2 Edit Contour, Semi-Quantitative Analysis**

#### **20.2.1 How to Do Semi-Quantitative Perfusion Analysis**

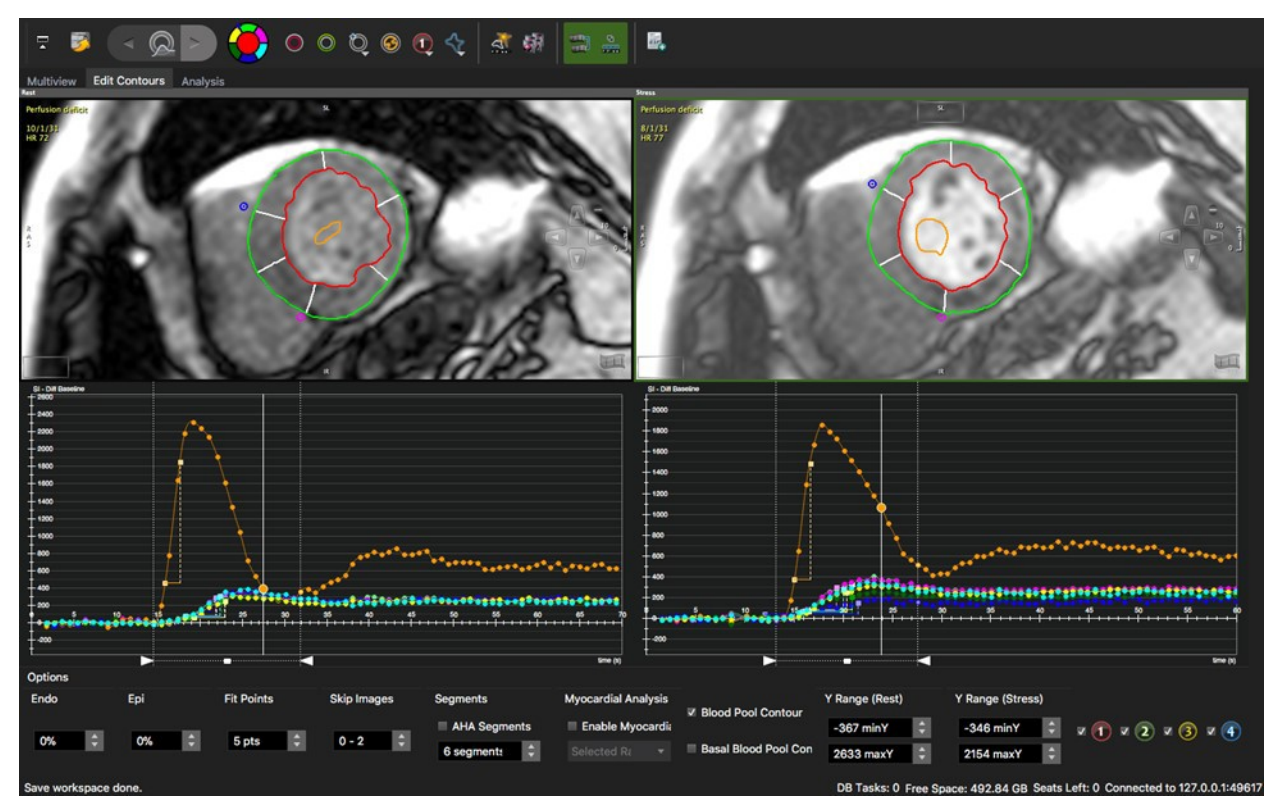

- 1. Drag the appropriate series in the *Rest* and *Stress* frame and adjust viewer properties
- 2. Select a phase with good contrast and draw endo- and epicardial contours
- 3. Draw a *Blood Pool* contour, (input function) in the brightest, most homogeneous area of the bloodpool
- 4. Check *Use Bloodpool Contour* in the *Options* (underneath the graph)
- Set the anterior and inferior segmentation reference points at the insertion of the RV to the epicardial border of the LV
- 6. **nume** Contour Propagation: Forward all contours, including blood pool contour and segmentation point to the remaining phases

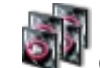

7. Check and adjust contours for each phase within the analysis range. Use the align contour button to correct for breathing motion

- 8. Choose between AHA or custom segmentation
- 9. Define the analysis range (contrast inflow during first pass) by moving the left and right slider at the bottom of the graph. Alternatively, set start and end frame via context menu. This will also limit the frames in the 'Multi View' to the defined range
- 10. Apply baseline correction via context menu (right-click in the graph)
- May 22<sup>nd</sup>, 2020  $57$ 11. For a special region of interest, there are 4 additional contours in the top tool bar. To view the curve, check the

12. **B** Repeat for all slices and add results to the report

#### **20.2.2 Option Menu**

- *Endo/Epi:* Exclude sub-endocardial and/or sub-epicardial layers
- *Fit points* Choose the number of points that will define the slope
- *Skip Images:* you can exclude images from the from baseline
- *Segments:* Choose between custom segments (up to 100) or AHA segmentation
- *Myocardial Analysis:* Analyze different layers
- *Blood Pool contour:* Checked, it requires to define a blood pool contour
- *Basal Blood Pool Contour:* The software only uses the most basal blood pool contour
- Check a box to view the perfusion curve of a drawn ROI

#### **20.2.3 How to Analyze Perfusion Curves**

*1.* To switch to an enlarged view, go to the context menu and check *Enlarged View*

2. Move the mouse cursor over the icon to view the curve of the respective segment

- 3. Display semi-quantitative parameter such as *upslope* or *time to max*. from the context menu
- 4. Optionally apply a baseline correction
- 5. *Exit the Enlarged View* via context menu (uncheck)

# **20.3 Analysis, Segmental Analysis**

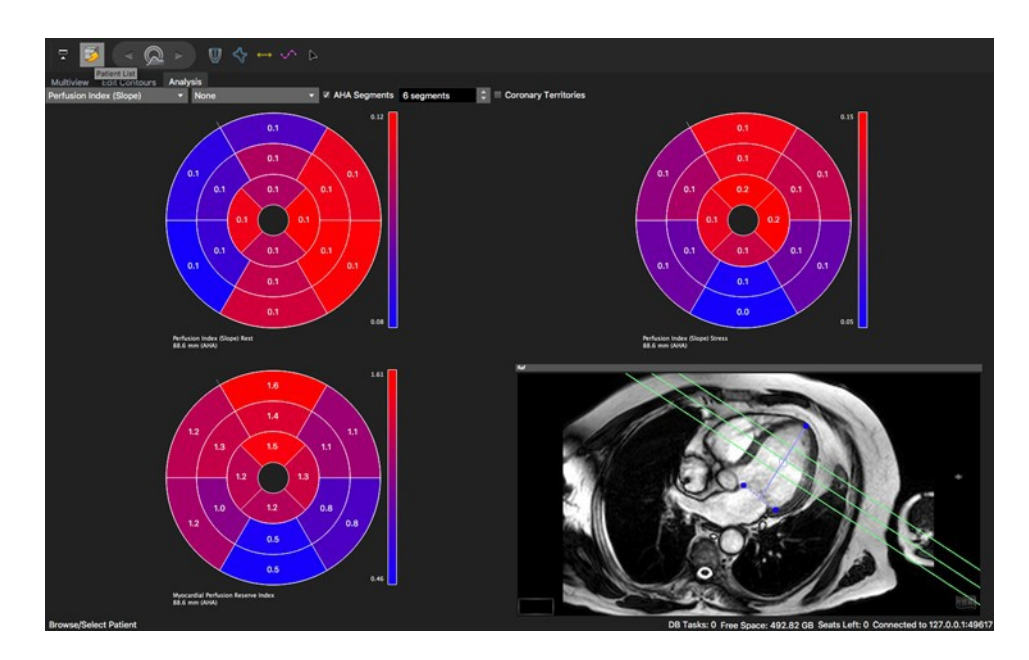

How to do a regional perfusion analysis:

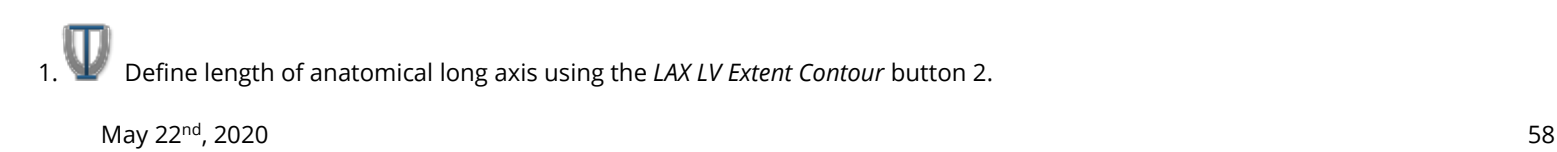

Select a parameter from the drop-down list

3. Apply a baseline correction

# **21 Vascular Module**

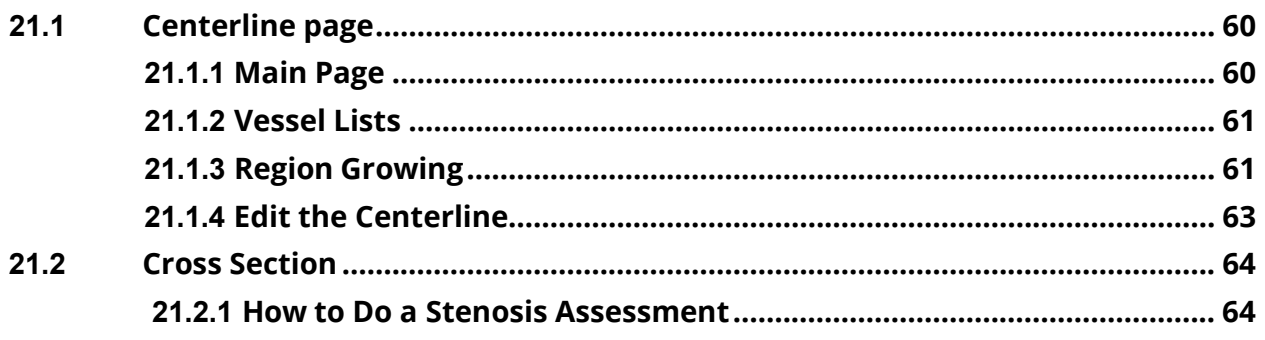

The module covers two topics:

- Centerline: Centerline extraction of any vessel using orthogonal MPR views
- Cross Sections: Visual and quantitative assessment

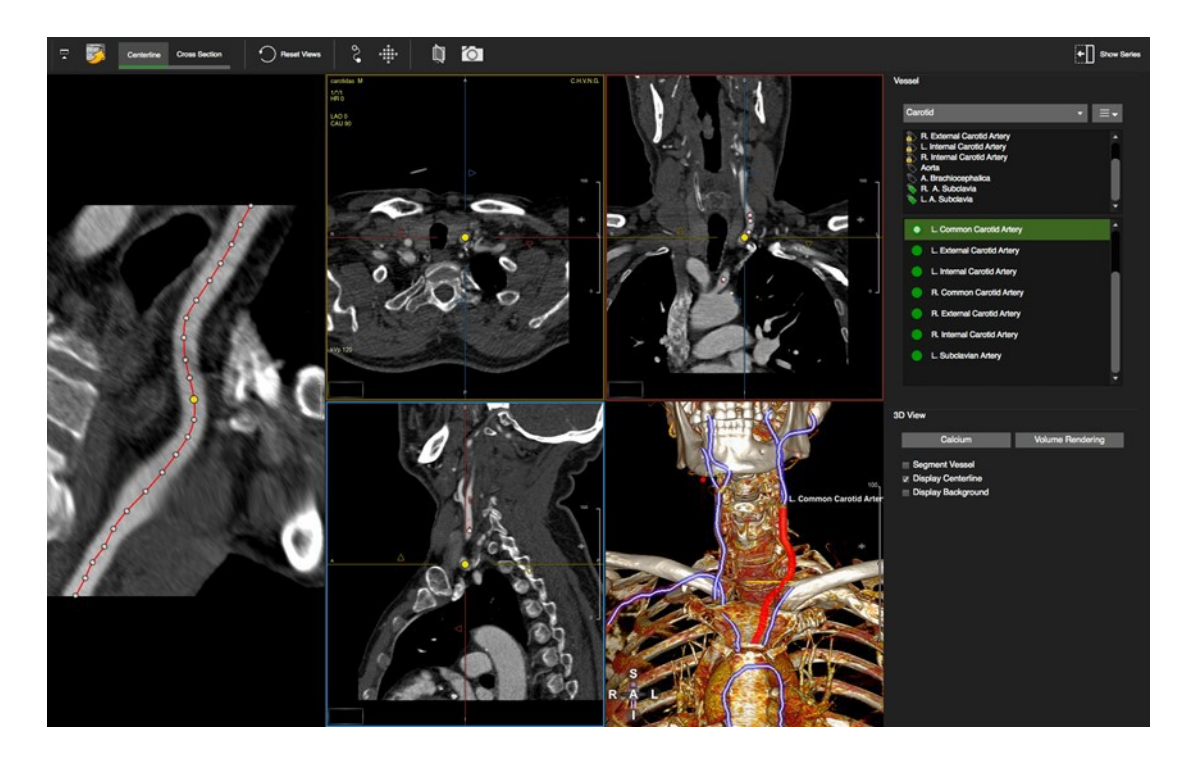

# **21.1 Centerline Page**

# **21.1.1 Main Page**

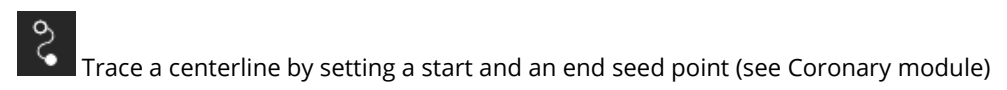

# **21.1.2 Vessel Lists**

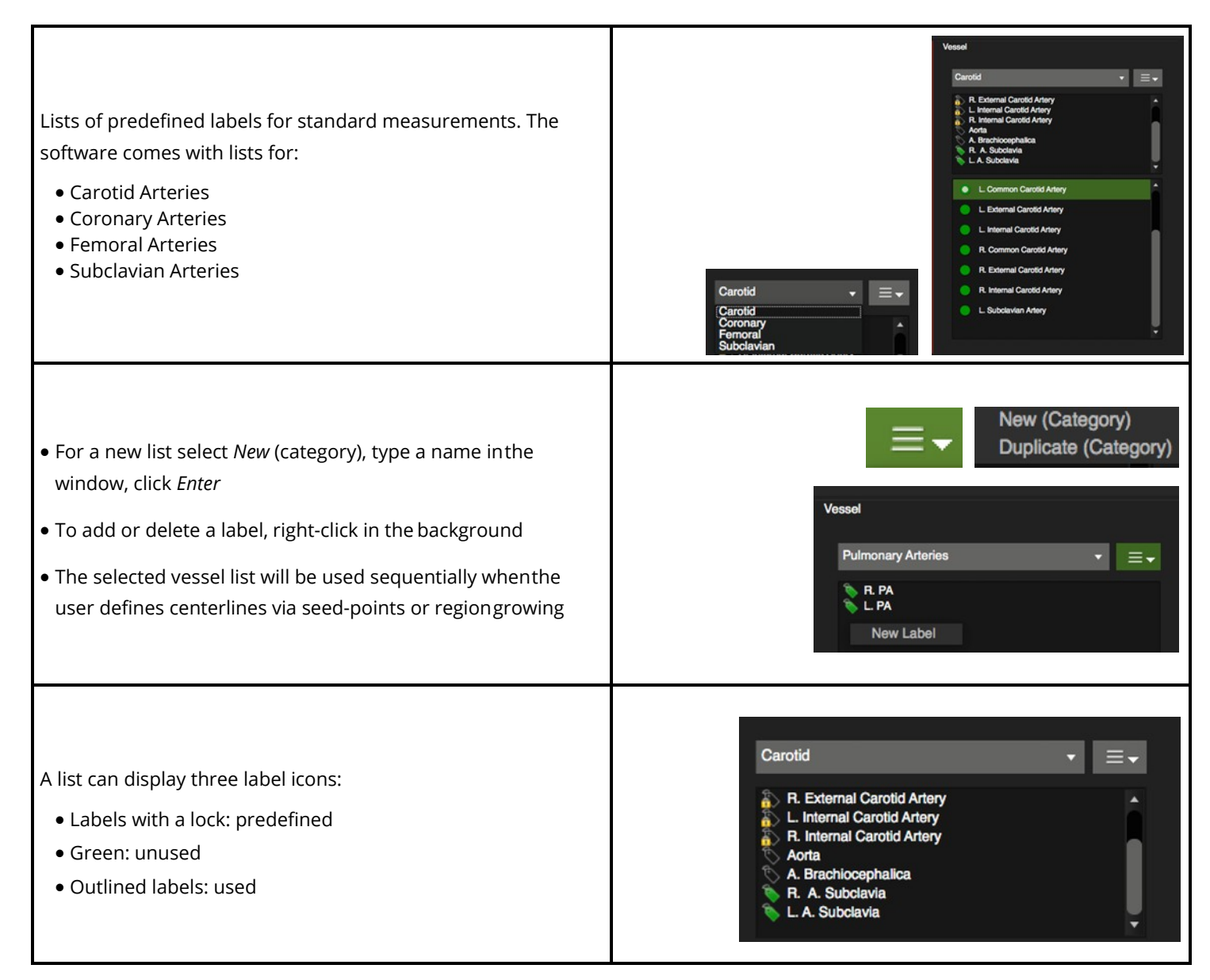

## **21.1.3 Region Growing**

Trace a centerline via region growing.

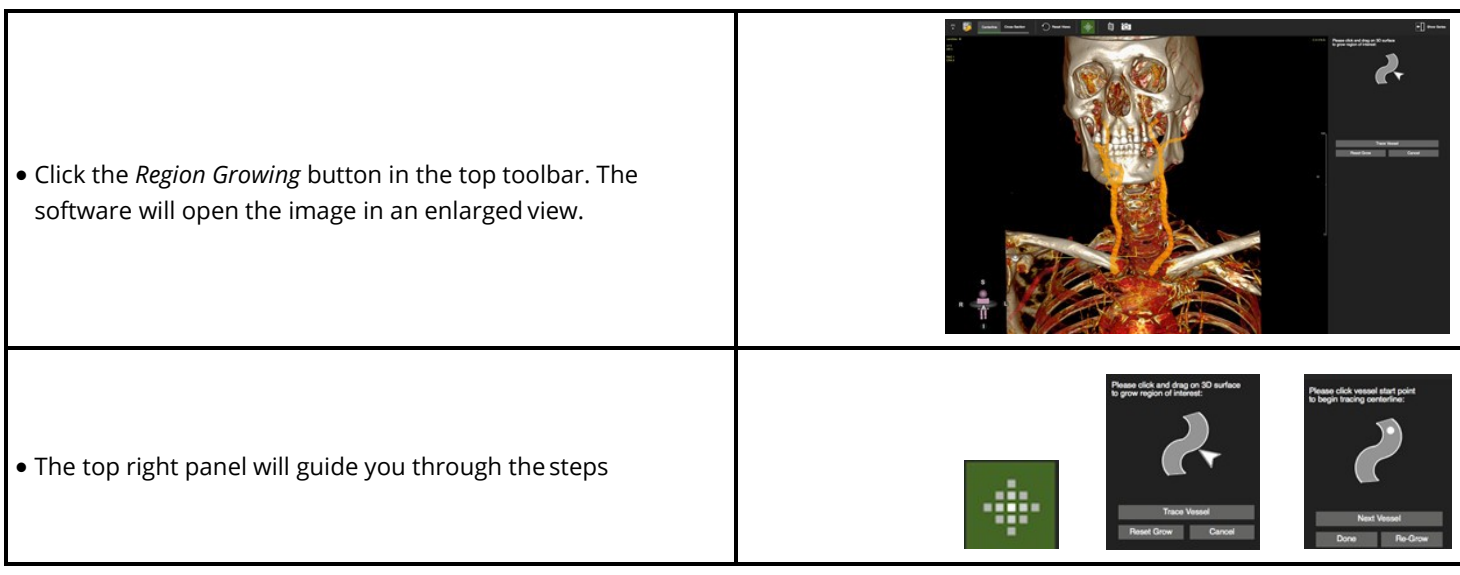

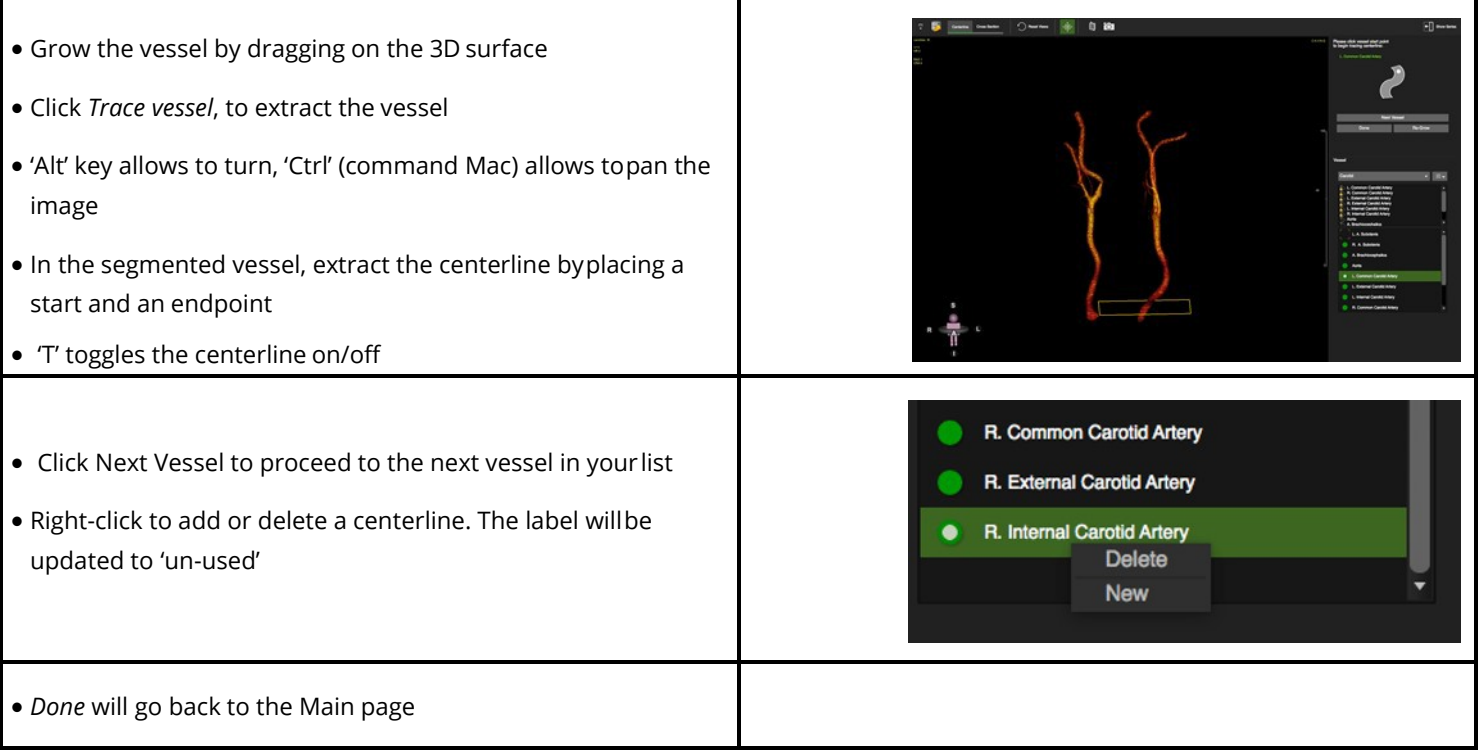

## **21.1.4 Edit the Centerline**

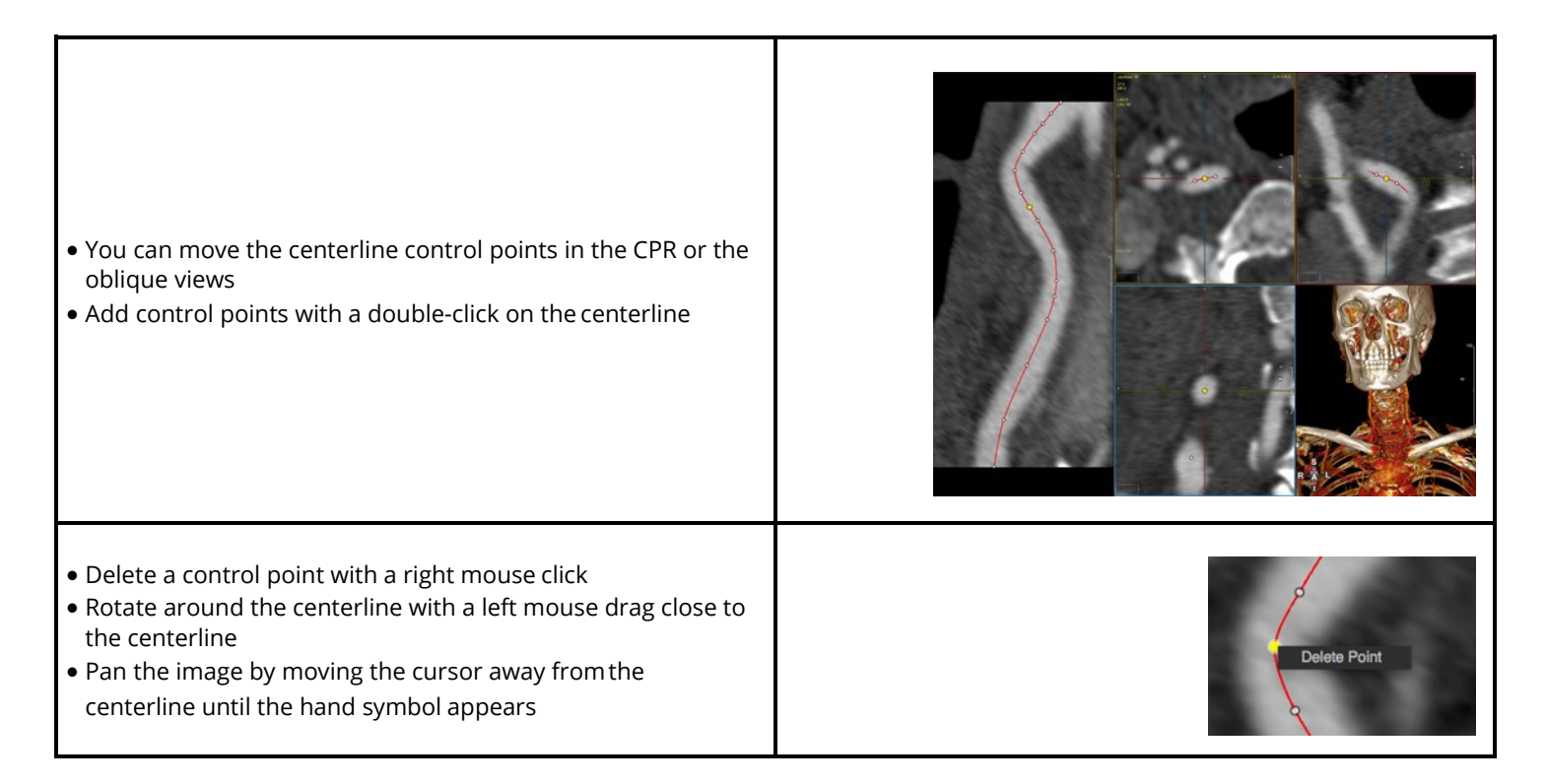

# **21.2 Cross Section**

Stenosis Assessment

### **21.2.1 How to Do a Stenosis Assessment**

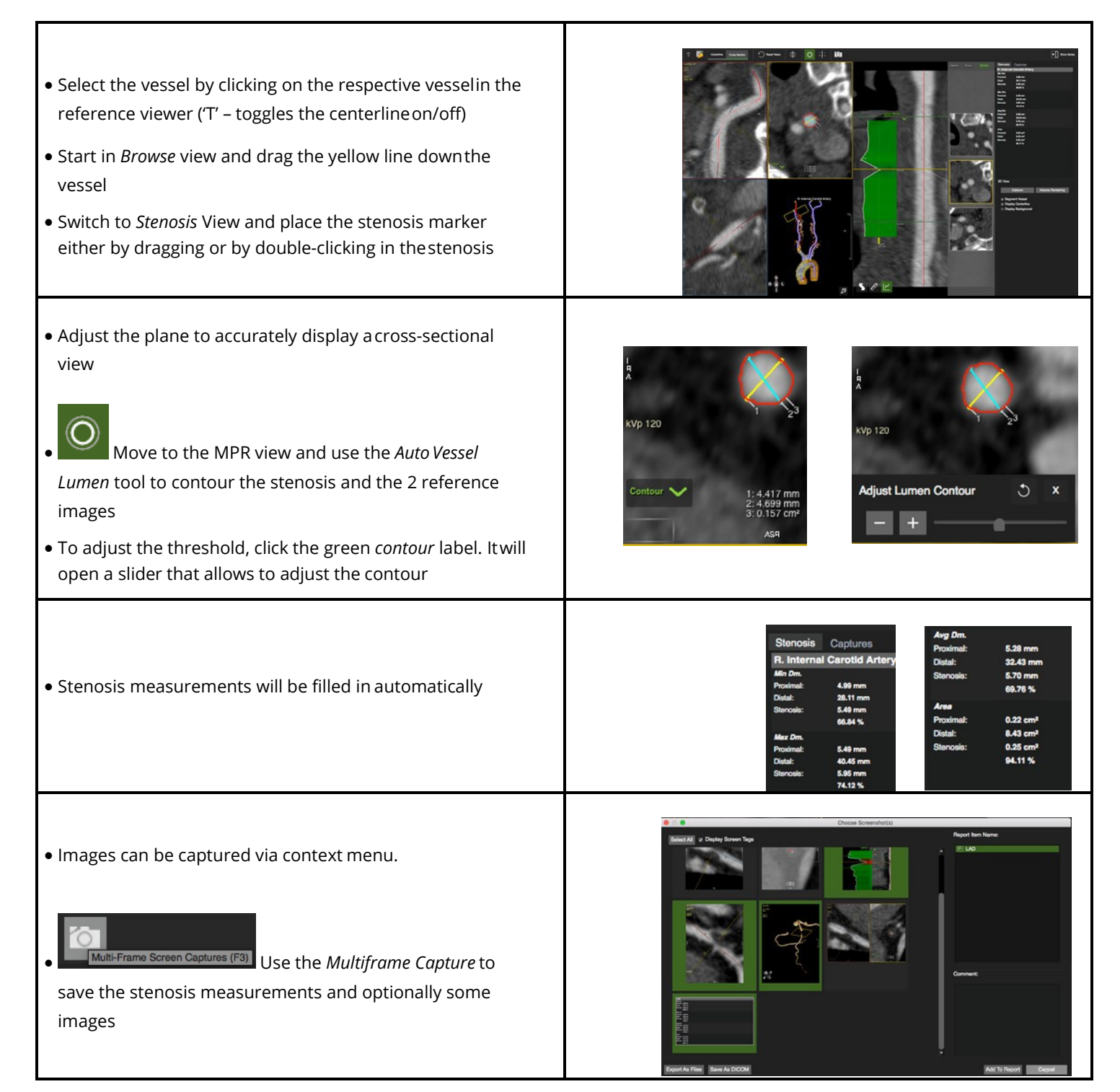

# **22 4D Flow**

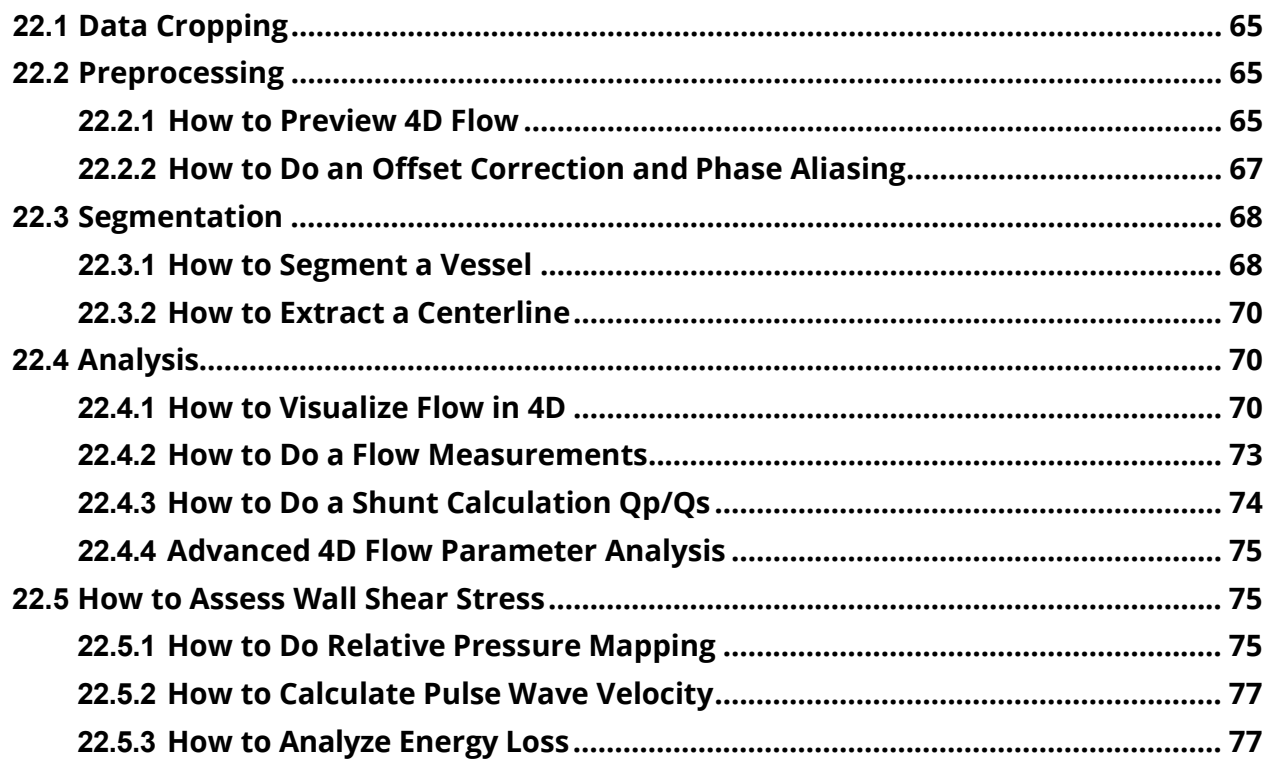

Intended Use:

Preprocessing.

#### **22.1 Data Cropping**

- 1. Load the 4D flow study from the thumbnail pane into the module via double-click ordrag-and-drop
- The cropping tool can be used to better define the field of interest and improve performance for big studies (acquisitions with more than 3000 slices)

**Note:** Once the bounding box is fixed, all the further analysis will be done within the bounding box. If the bounding box is deleted or modified before saving workspace, all the measurements will be changed.

- 2. Select the box by clicking the green line
- 3. Grab the green dots at the left top and right bottom corner of the box and drag to confine the region of interest
- *4. Confirm Selection*
- *5.* To change the selection, go to *Workspace>Reset Workspace*

#### **22.2 Preprocessing**

#### **22.2.1 How to Preview 4D Flow**

1. Run the cine and scroll through the slices. The left view port displays the time averaged MRA. The right MPR Viewer allows for navigation in any plane and direction with synchronized magnitude

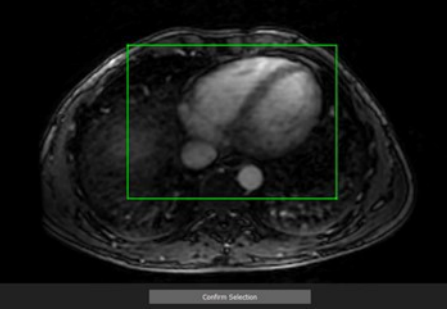

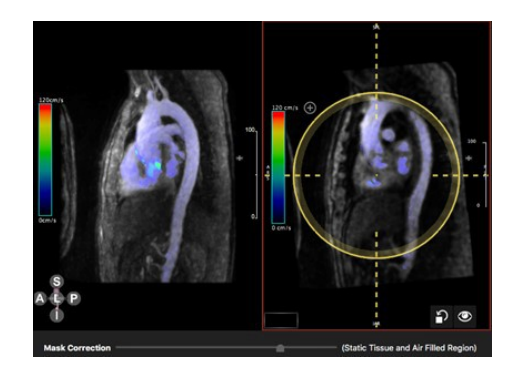

and velocity views (see MPR Viewer)

- 2. The mask is based on detection of areas with high flow
- 3. Use the *Mask Correction* slider to adjust the mask
- 4. Adjust the color bar: LMB click on the bar will open a dialog.

**Note:** Structures on preview page are independent from the structures on the segmentation page.

# **22.2.2 How to do an Offset Correction and Phase Aliasing**

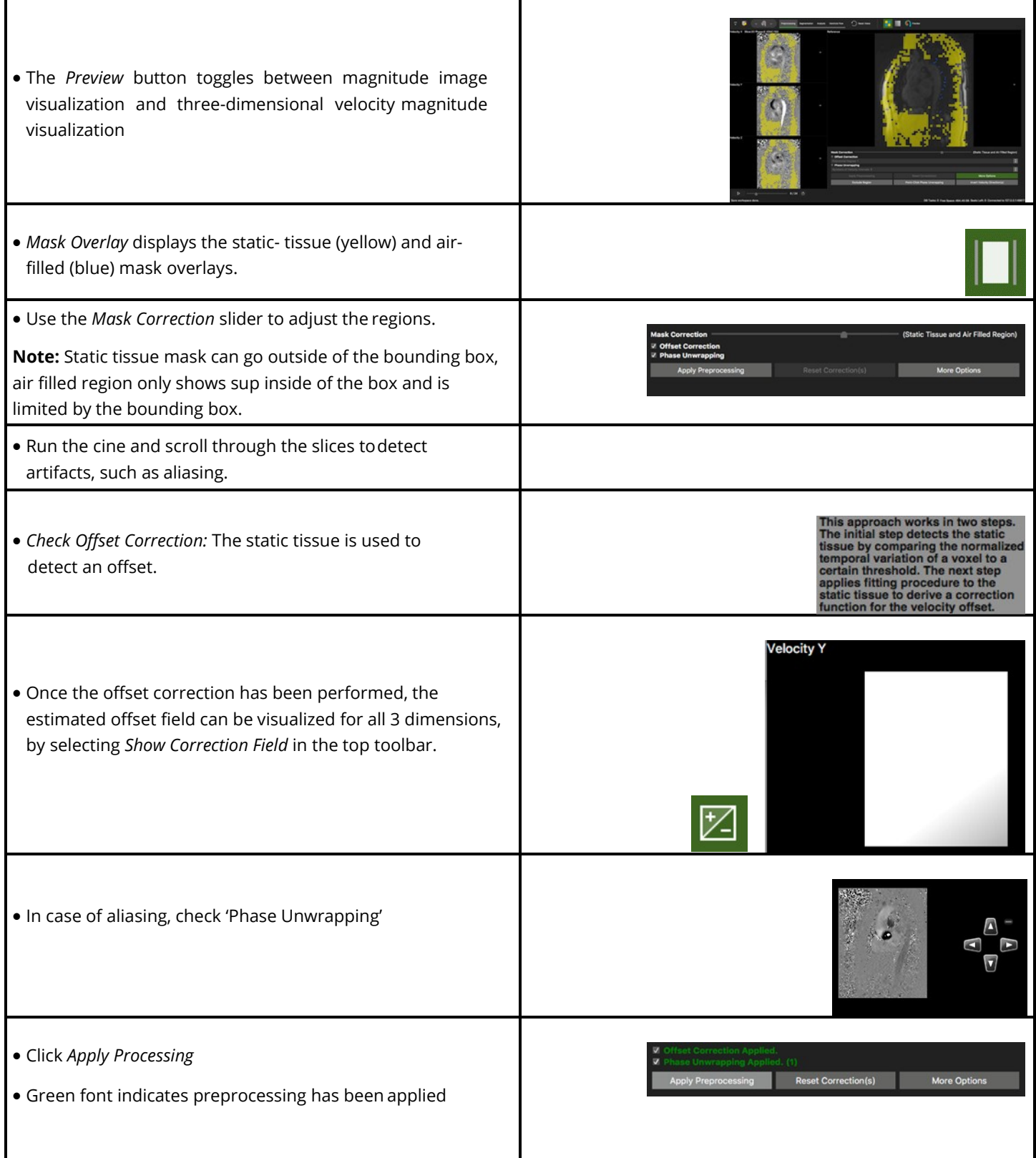

÷

# **22.3 Segmentation**

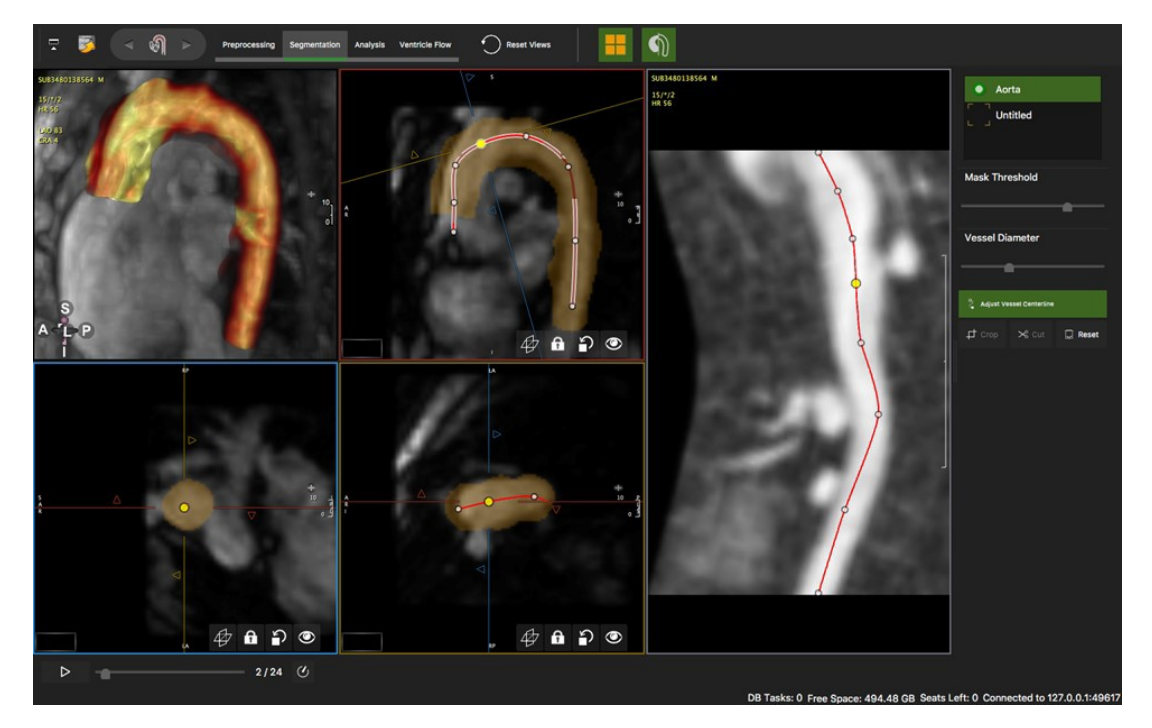

Intended use:

• Segmentation

 $\overline{a}$ 

• Centerline extraction

# **22.3.1 How to Segment a Vessel**

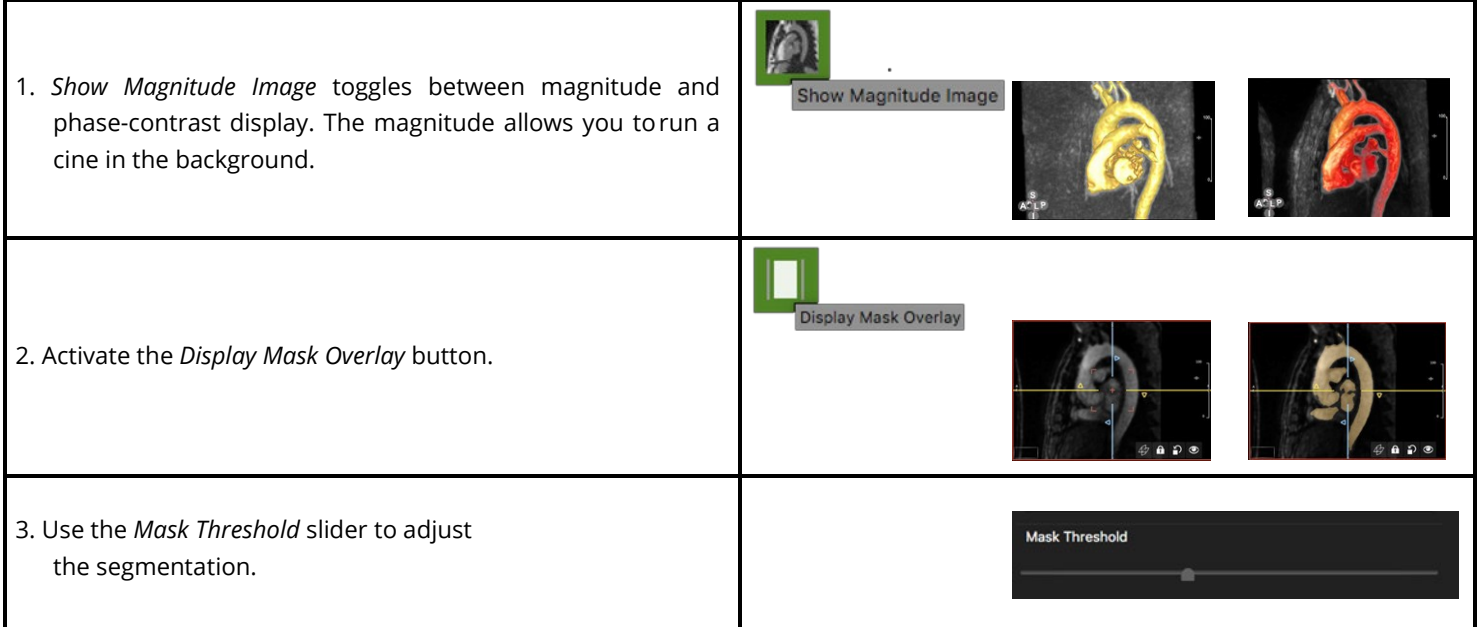

- 4. Use cut and crop to refine the MRA segmentation in the PC MRA
- Define one or several masks with, or without creatinga centerline
- Right-click to add a new or delete structure
- Double-click on a title to rename
- Right-click on the existing vessels to delete

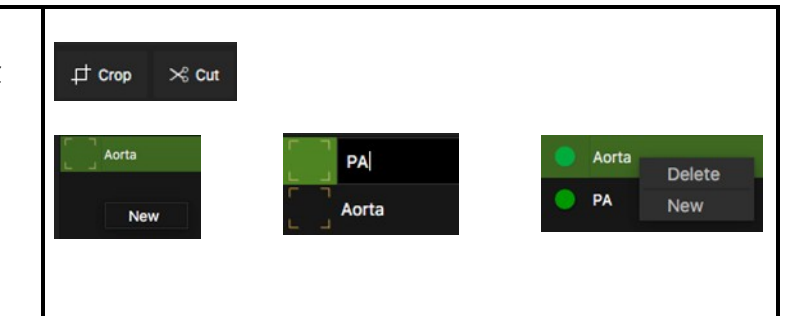

# **22.3.2 How to Extract a Centerline**

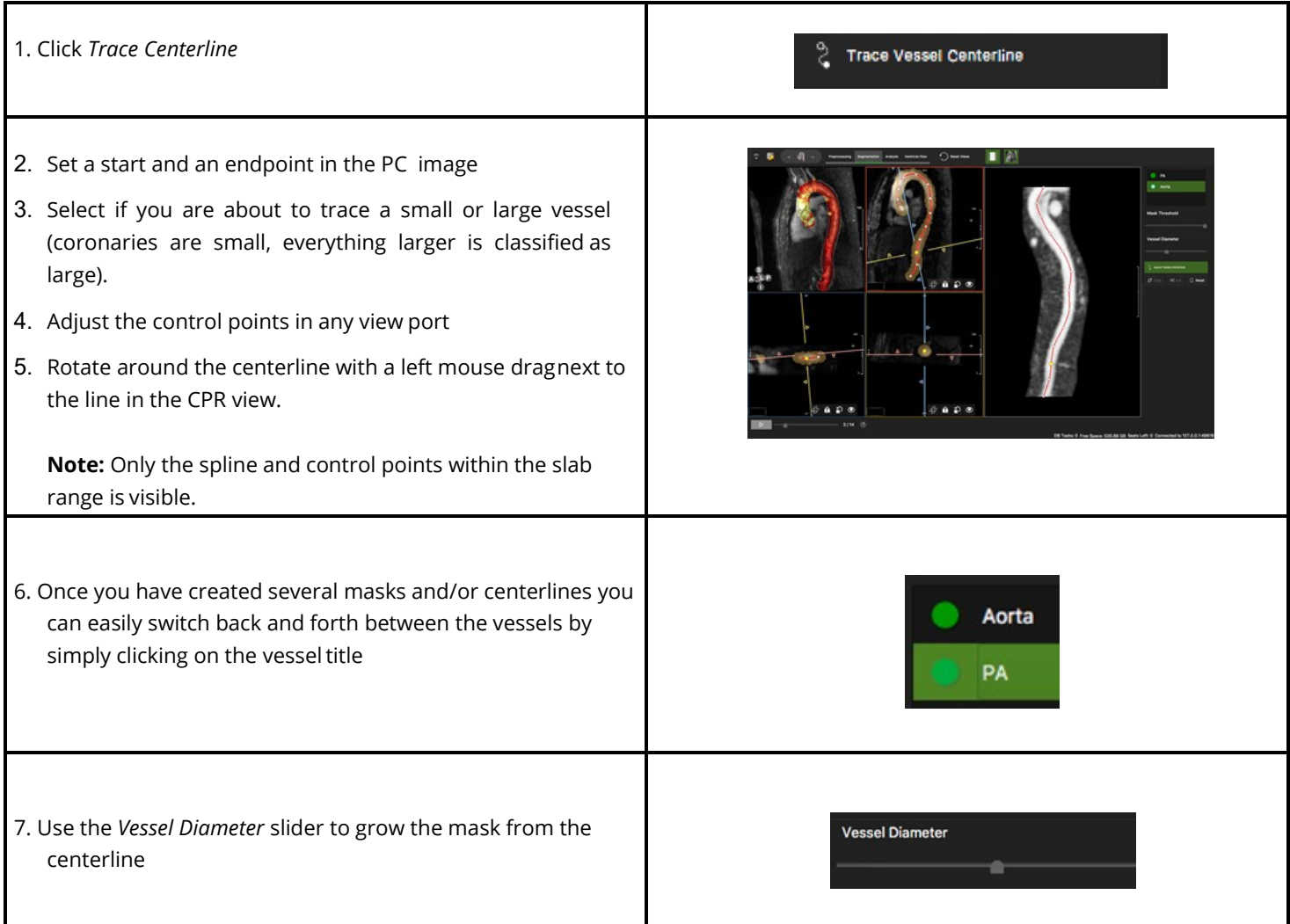

# **22.4 Analysis**

Intended Use

- Flow visualizations
- Quantitative Flow analysis

# **22.4.1 How to Visualize Flow in 4D**

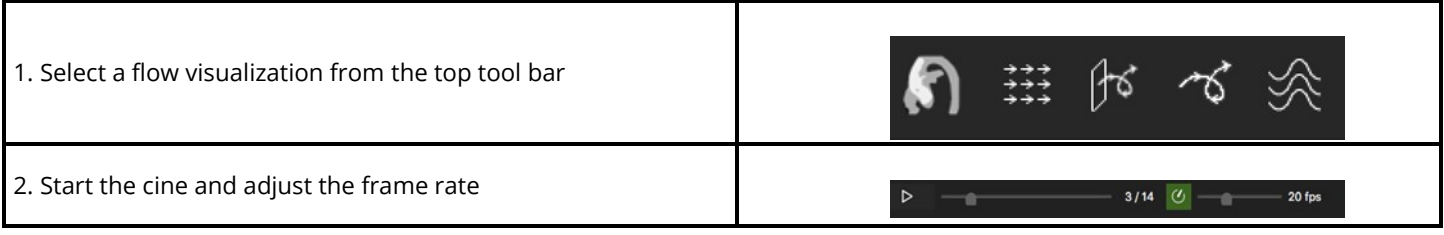

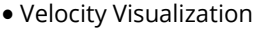

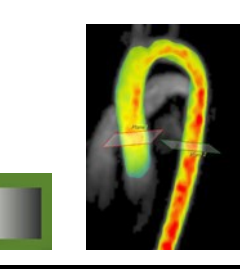

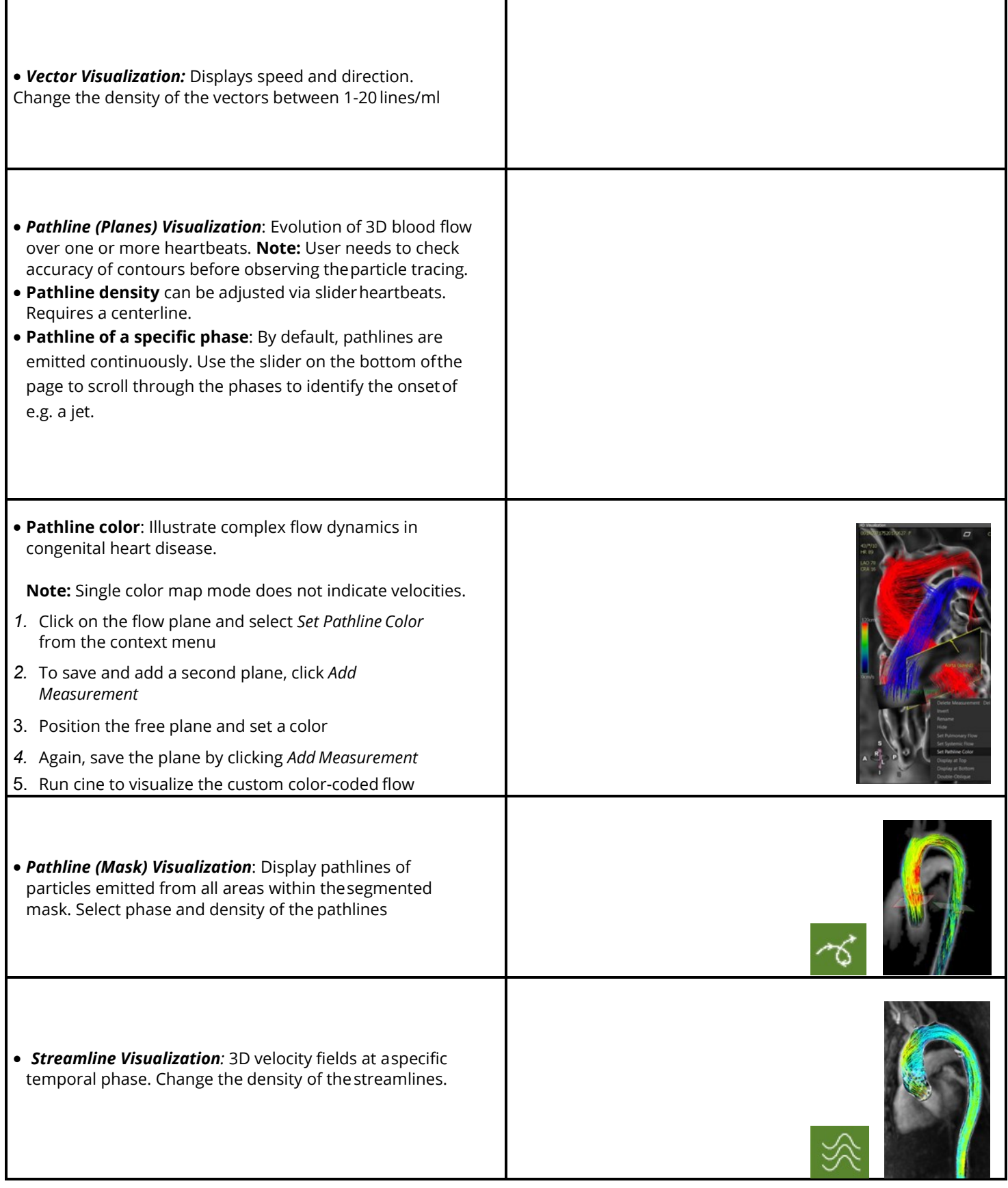
## **22.4.2 How to do a Flow Measurement**

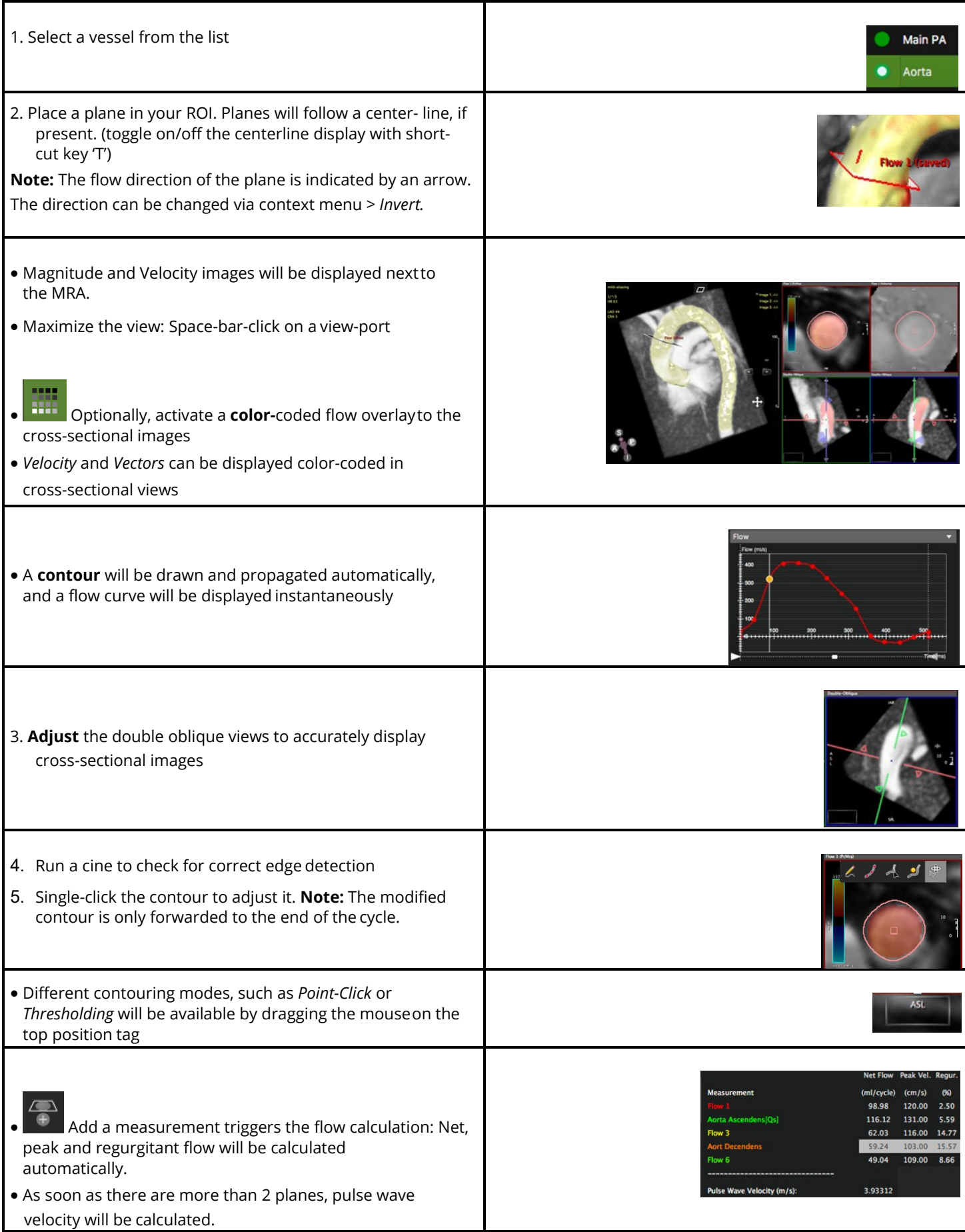

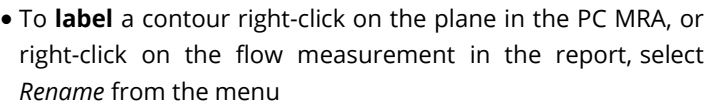

# **22.4.3 How to do a Shunt Calculation Qp/Qs**

Other than in 2D Flow, planes must be set in the same structure.

- 1. Segment the vessels (no centerline) and move to the analysis page
- 2. Place a plane in the aorta and in the pulmonary artery
- 3. Scroll through the phases and correct contours if necessary

*4.* Open the context menu by clicking on the respective plane, e.g. in the ascending Aorta and select *Set Systemic Flow*

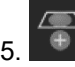

 $5.$   $\bullet$  Add measurement

*6.* Place a second plane in the Pulmonary artery and select *Set Pulmonary Flow*

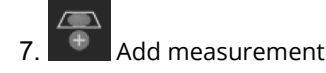

#### **22.4.4 Advanced 4D Flow Parameter Analysis**

**Note:** A separate advanced license needs to be installed in order to use the ventricular flow analysis.

### **22.5 How to Assess Wall Shear Stress**

**cvi42** automatically calculates axial and circumferential wall shear stress as soon as a plane is set, and a contour is defined (*Flow* menu).

- 1.  $\Box$  To visualize 3D wall shear stress, activate the button in the top tool bar and run the cine
- 2. The stress curve will be updated as you drag the plane along the centerline

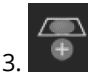

Add a measurement to the report

4. WSS components will be calculated automatically and the curvesand their respective measurements can be selected from the *Flow*Menu

#### **22.5.1 How to do Relative Pressure Mapping**

The software will compute a relative pressure field, giving the pressure difference between any two points. This will be translated into a colored pressure map.

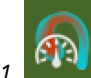

*1.* Activate the Pressure Visualization button

*2.* You will be given a reference and a free plane. Position them in your ROI.

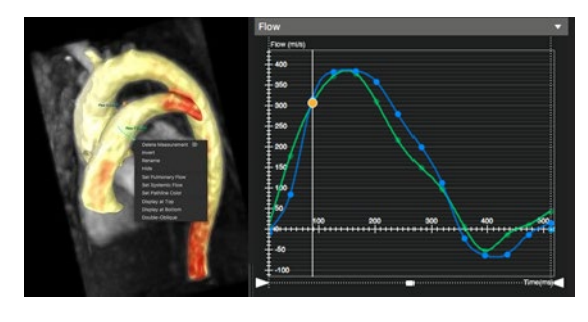

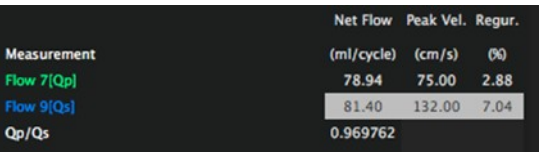

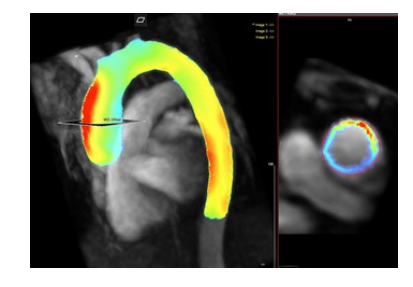

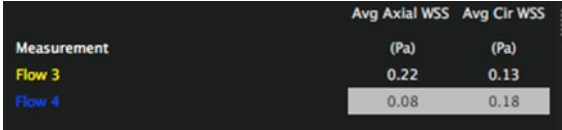

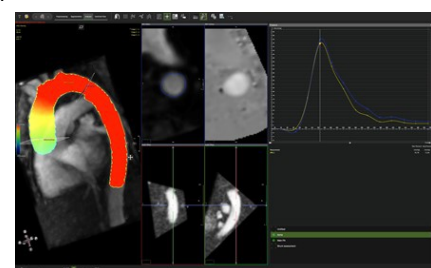

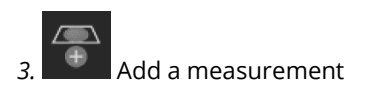

*4.* Pressure curves from the measurement and the free plane will be displayed in a graph. The relative pressure difference to thereference plane will be reported

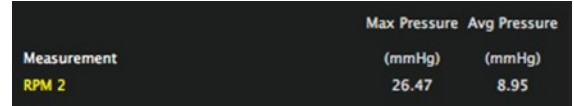

### **22.5.2 How to Calculate Pulse Wave Velocity**

- 1. Pulse wave velocity (PWV) is a biomarker directly related to vessel stiffness that has the potential to provide information on early atherosclerotic disease burden
- 2. Pulse wave velocity calculation requires a centerline for the vessel structure with at least two flow measurement planes
- 3. Once two measurements have been provided (The limit is 12 planes) the system automatically calculates and reports PWV

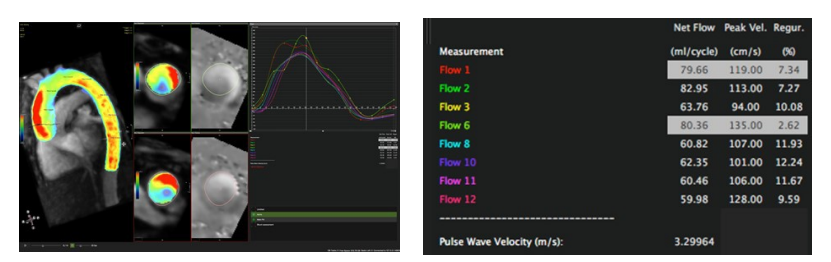

#### **22.5.3 How to Analyze Energy Loss**

**Note:** Not for clinical use.

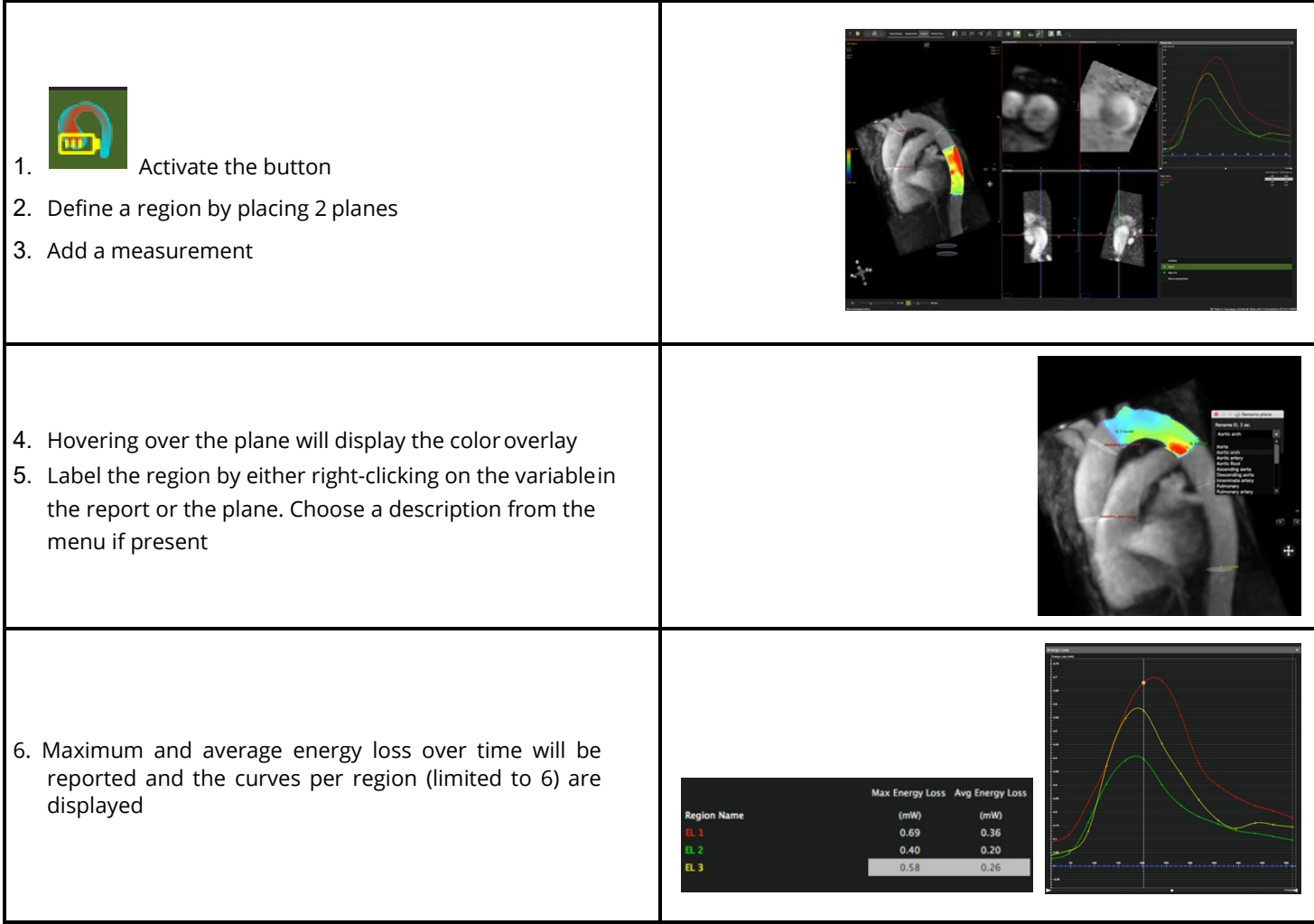

# **23 Coronary Module**

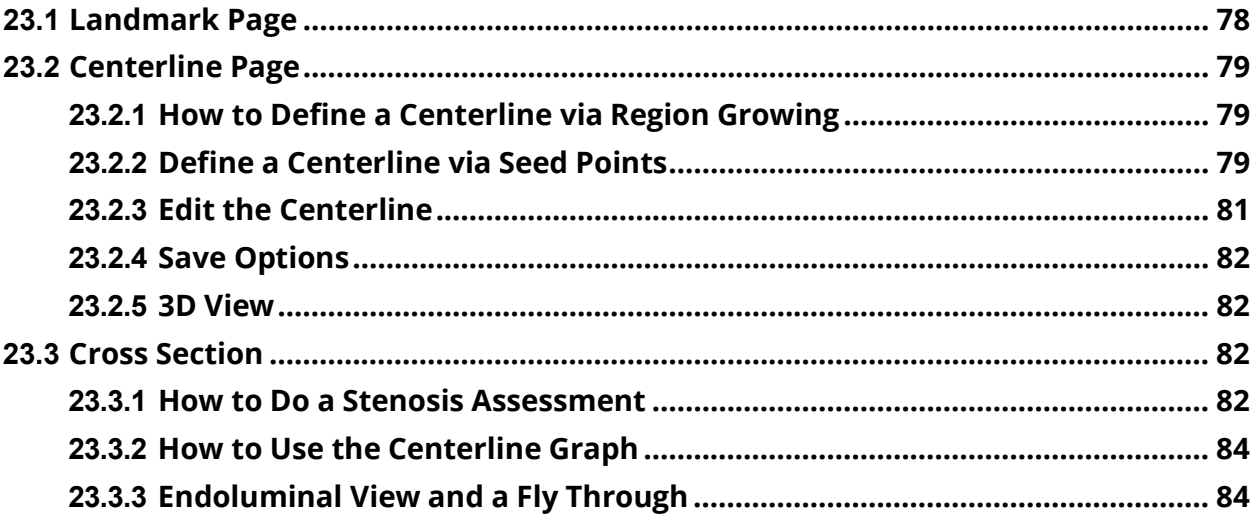

The Coronary Module includes the following pages:

- Landmark: aids the coronary segmentation
- Centerline: Create a centerline for CPR
- Cross Section: Evaluation

Auto-plaque assessment requires a separate license.

# **23.1 Landmark Page**

Placing a Landmark in the ascending aorta will support the centerline generation.

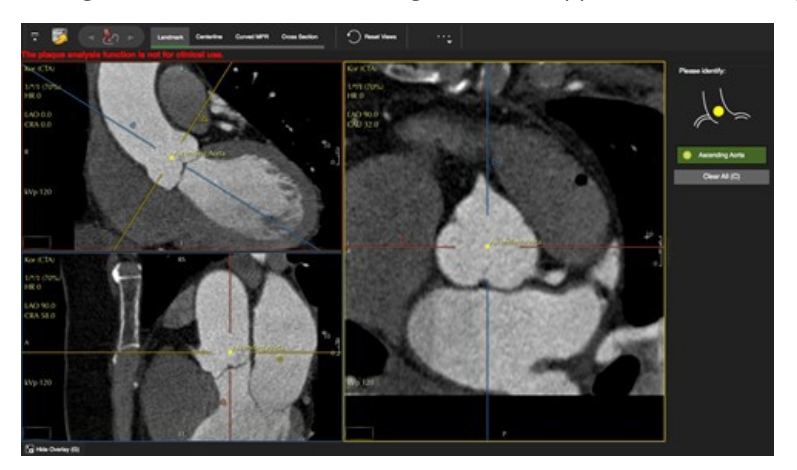

#### **23.2 Centerline Page**

- Create a centerline via 3D-Region-Growing or setting seed points (start and end points)
- Using the landmark point, the system will automatically segment the heart
- The thresholding page will be the default, if you prefer to create a centerline by setting seed points, exit thepage by clicking 3D-Region-Growing in the

tool bar

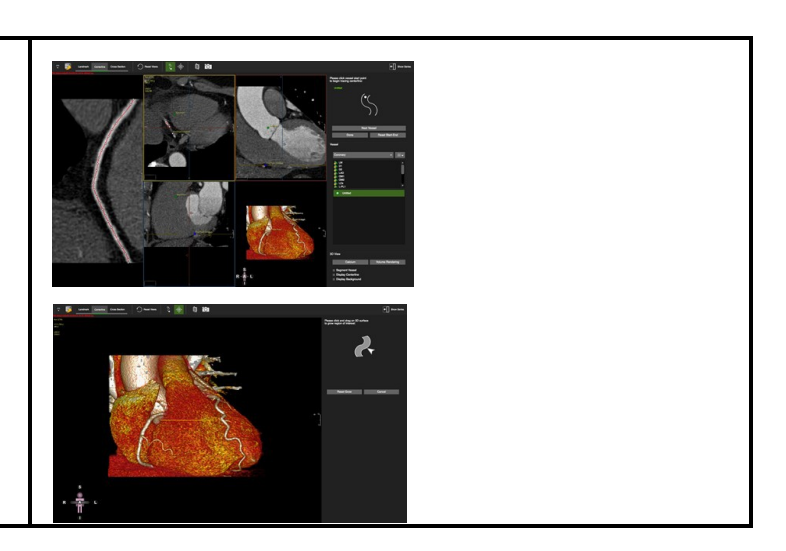

# **23.2.1 How to Define a Centerline via Region Growing**

The Grow Region Interface provides a guide diagram to indicate the next user action.

- 1. The *Region Growing* tool is activated by default.Define a single vessel or the entire coronary tree.
- 2. Drag on the 3D surface to define a vessel or avessel tree
- 3. The modifier key 'alt' will rotate, Ctrl/ (commandfor Mac) will pan the volume
- 4. Click Trace Vessel when you are done
- 5. *Reset Grow* if you are not satisfied
- 6. Using the landmark, the system will automaticallyplace a start point
- *7.* To relocate the start point click *Manual Start Point*
- 8. The software has a predefined list of coronaries andwill automatically move to the next vessel in the list after setting an end-point
- *9.* Move to the next list item by clicking *Next Vessel.*
- 10.To relabel a centerline capture, drag theappropriate label on the capture with the green dot
- 11.Add/Delete a new label with a right mouse click inthe background

### **23.2.2 Define a Centerline via Seed Points**

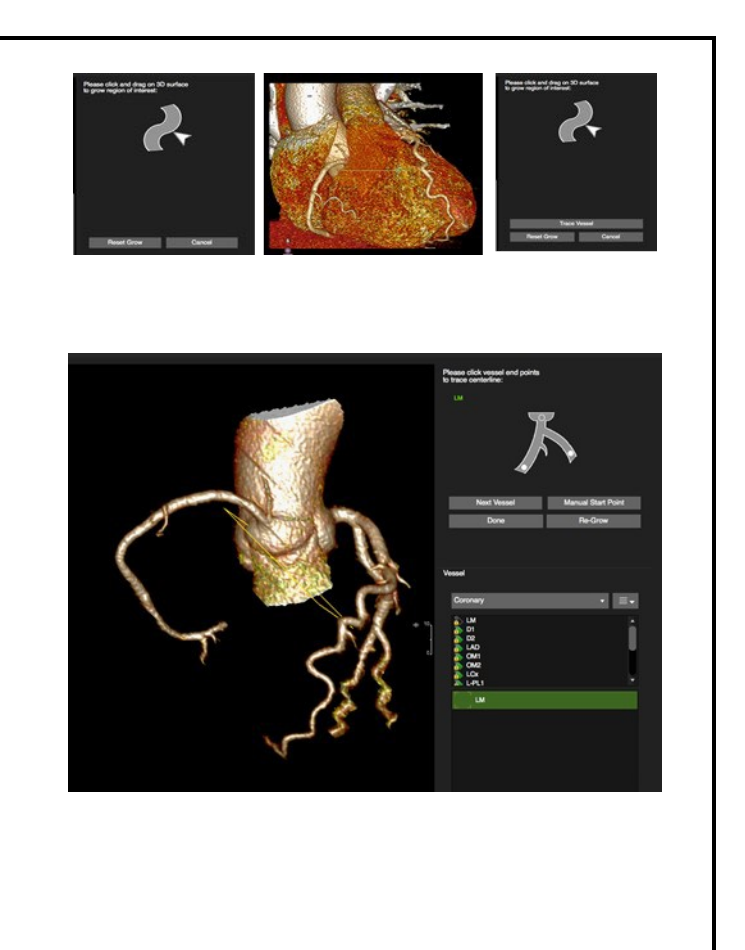

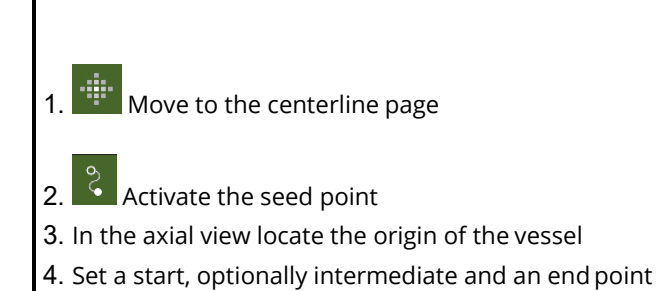

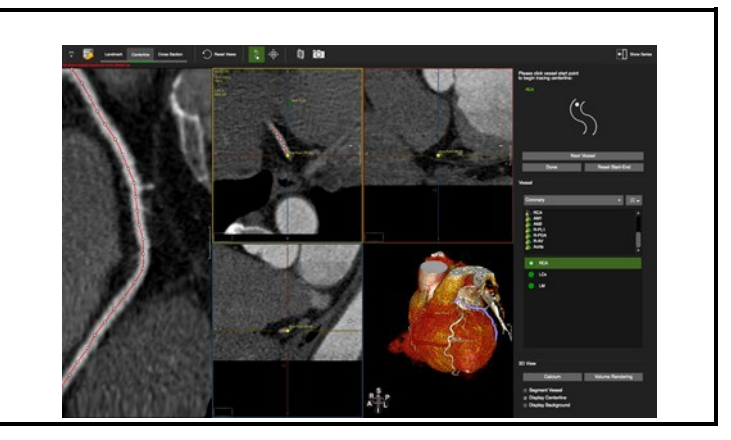

# **23.2.3 Edit the Centerline**

- 1. Shift, add (single left-click), delete (right-click) control points in the CPR or the oblique views
- 2. Rotate around the centerline with a left mousedrag close to the centerline
- 3. Pan the image by moving the cursor away from the centerline until the hand symbol appears

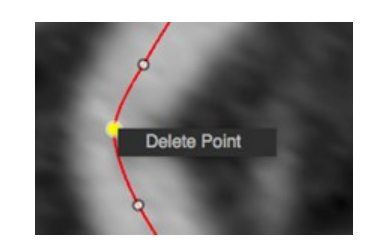

#### **23.2.4 Save Options**

• Save rotational images

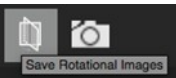

• Multi Frame Captures (See MPR Viewer)

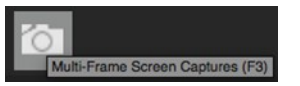

#### **23.2.5 3D View**

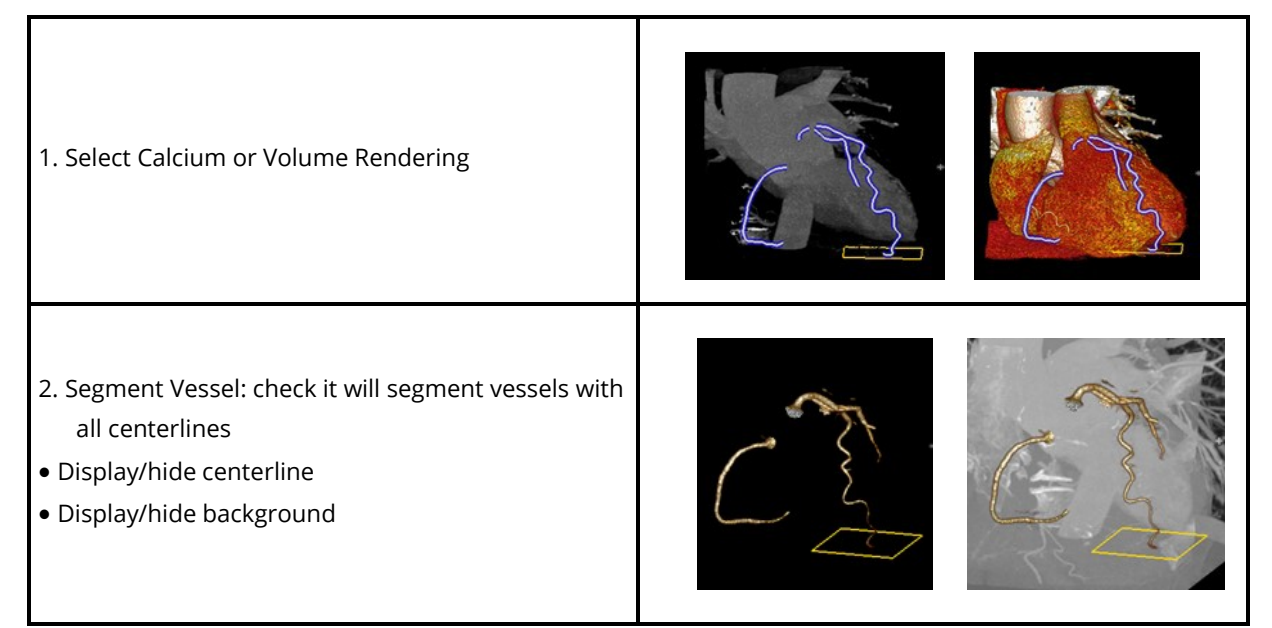

#### **23.3 Cross Section**

The page is designed to visually and quantitatively assess the vessels with existing centerlines.

#### **23.3.1 How to do a Stenosis Assessment**

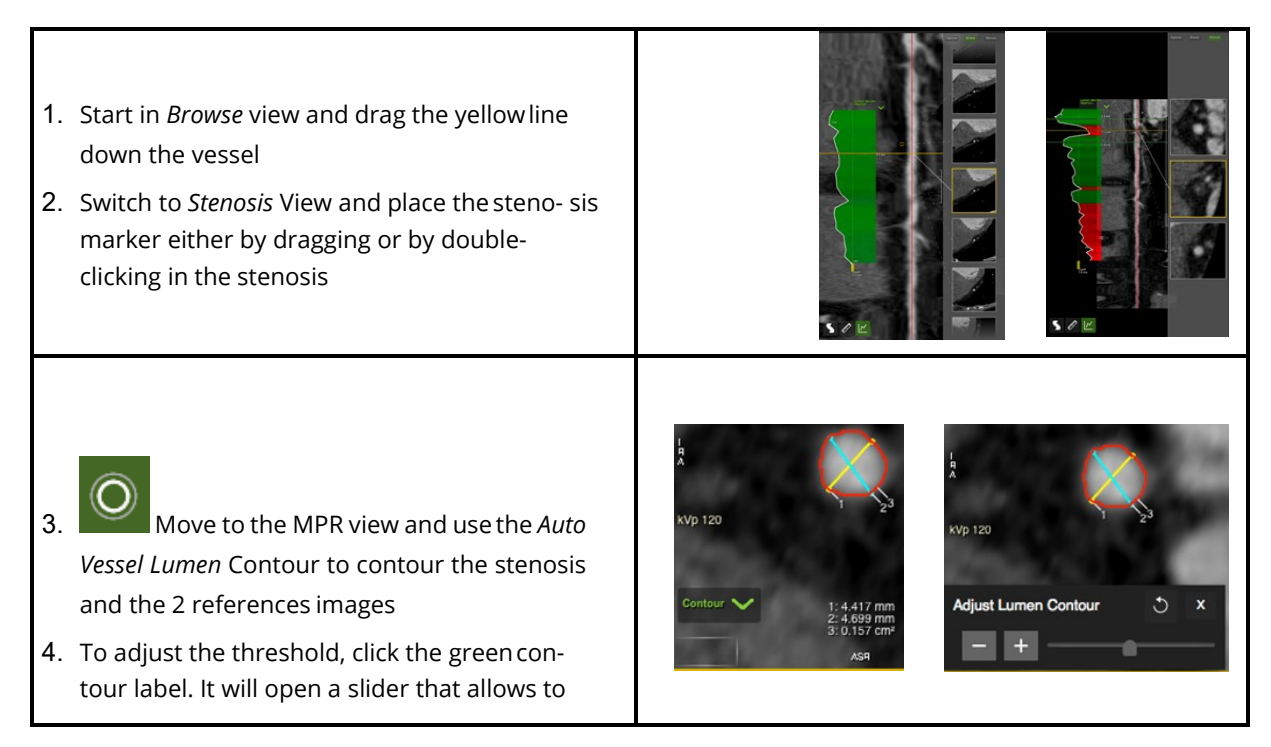

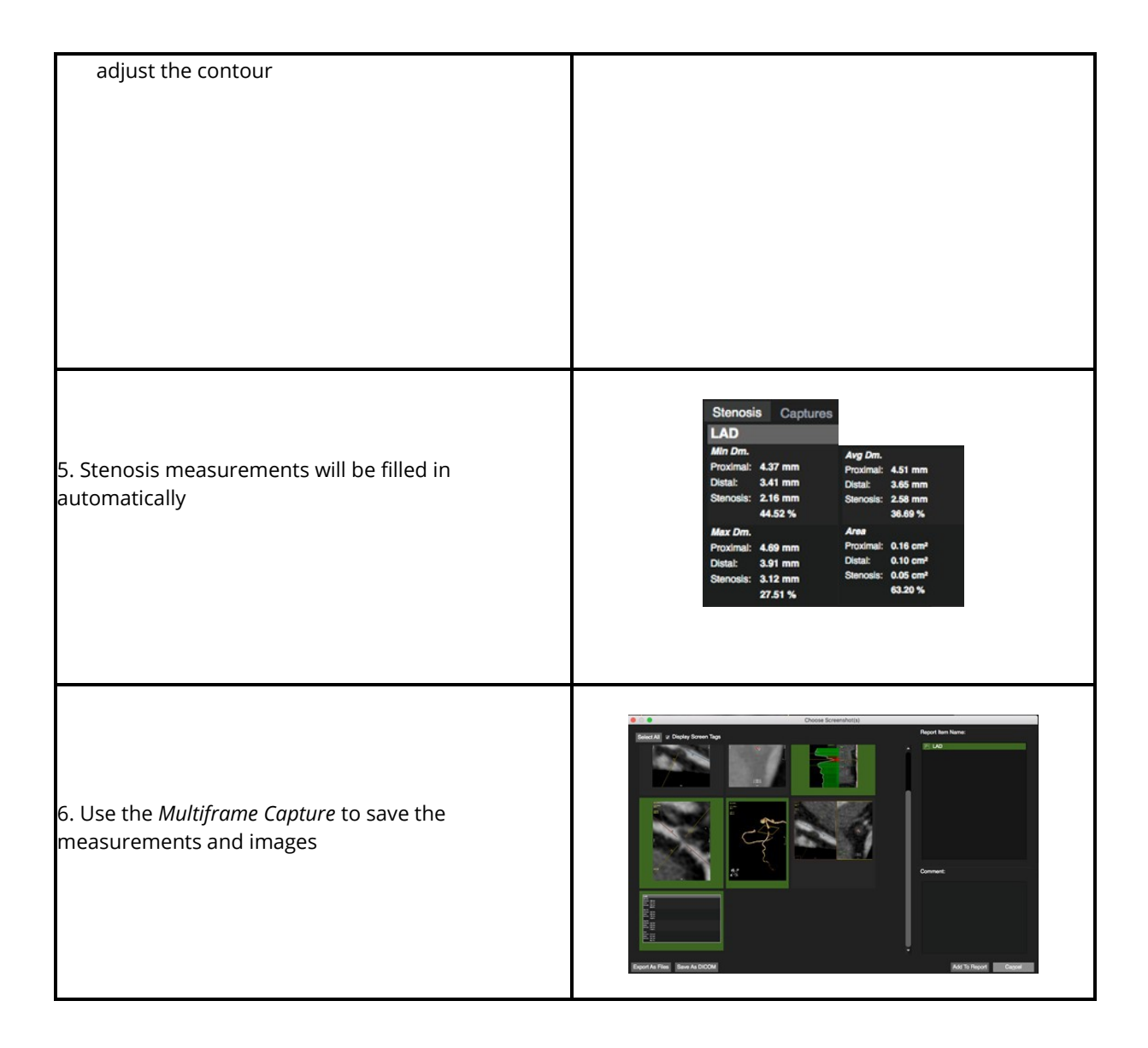

### **23.3.2 How to Use the Centerline Graph**

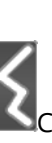

Centerline Graph displays min./max./average lumen diameter, lumen area and tortuosity. It will automatically detect the minimum and maximum point along the centerline graphs.

#### Options:

- *Lumen* menu, offering display options
- Cut off: Drag the yellow handle to set a cut off Е
- $\mathbf{E}\big|_{\text{The ruler measures a custom defined distance}}$

#### **23.3.3 Endoluminal View and Fly Through**

- 1. In the reference viewer click the *Endoluminal* view
- 2. Drag the stenosis marker in the CPR viewer
- 3. Click the *Play* button, for a fly through animation
- *4.* Export via Context *Menu>Export>Export Video Immersion*
- The context menu offers viewing, rendering, saving, export and more options

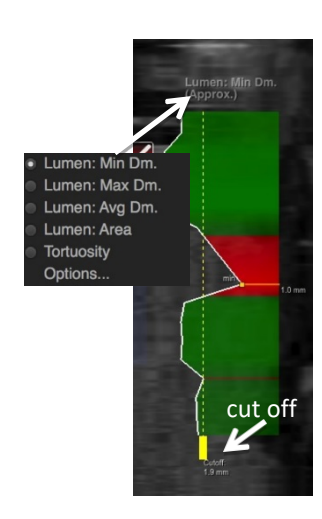

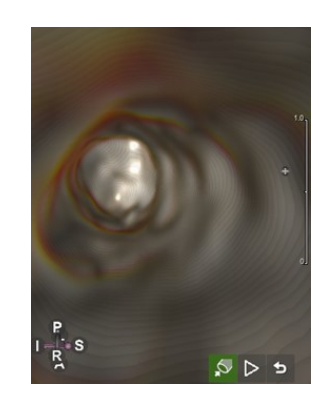

# **24 Calcium Scoring**

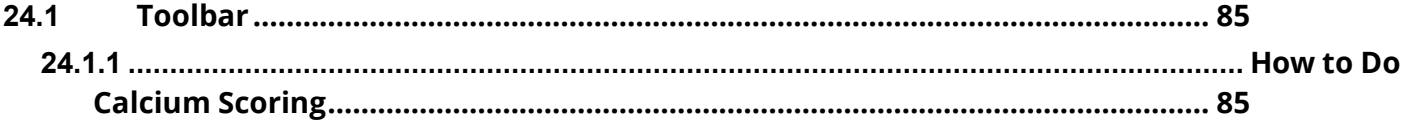

Calcium Scoring is a method to quantify the plaque load of the coronary arteries. Post processing for Calcium Scoring requires the detection of calcium and assignment to a coronary.

#### **24.1 Toolbar**

- The toolbar provides 4 buttons to identify Calcium in the different coronary arteries
- Ca Mass calibration factor: Using a phantom with calcium inserts of known mass allows for determination of a calibration factor for different MDCT scan protocols

# **24.1.1 How to do Calcium Scoring**

1. Open the on-screen navigation buttons or use your keyboard arrow keys to scroll through the slices

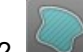

Toggle the Overlay Display and scroll through the volume

- 3. When you have detected Ca, select the respective coronary ROI-button and simplyclick in the calcified area
- 4. To re-do the region selection, click again
- 5. To reset all region selections, use the *Reset Selection* button in the toolbar

To assign calcification to two different coronaries:

- 7. Split the lesion with the Ca Scoring Selection Contour
- 8. Select the first matching ROI (e.g. LM) and click into the respective section
- 9. Then, select the second ROI (e.g. LAD) and click into the other part of the lesion

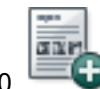

Add the analysis to your report

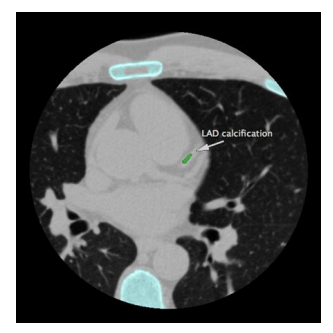

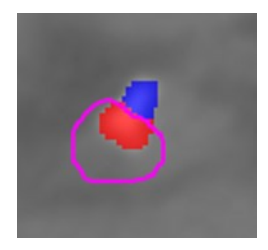

#### Threshold

• Set the Threshold (default 130) (on the bottom of the reporting panel, underneath the Percentiles)

Calibration Factor

• The Calibration Factor will be retrieved from the DICOM header or can be entered manually

(Calibration Factors are specific to scanner, protocol and patient weight)

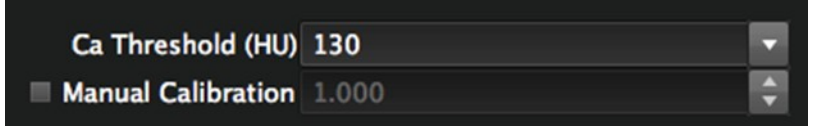

Agatston Classification

• Volume, Mass and Agatston Score and Agatston Classification determined automatically

#### Percentiles

• To determine the Percentiles of the patients Agaston Score per coronary, select the ethnic group

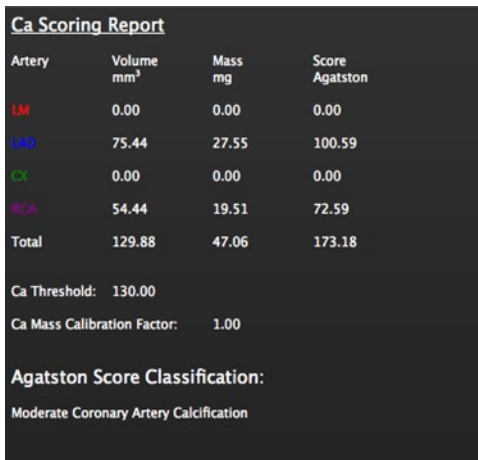

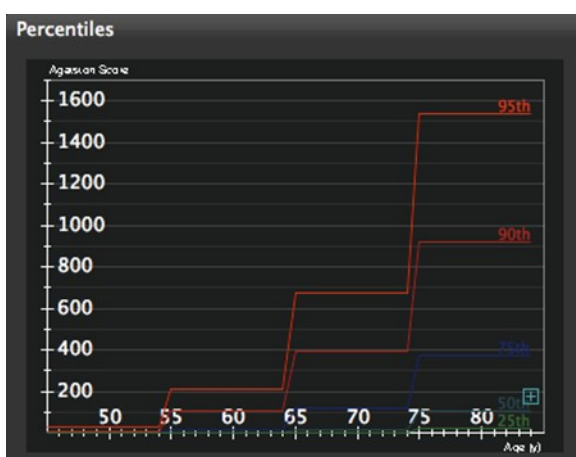

# **25 Aortic Valve Module**

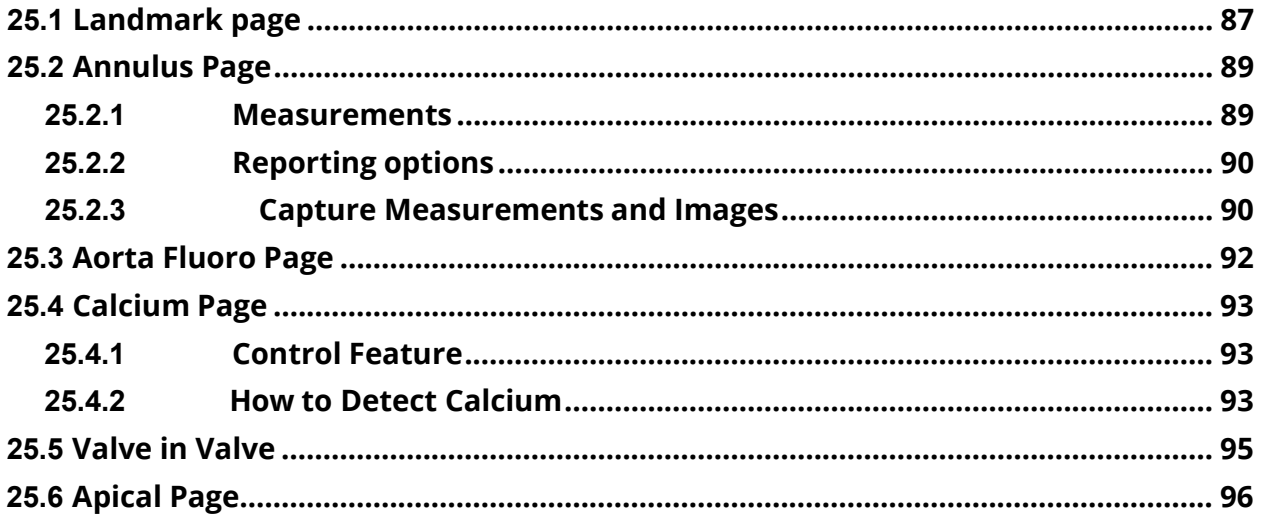

Intended Use

**cvi42** – The Aortic Valve module offers a structured workflow for pre-procedural planning of trans catheter aortic valve replacement.

#### **25.1 Landmark page**

Landmarks will define the annulus plane. If measurements already exist, the module will skip the landmark page and will open the Annulus page.

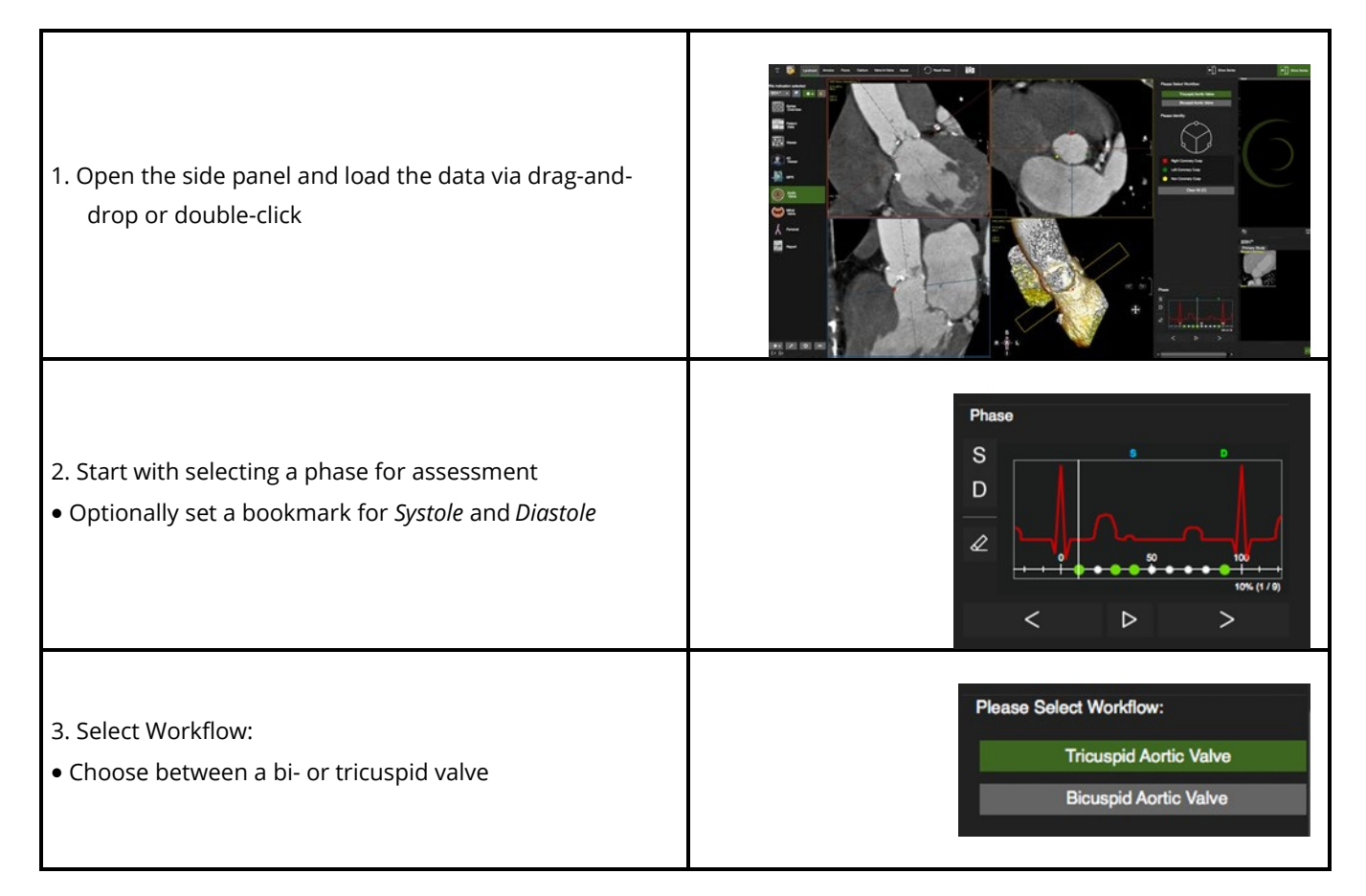

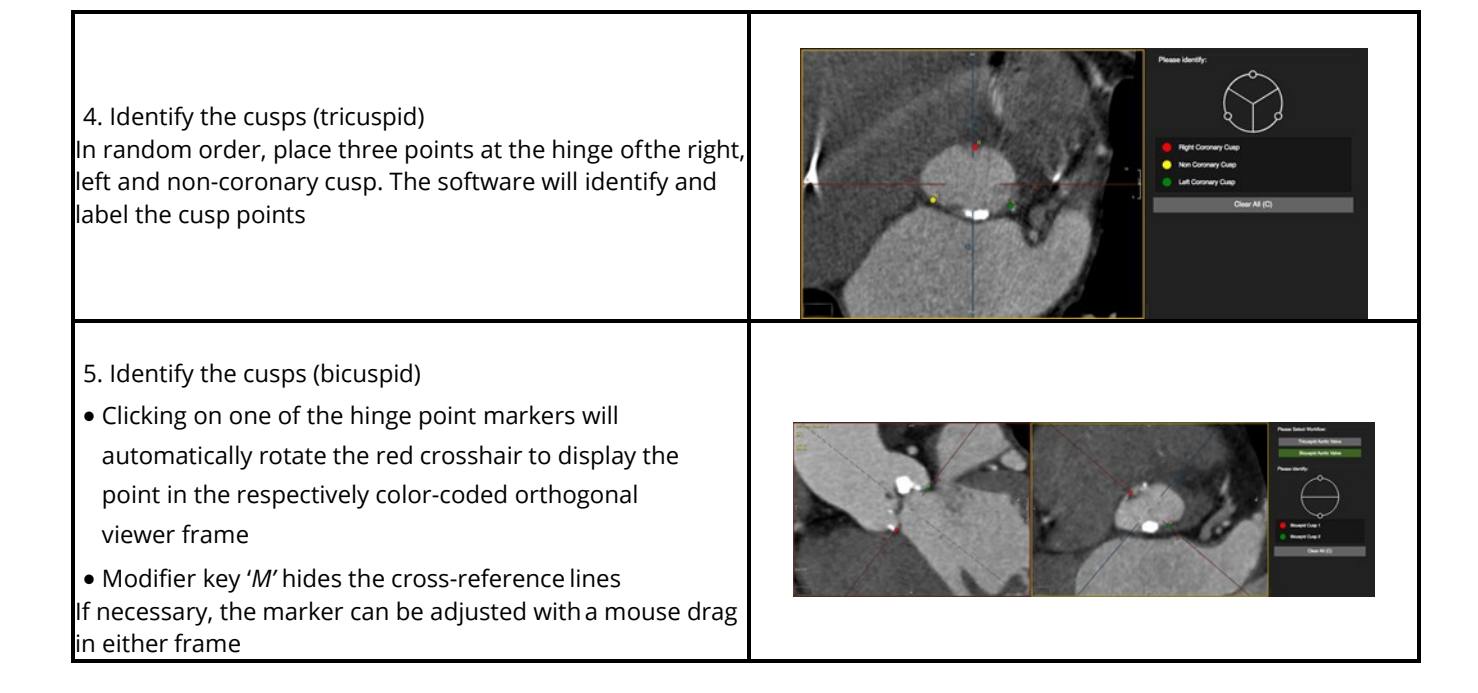

# **25.2 Annulus Page**

### **25.2.1 Measurements**

Aortic Annulus

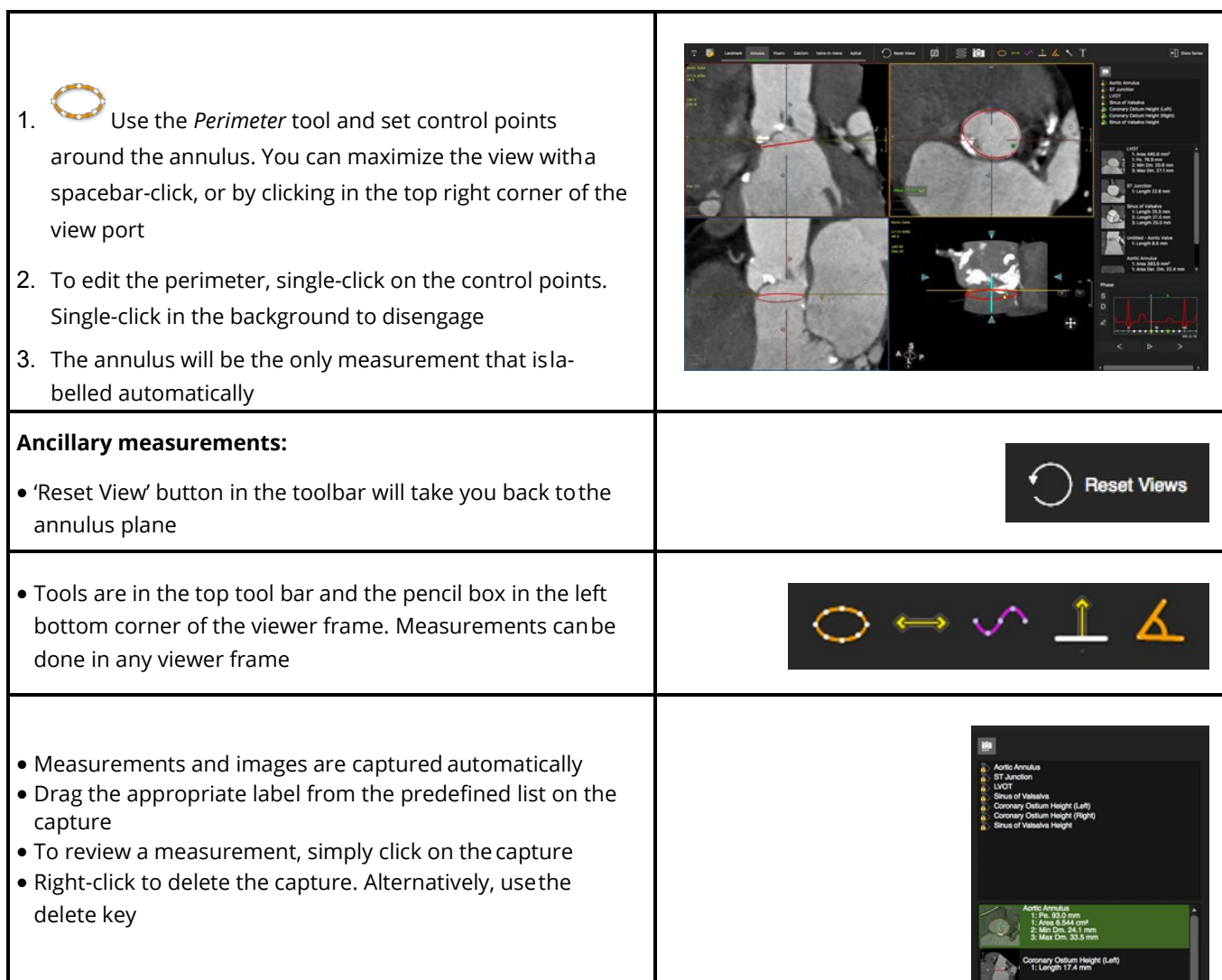

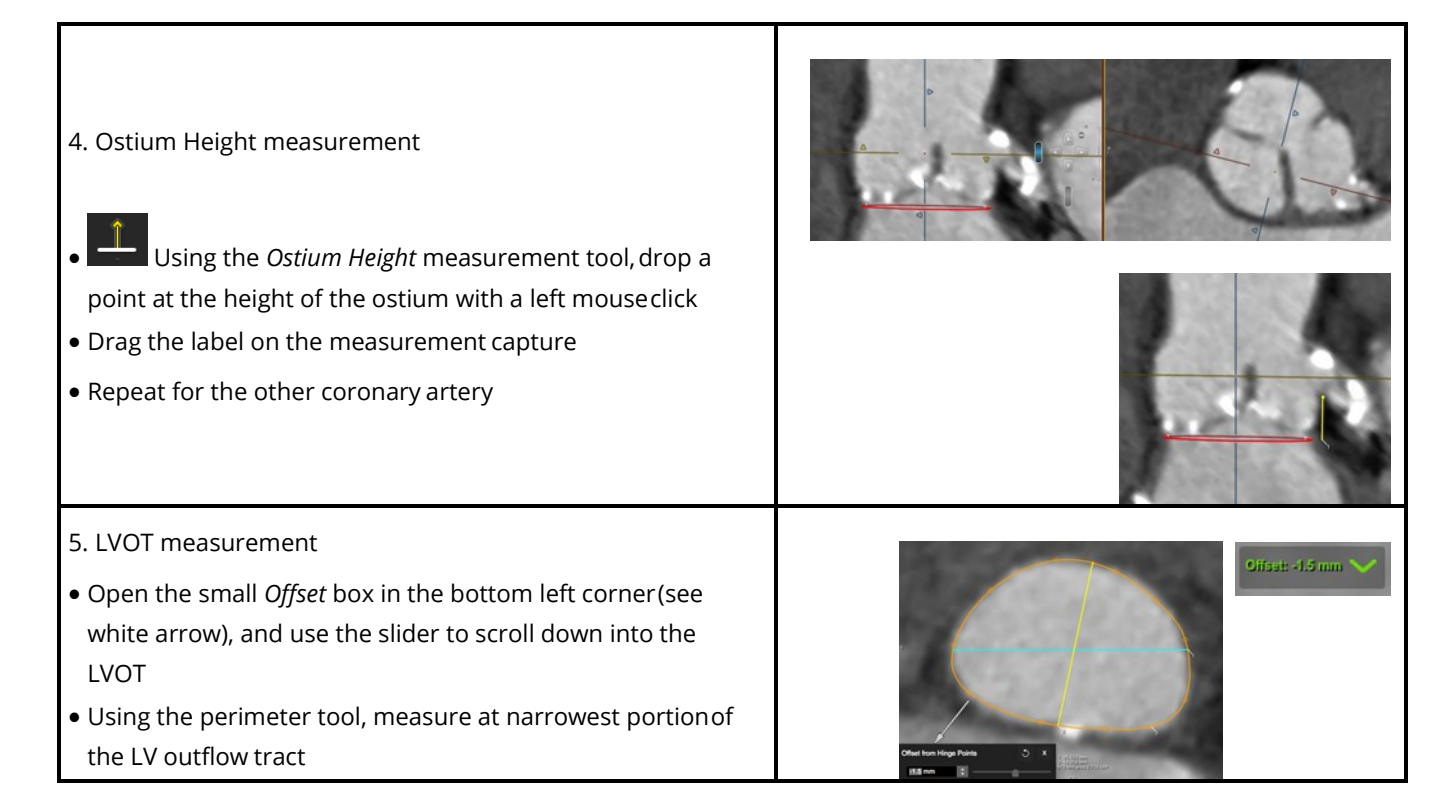

#### **25.2.2 Reporting Options**

#### **25.2.3 Capture Measurements and Images**

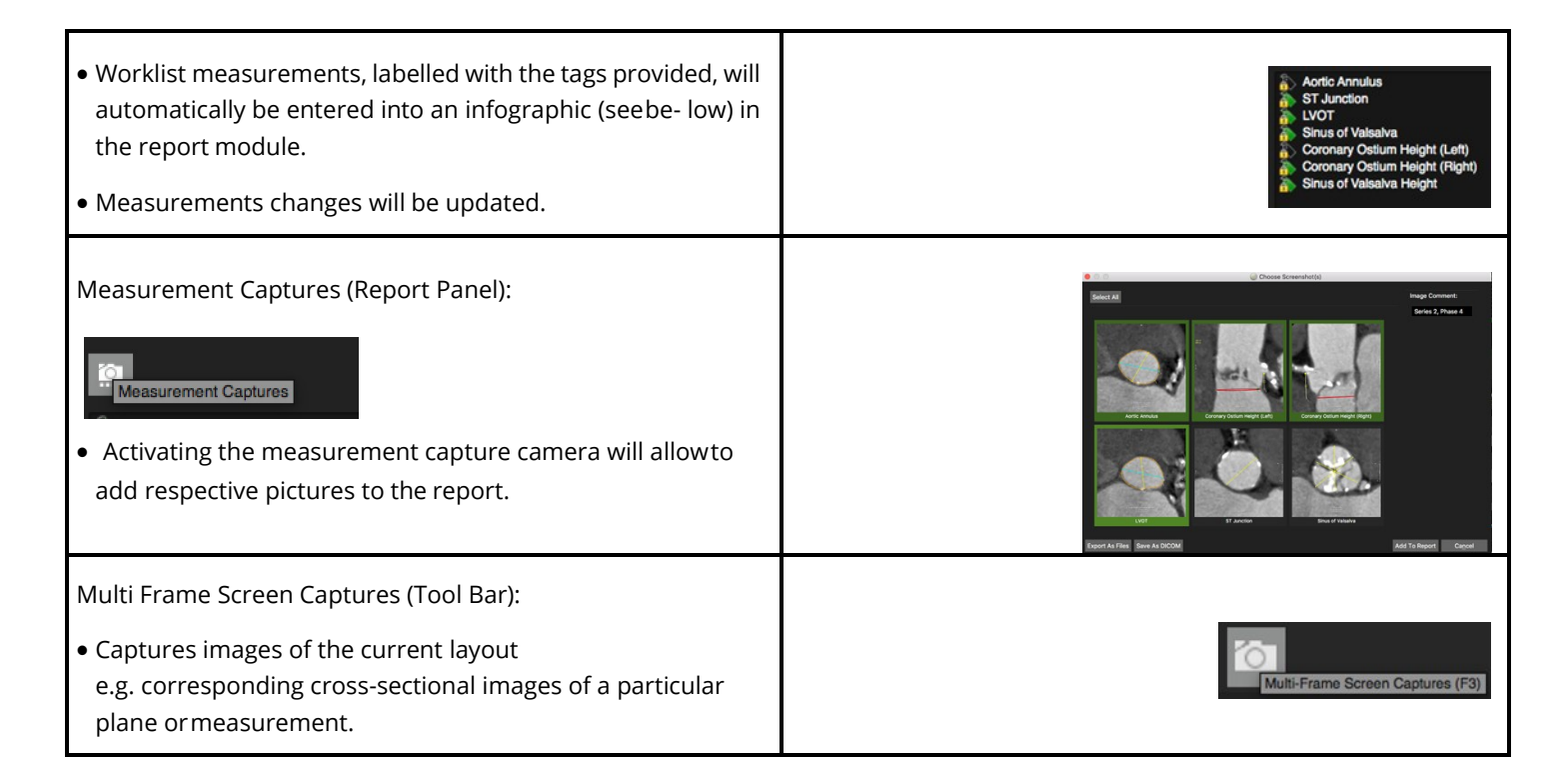

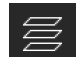

- *Save Multi stack Images* (toolbar) as a secondary DICOM capture.
- Individual frames can be added to the report byselecting the *Add to Report* option in the context menu.

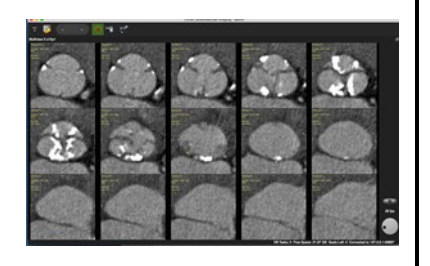

#### **25.3 Aorta Fluoro Page**

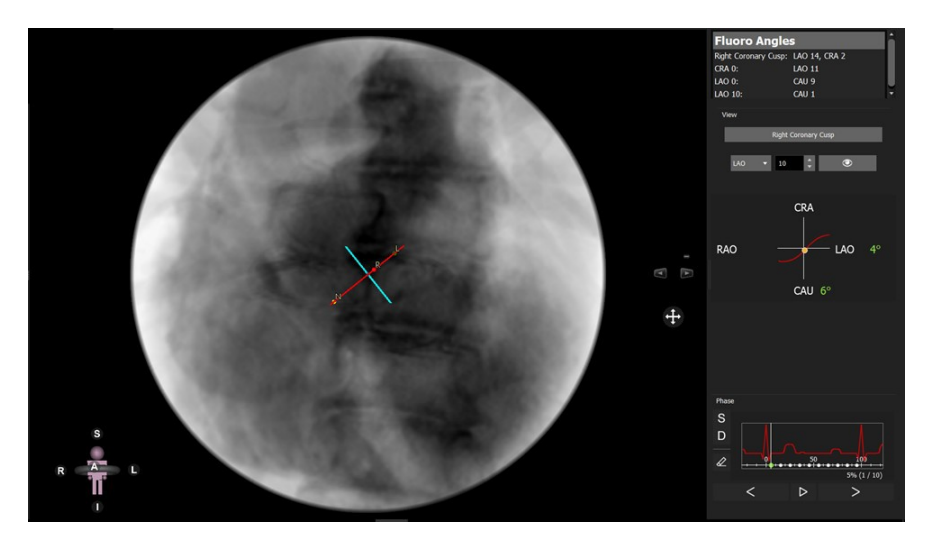

Each point on the "s-curve" will return an angio angle perpendicular to the aortic valve plane.

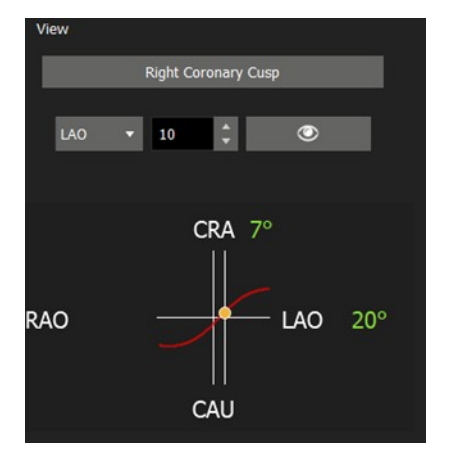

These angles can be used as suggested orientation for C-arm during the intervention, due to the fact that the conditions during the CT scan are not identical to those during the procedure, angles may vary.

### **25.4 Calcium Page**

• 3 MPR and a 3D Viewer

Г

- Auto detect or manually adjust the calcium threshold
- Cusp specific color-coded calcium overlay
- Calcium volume report per cusp, in aorta and LVOT

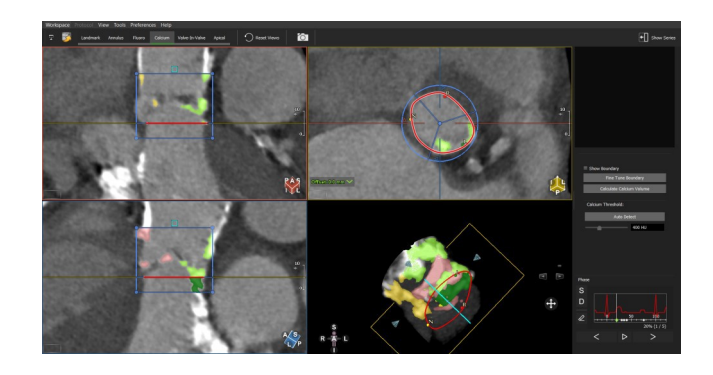

#### **25.4.1 Control Feature**

- 1. Mouse drag in the long axis will rotate around the valve center
- 2. Mouse drag in the short axis will scroll up/down the Aorta/LVOT
- 3. Press the Ctrl (command in Mac) key to pan the image in the viewport

#### **25.4.2 How to Detect Calcium**

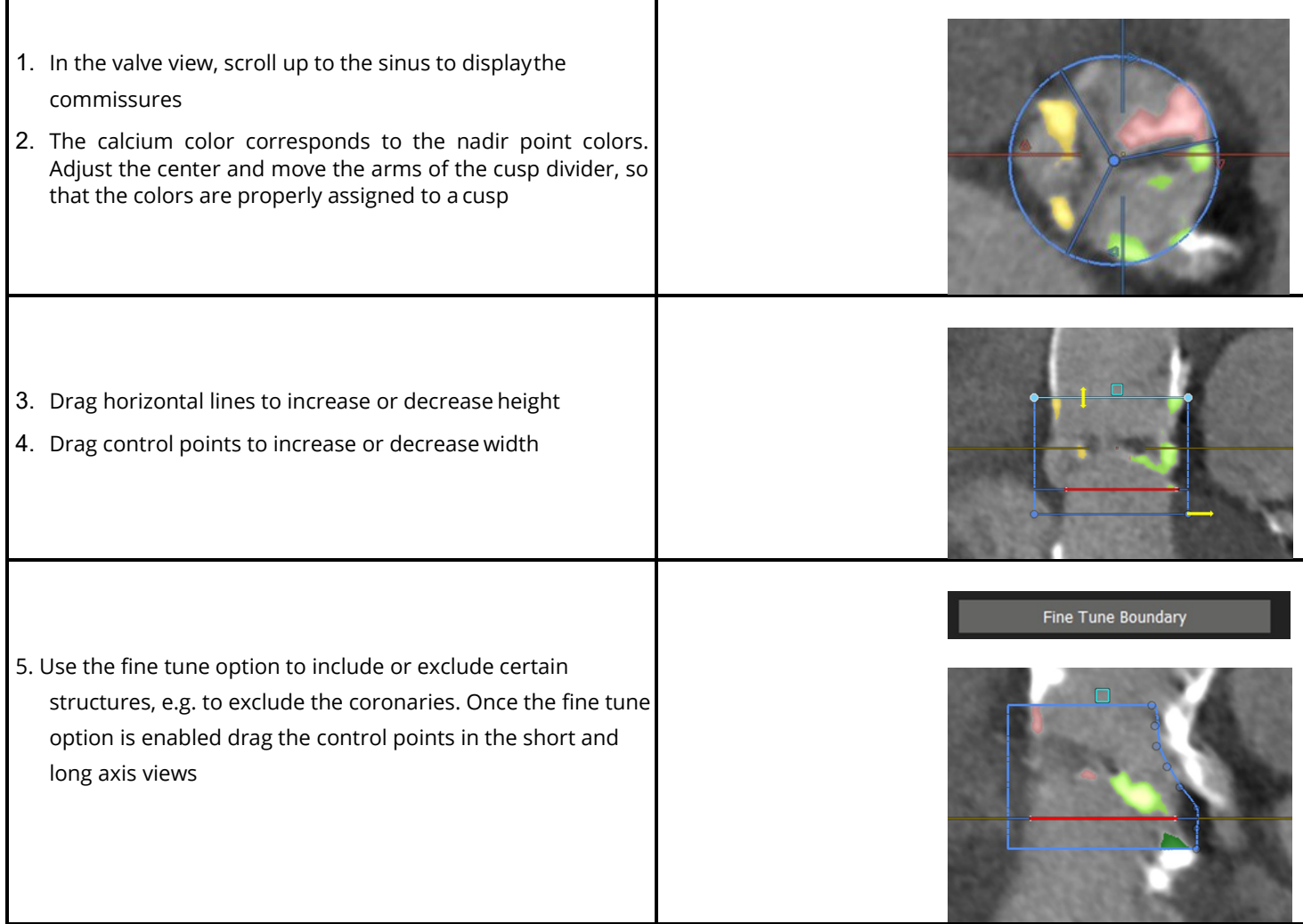

┓

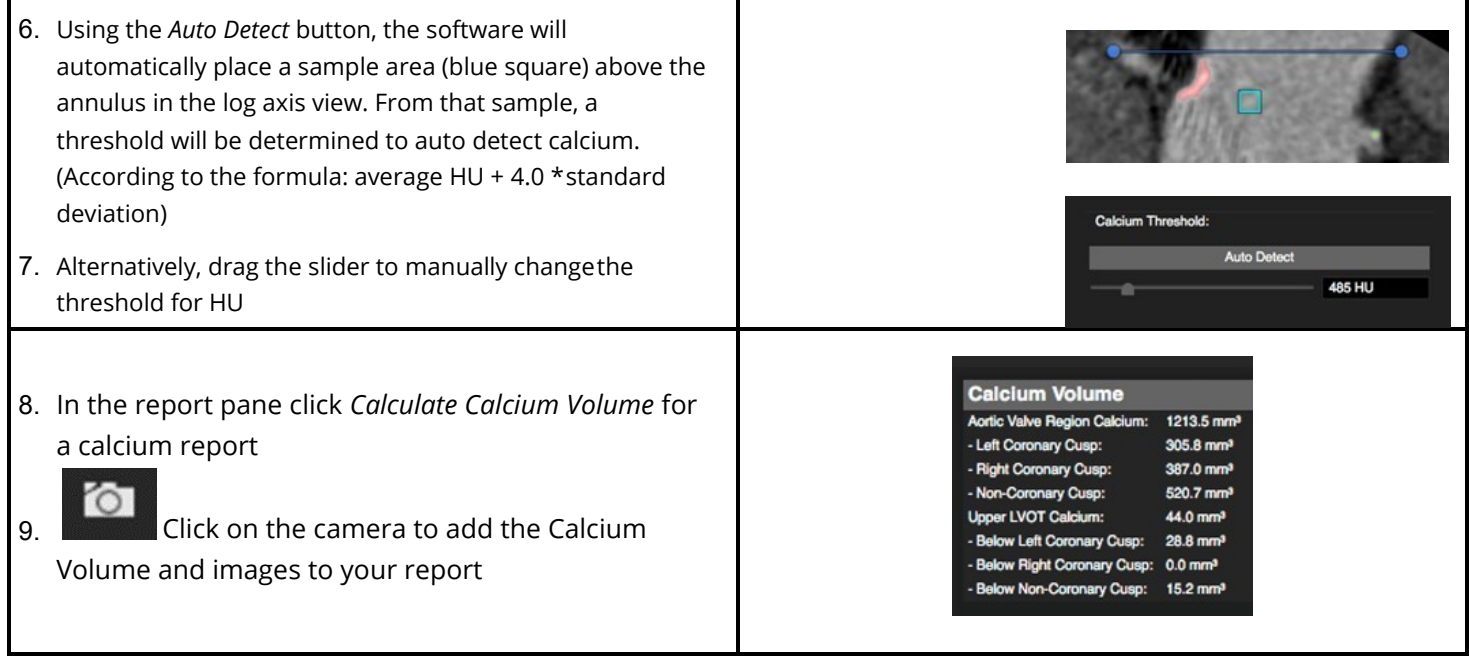

#### **25.5 Valve in Valve**

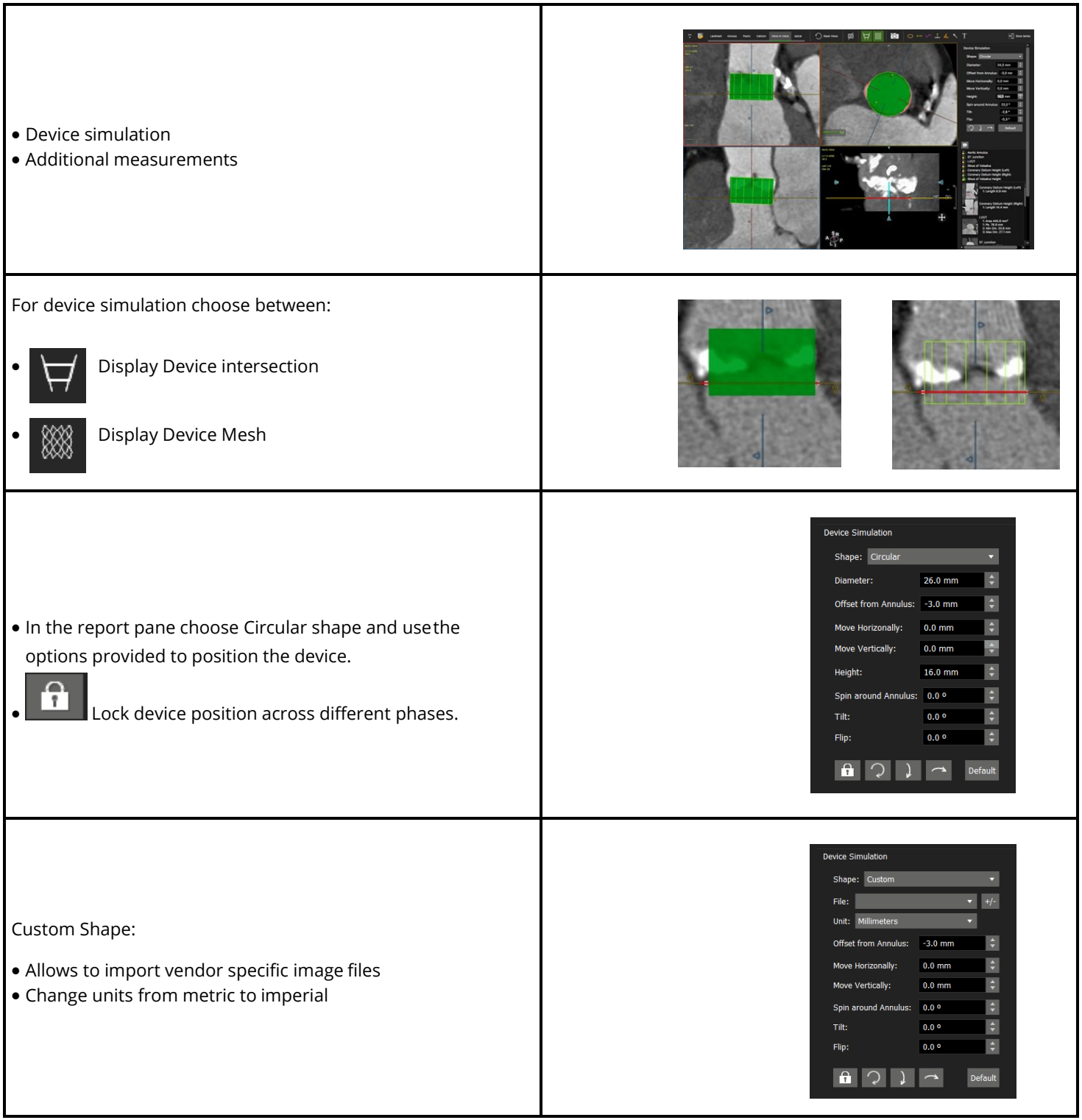

### **25.6 Apical Page**

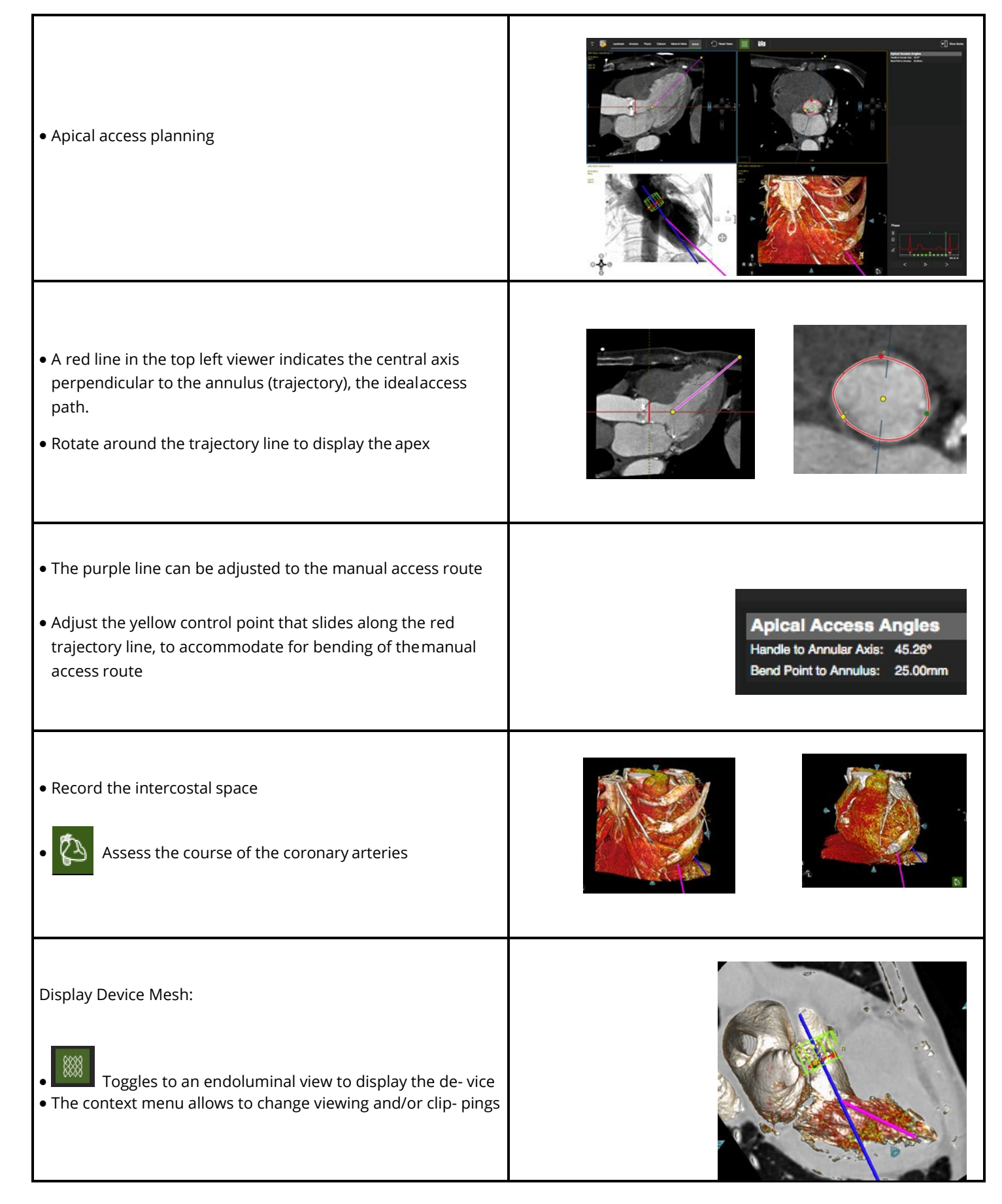

# **26 Femoral Module**

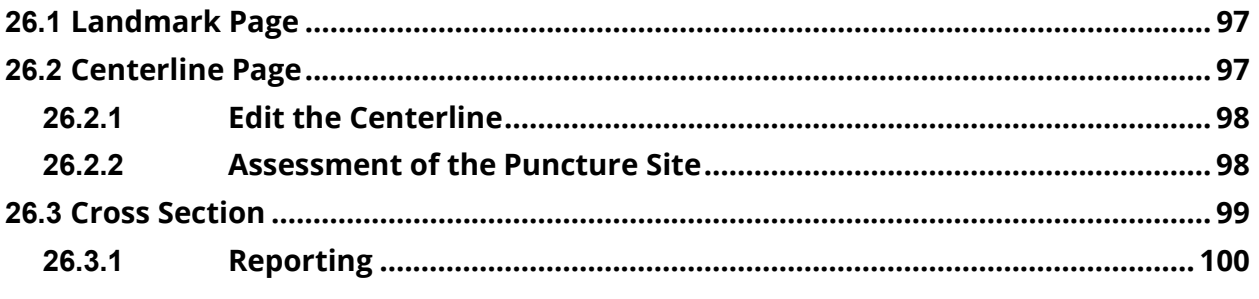

The Femoral Module allows to assess the access for cardiac interventions.

#### **26.1 Landmark Page**

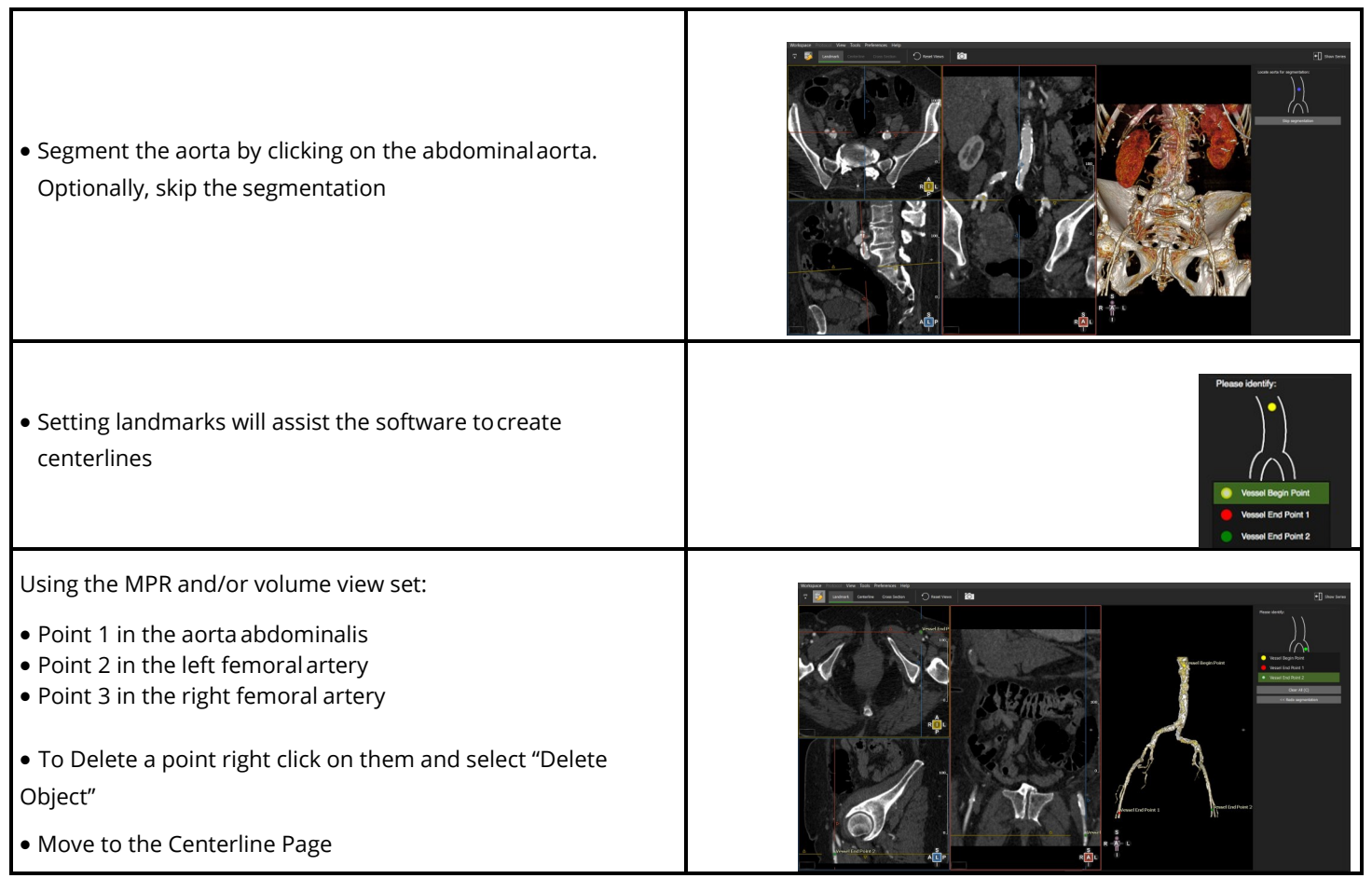

### **26.2 Centerline Page**

- Edit centerline control points
- Assess the calcium load

Based on the landmarks a centerline is generated automatically.

- 'T' toggles the centerline on/off
- Select the vessel simply by clicking on the vessel ofinterest in the reference viewer

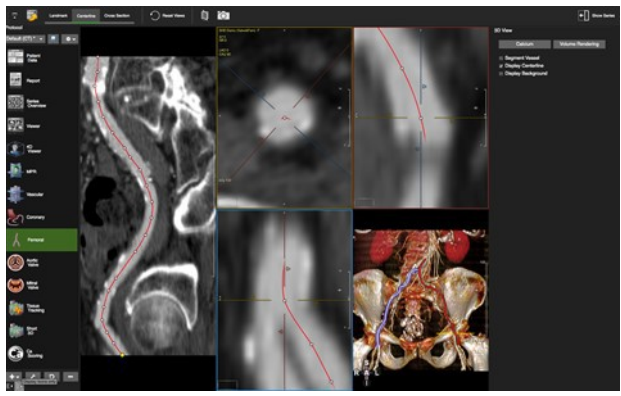

• Make sure the centerline is not crossing calcium.

The software will dynamically calculate a calcium threshold for automatic vessel lumen assessment based on the centerline points

### **26.2.1 Edit the Centerline**

- Use the up/down arrow keys on the keyboard to navigate along the control points
- Add control points with a double-click on the centerline
- Delete a control point with a right mouse click on the point
- Rotate around the centerline with a left mouse drag close to the centerline
- Pan the image by moving the cursor away from the centerline until the hand symbol appears

#### **26.2.2 Assessment of the Puncture Site**

Use the *3D View* menu in the right-hand panel to:

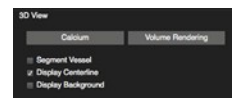

- Hide the centerline
- Segment the vessels
- Add a background to visualize the femur heads
- Assess Calcium by switching to a *Calcium* View
- Enlarge the view by clicking the space bar key

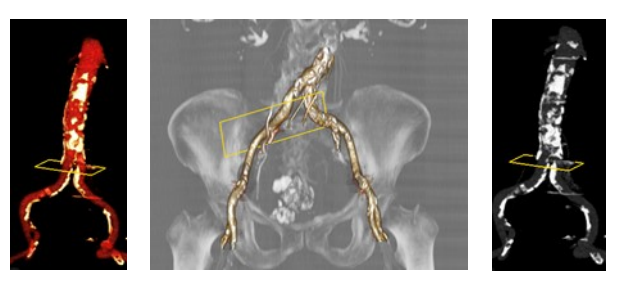

#### **26.3 Cross Section**

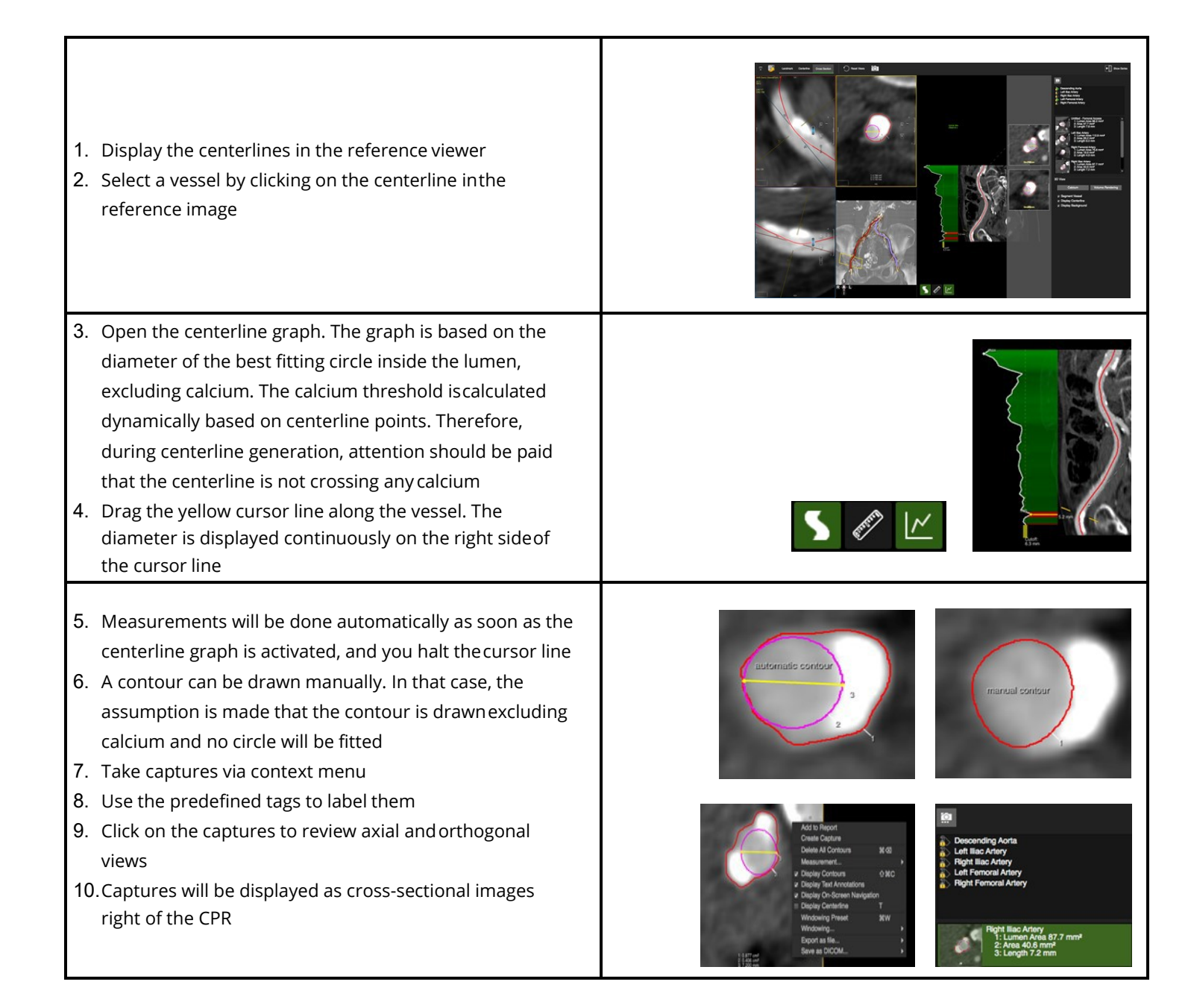

# **26.3.1 Reporting**

Click the camera button in the reporting pane to:

- Add images to the report
- Export them in different formats
- Save the in DICOM format

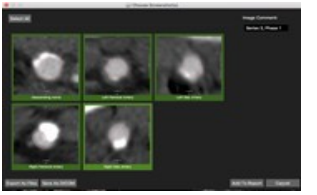

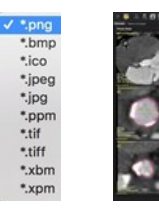

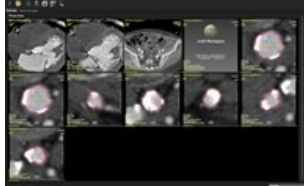

# **27 Mitral Valve Module**

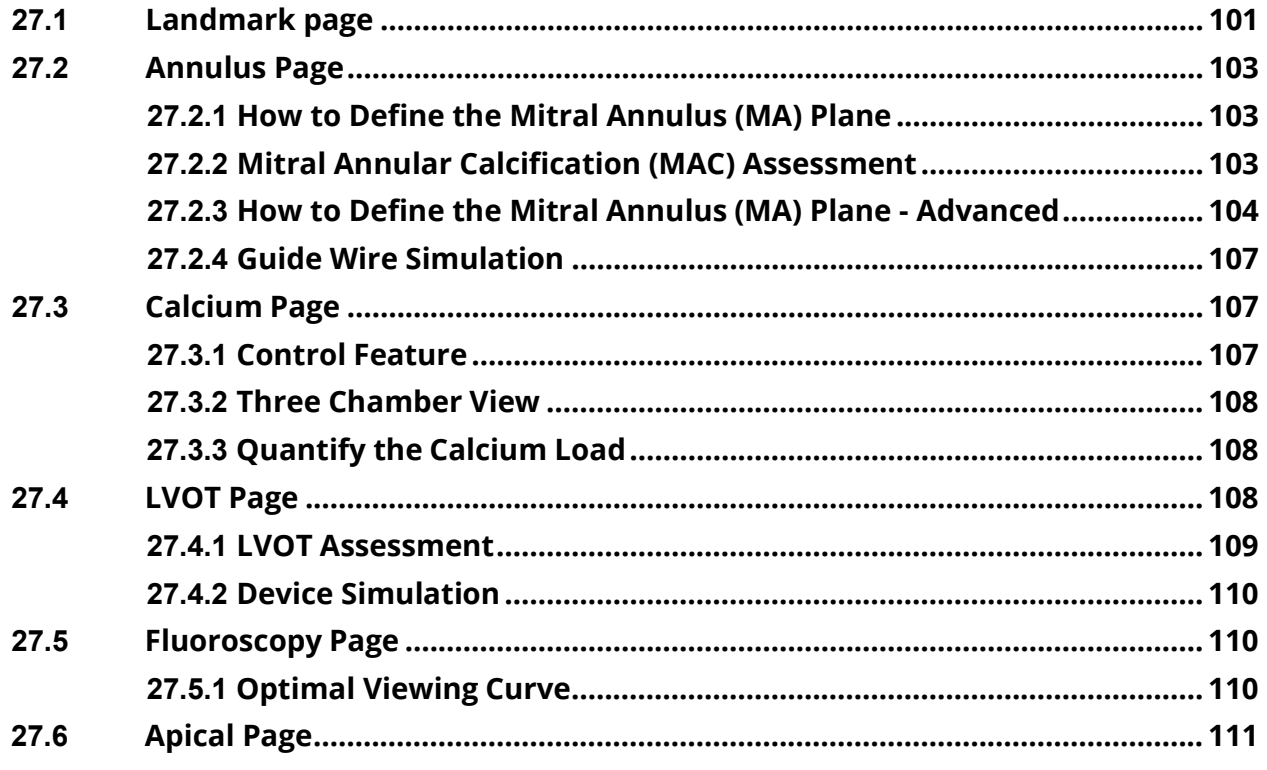

Intended Use

The *Mitral Valve* module offers a structured workflow for pre-procedural planning of transcatheter mitral valve replacement (TMVR).

#### **27.1 Landmark Page**

Set landmark for the assisted generation mitral valve plane

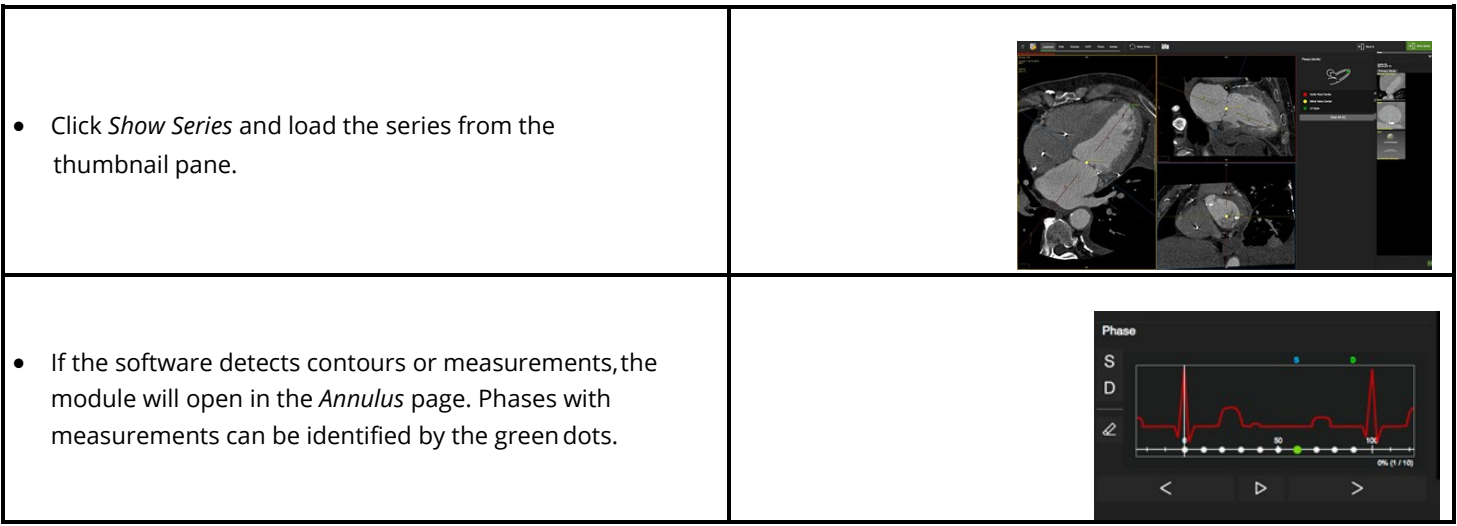

- The Aortic Root center will be detected automatically.
- Slice through the images by dragging the mouse in the axial image, to display the mitral valve center. Click to set the second landmark.
- The LV Apex will be placed automatically.
- Use the crosshairs and swing around the apex tocheck for correct positioning. Simply drag the points to reposition.

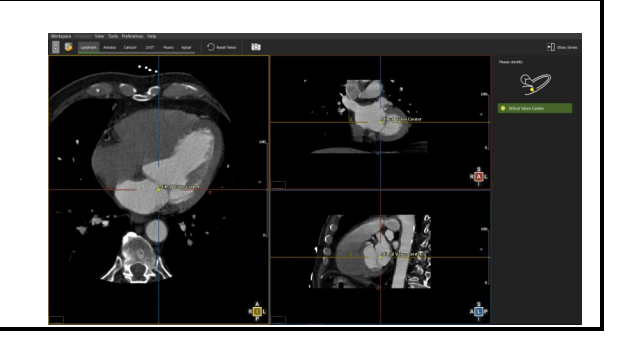

#### **27.2 Annulus Page**

Definition and automated measurement of the valve plane for saddle and D-shaped annulus. **Note:** When needed adjust the mitral valve center point and apex point.

### **27.2.1 How to Define the Mitral Annulus (MA) Plane**

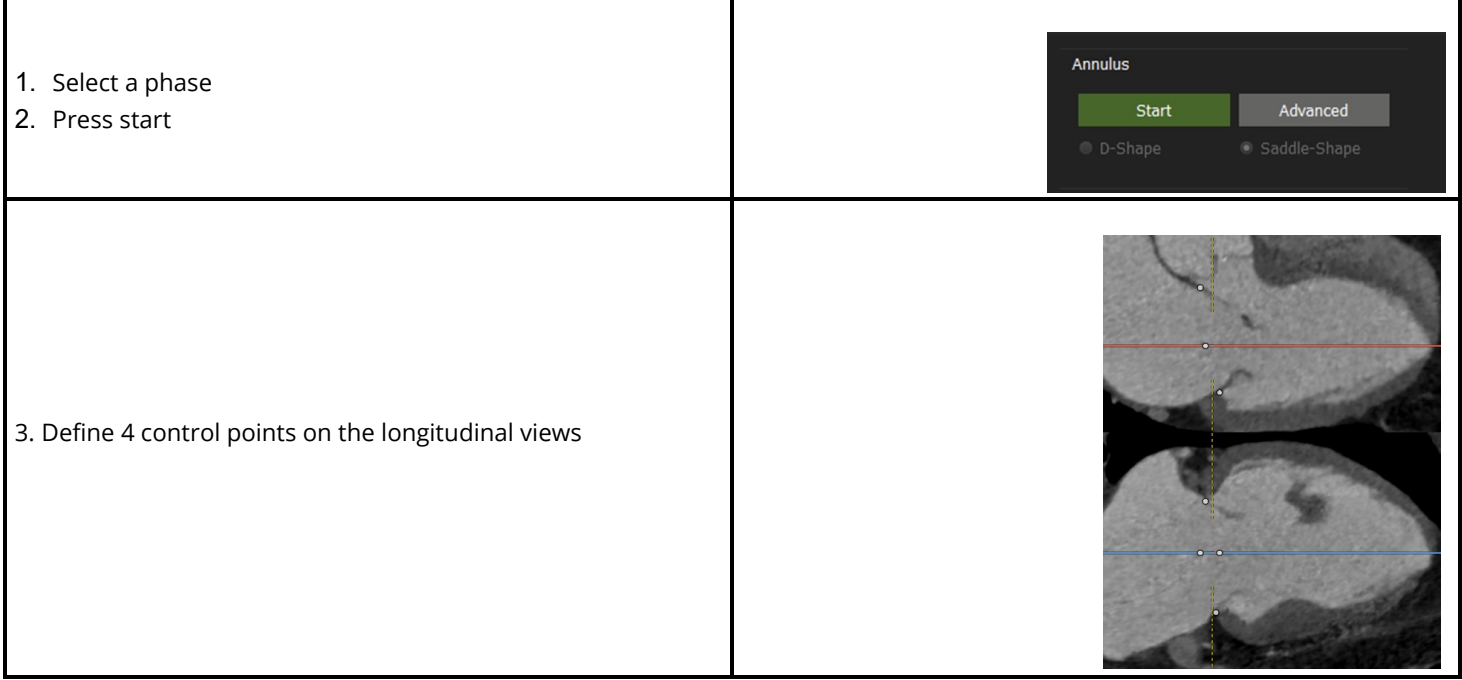

#### **27.2.2 Mitral Annular Calcification (MAC) Assessment**

- Mitral annular calcification assessment.
	- o To asses a calcified Mitral Annuls, press the MAC button.

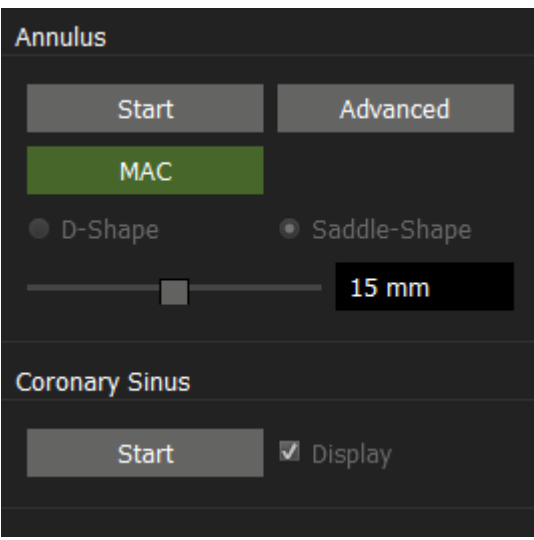

- o The long axis views will be set to MPR mode, the short axis will be set to a slabbed MIP.
- o Place the short axis in the center of the calcified mitral valve.
- o Adjust the ellipse annotation in the short axis view by dragging the control points to their desired locations.

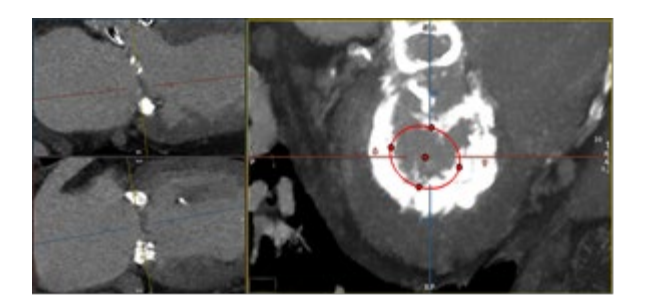

- o Click outside the ellipse, to finalize the measurement.
- o Min/max diameter, perimeter and eccentricity will be reported on screen.

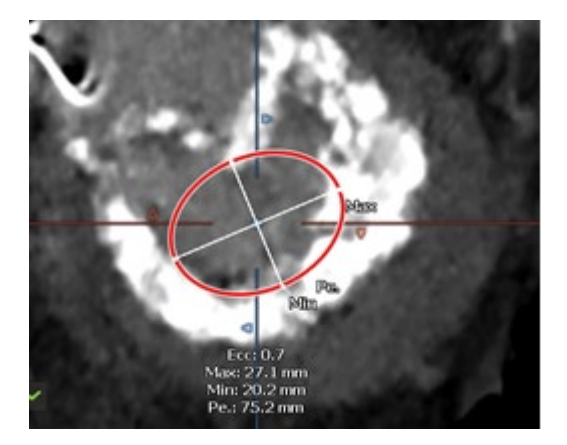

• Annulus area is now shown in the User interface.

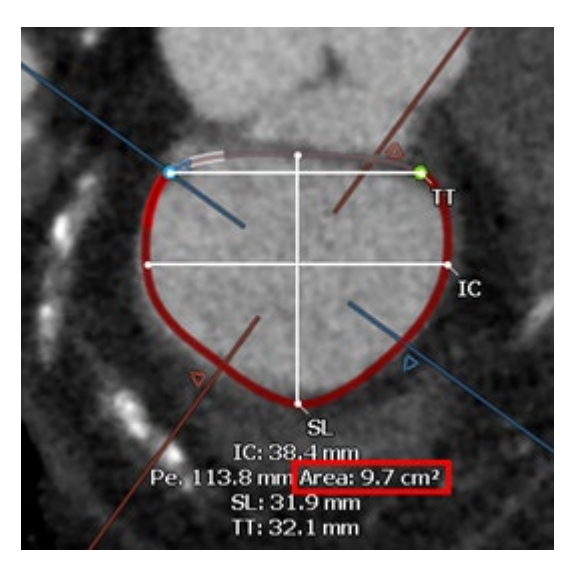

#### **27.2.3 How to Define the Mitral Annulus (MA) Plane – Advanced**

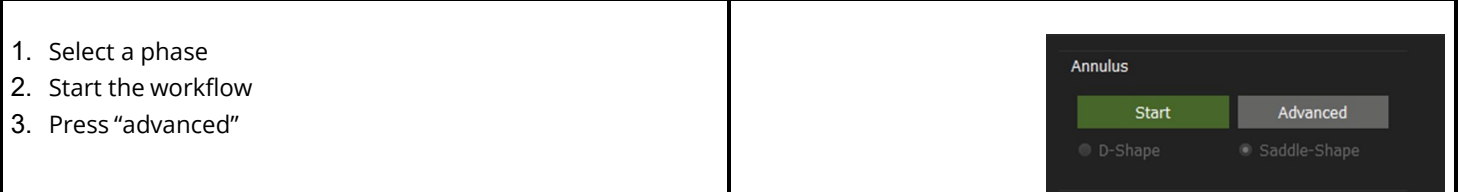

- The annular contour will be segmented within the 3D space by placing 16 seeding points at the insertion of the valve leaflet
- After each click, the software automatically rotates around the red trajectory line by 22.5°
- The short axis view is synchronized, displaying the plane that intersects trajectory line and last defined controlpoint
- After 16 clicks, the entire circumference of the annuluswill be identified and is shown in all 4 viewports

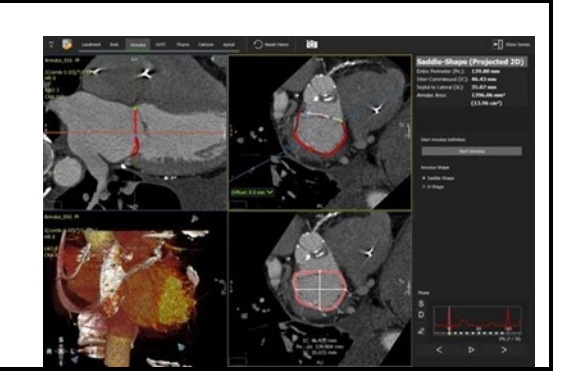

**Note:** Both the regular and the advanced Annulus can be edited

5. Edit the Annulus • Double-click to toggle control points on/off • Drag to shift points • Left-click to add points • Right-click to delete points • To redo the annulus, restart the annulus definitionby clicking the bar again

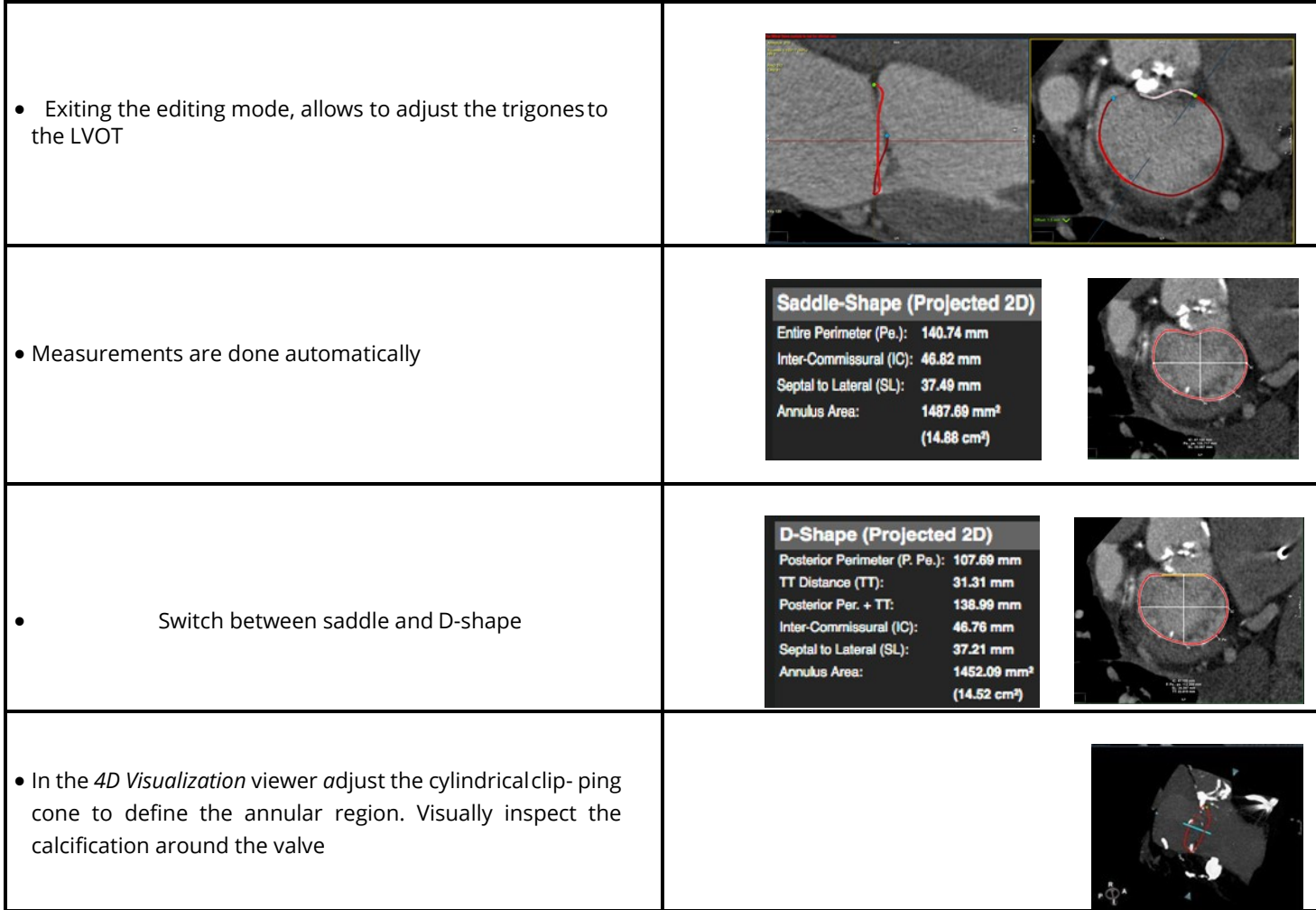

Г

#### **27.2.4 Guide Wire Simulation**

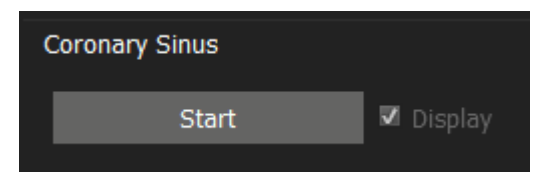

- 1. Press **Start** to begin defining the Coronary Sinus.
- 2. Scroll through the data set in the short-axis view or rotate around the horizontal axis in the long-axis view and click to add key points along the sinus.
- 3. Double-click on the last point to finish.

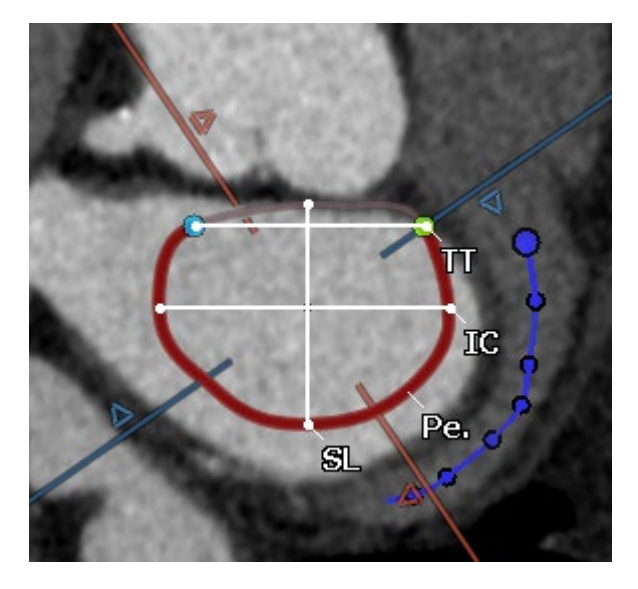

#### **27.3 Calcium Page**

- Auto detect or manually adjust the calcium threshold
- Calcium will be displayed in a color-coded calcium overlay
- Calcium volume will be reported per leaflet

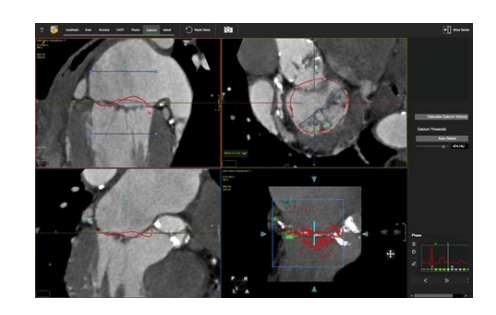

#### **27.3.1 Control Feature**

- Mouse drag in the long axis will rotate around the valve center
- Mouse drag in the short axis will scroll up/down along the trajectory line
- Press the Ctrl (command in Mac) key to pan the image in the viewport

#### **27.3.2 Three Chamber View**

- The area of interest (cylinder) can be in- or decreased by dragging the blue lines up/down or left/right in the long axis viewer (top left).
- The small square in the atrium on top of the line indicates the sample used to calculate the calcium threshold
- Use the fine tune button to include or exclude certain areas

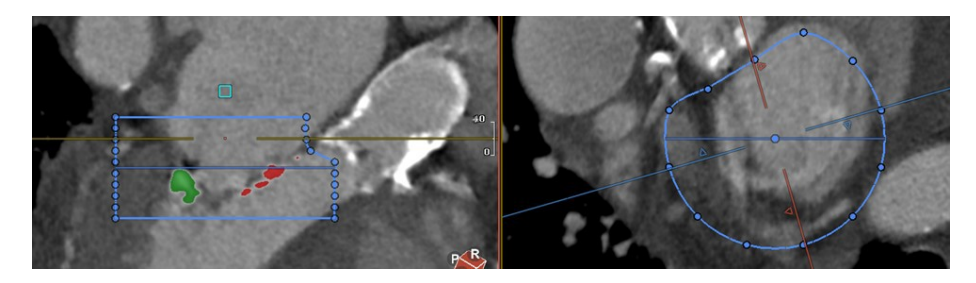

#### **27.3.3 Quantify the Calcium Load**

- In the report pane click *Calculate Calcium Volume* for a calcium report
- You can customize the calcium threshold. Click calculateCalcium Volume again

10T • Click on the camera to add the calcium Volume and imagesto your report.

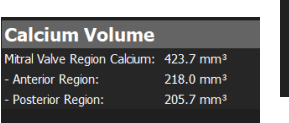

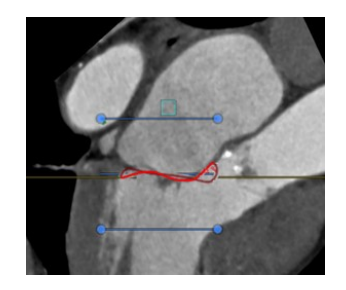

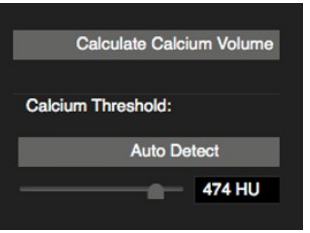

#### **27.4 LVOT Page**

- Assessment of the LVOT
- Device simulation
- Planimetric measurement of LVOT and neo-LVOT

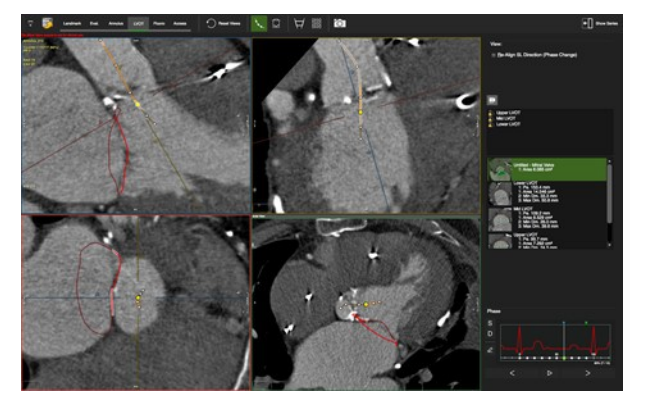
# **27.4.1 LVOT Assessment**

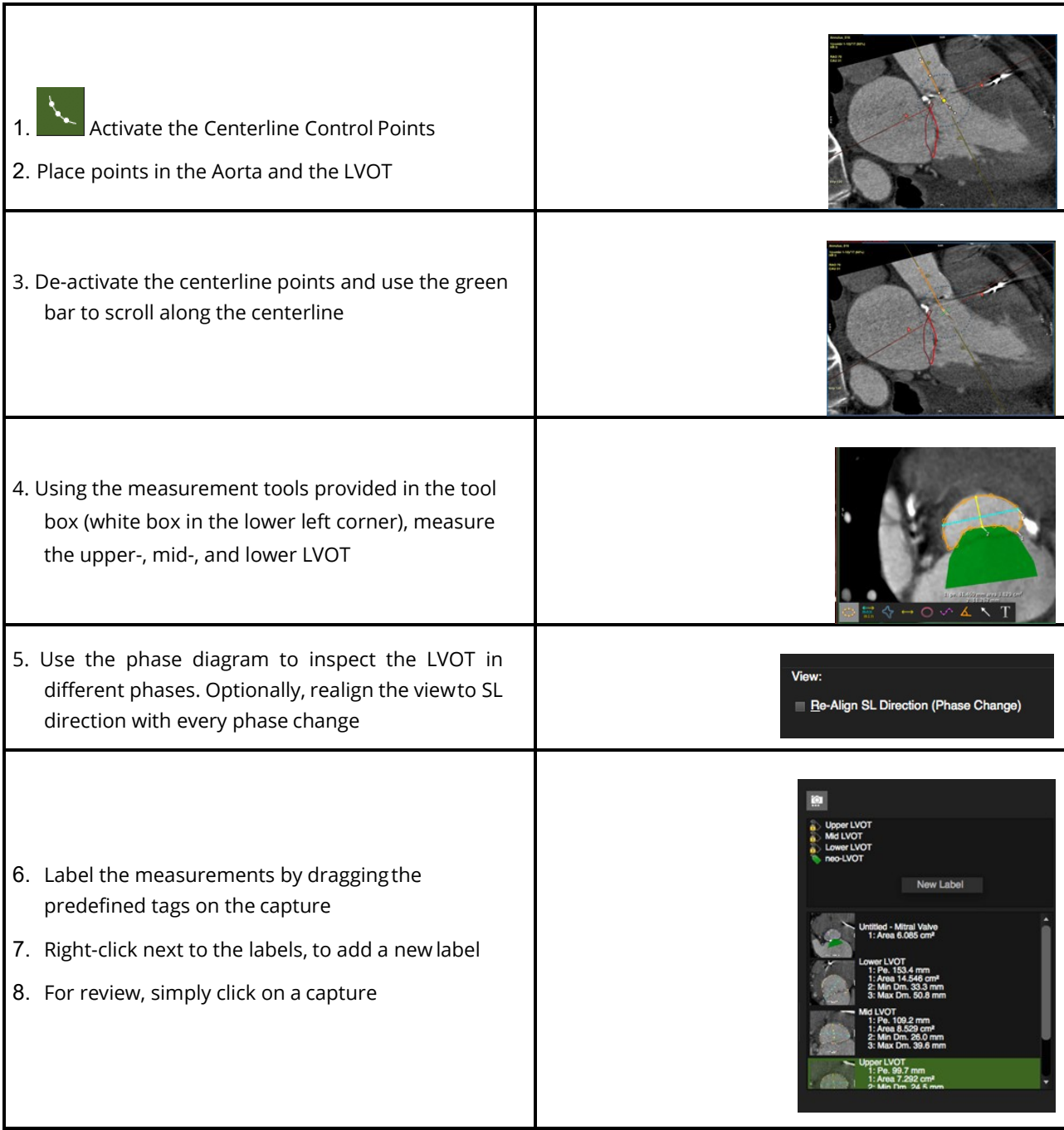

# **27.4.2 Device Simulation**

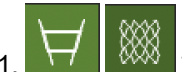

Turn on the Device Mesh or Device Intersection buttons

- 2. Choose a shape from the drop-down list
- 3. Optionally import vendor specific device image files
- 4. Adjust the device position
- 5. Make additional measurements, e.g. neo-LVOT
- $\overline{6.}$   $\overline{1}$  Lock device position across different phases:

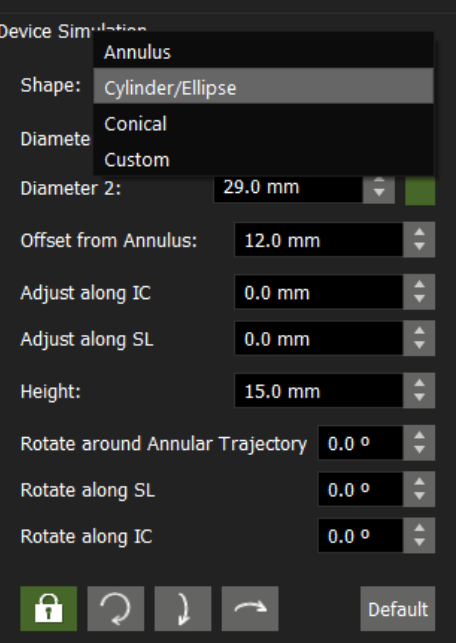

# **27.5 Fluoroscopy Page**

- Display images along the optimal viewing curve
- Capture C-arm angles

## **27.5.1 Optimal Viewing Curve**

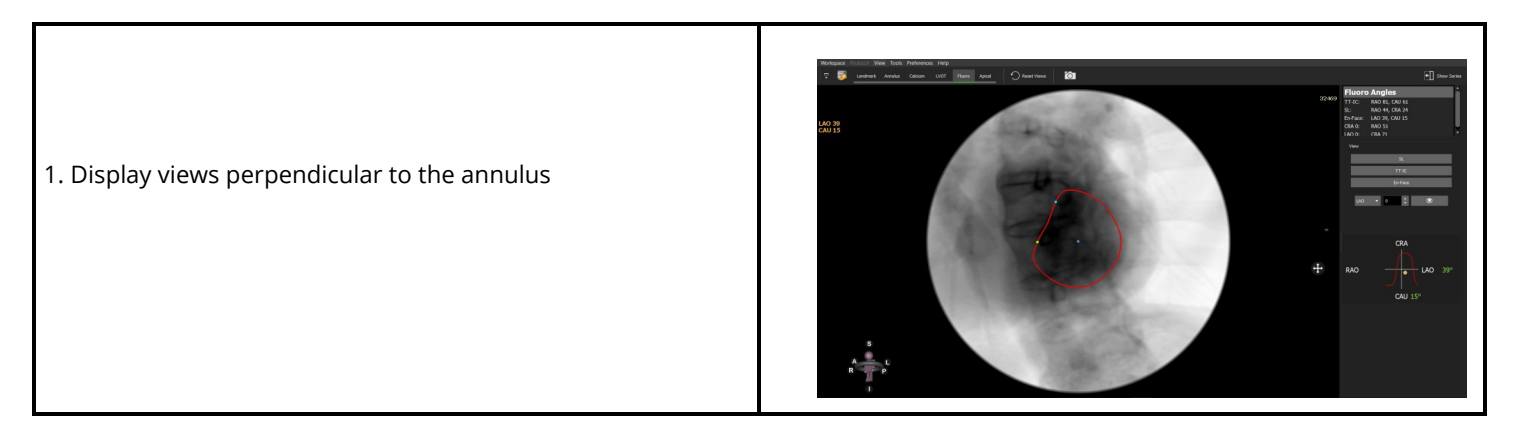

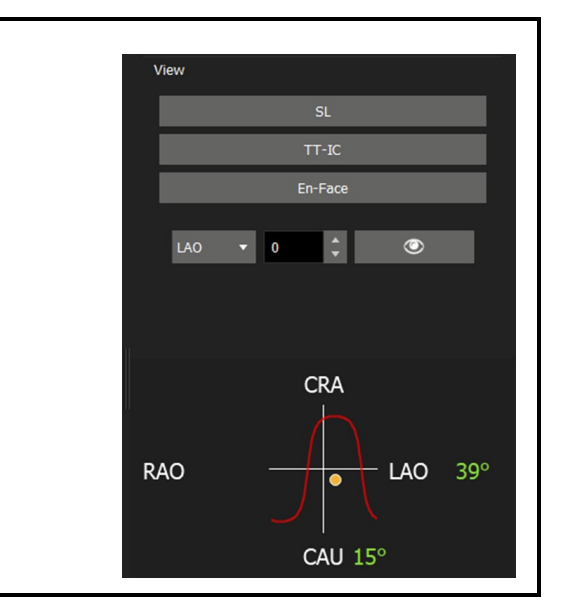

*t*

2. Use the pre-set buttons or drag the cursor line over the curve

# **27.6 Apical Page**

ľ

Assessment of trans apical approach to the mitral structure. Visualization of angles, catheter path, relationship to ribcage, pericardial structures, papillary muscles, and mitral apparatus.

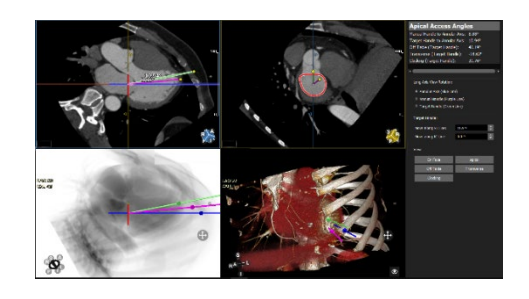

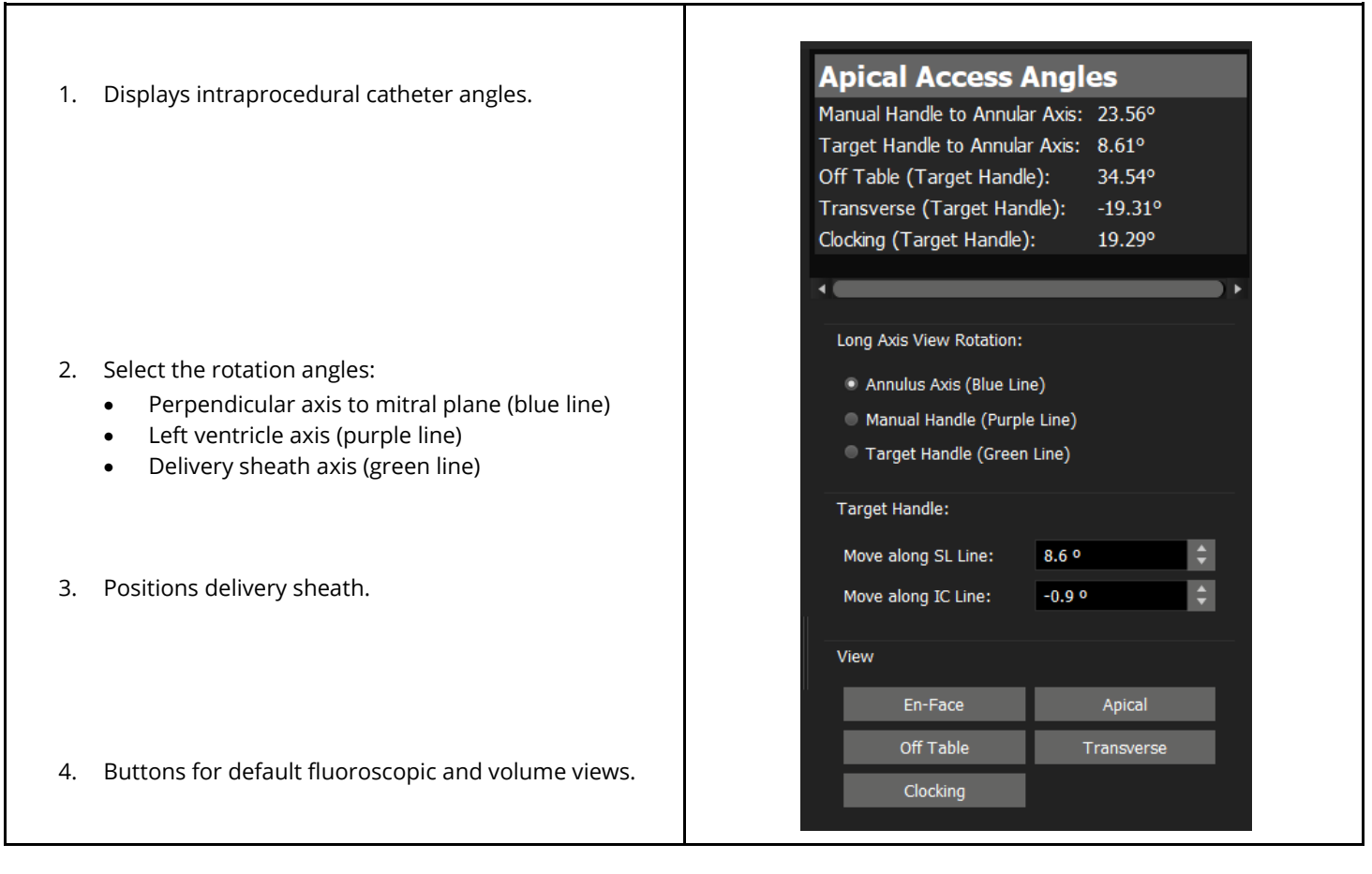

٦

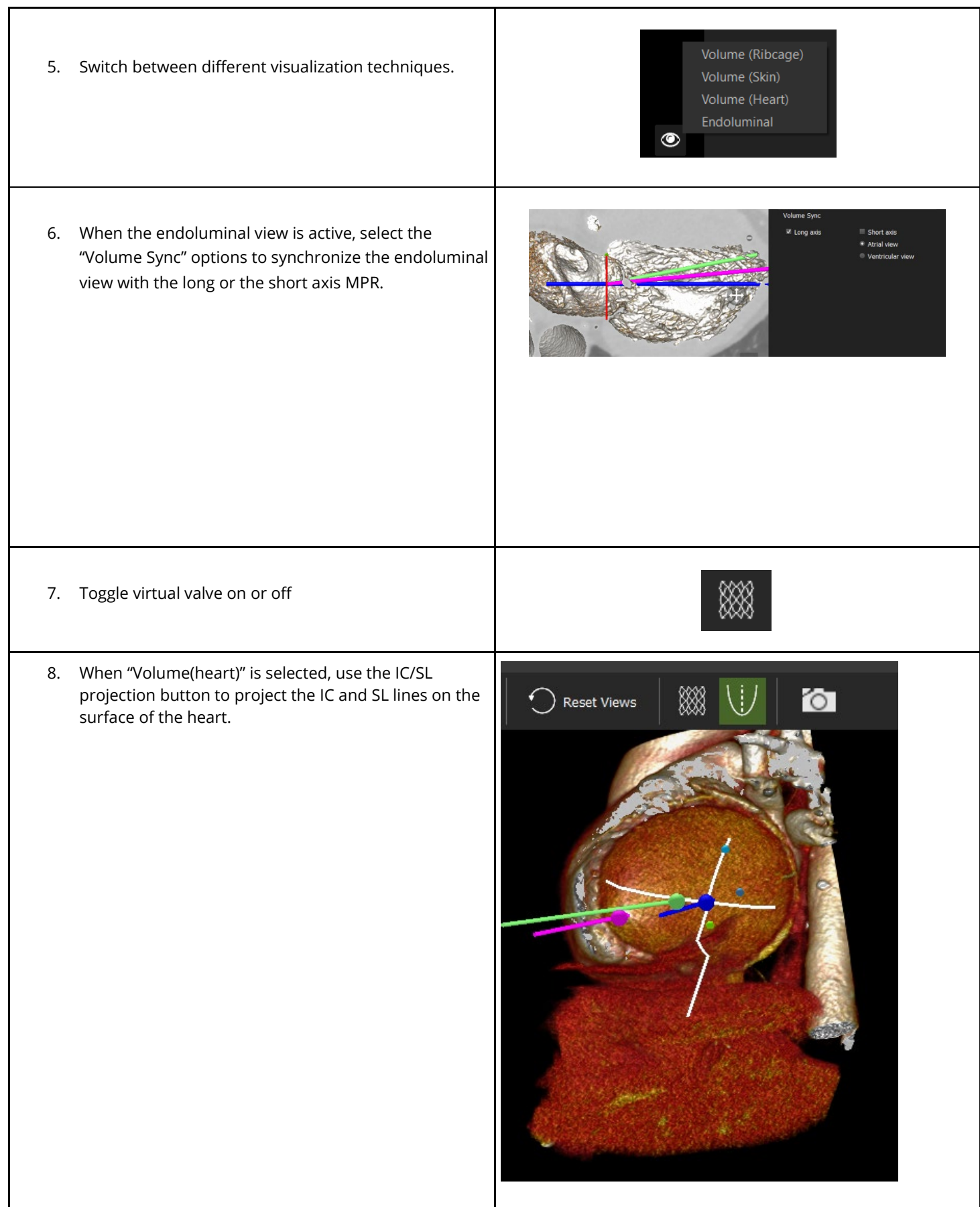

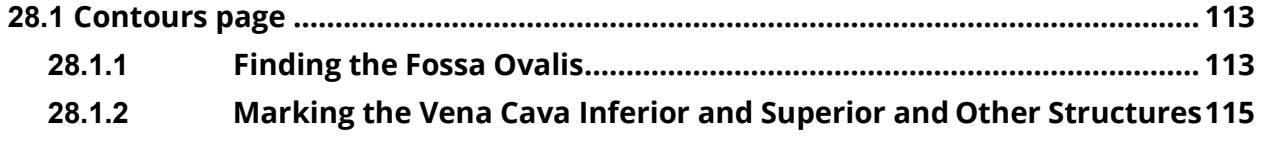

Intended Use

This module allows the user to gain a better understanding of the relationships of different parts of the anatomy and how they can appear on a fluoroscopic view during the actual trans septal interventions.

# **28.1 Contours Page**

# **28.1.1 Finding the Fossa Ovalis**

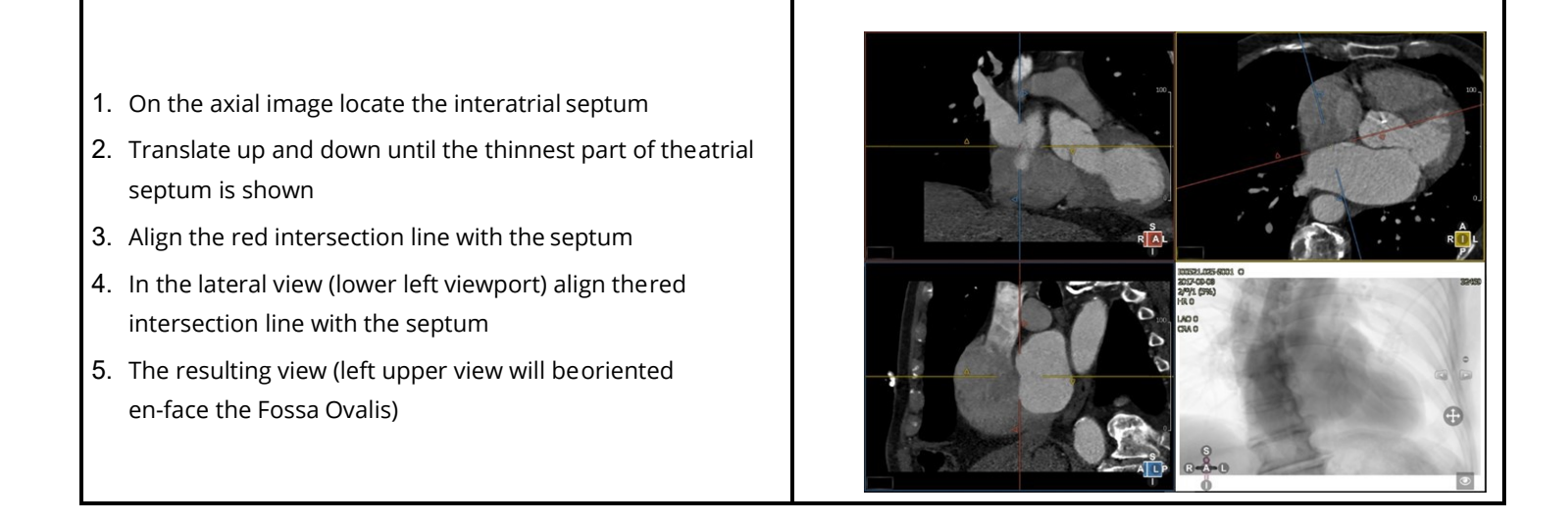

- 6. In the en-face view rotate the intersection lines to verify in the orthogonal views that the center of the crosshairis in the middle of the Fossa
- 7. Click the Fossa Ovalis button and then click on the center of the crosshair in the en-face view to mark the Fossa
- 8. When needed, resize the annotation that indicatesthe Fossa

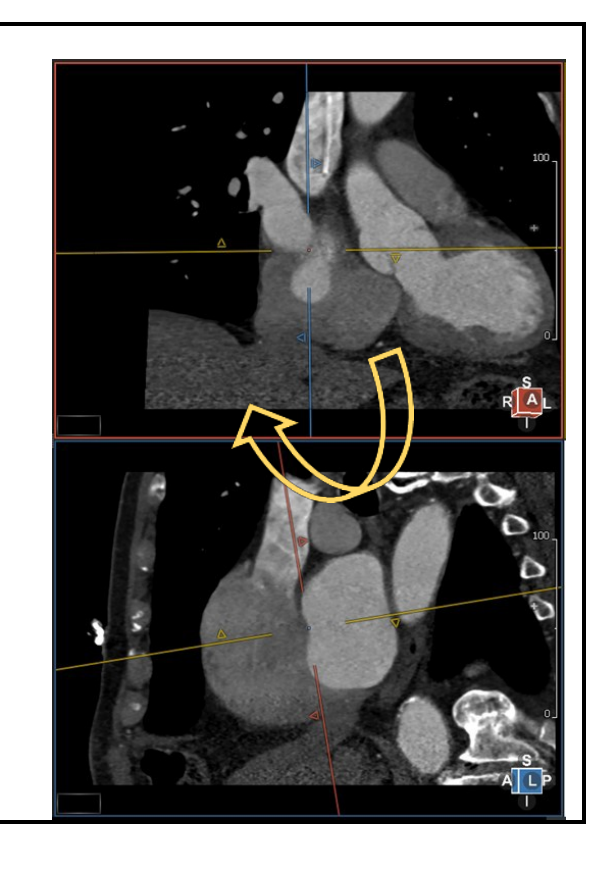

## **28.1.2 Marking the Vena Cava Inferior and Superior and Other Structures**

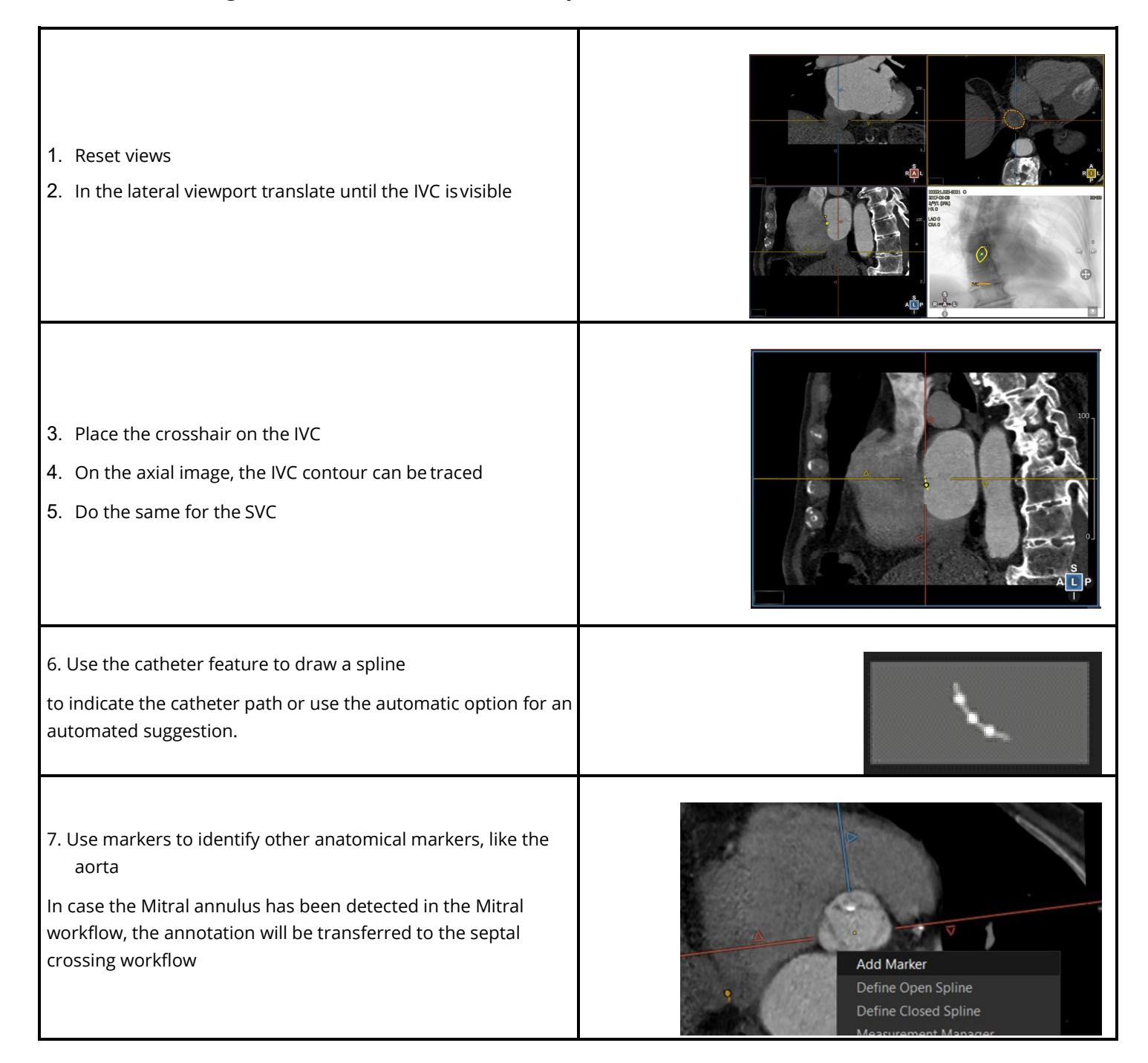

# **29 Quantitative Perfusion**

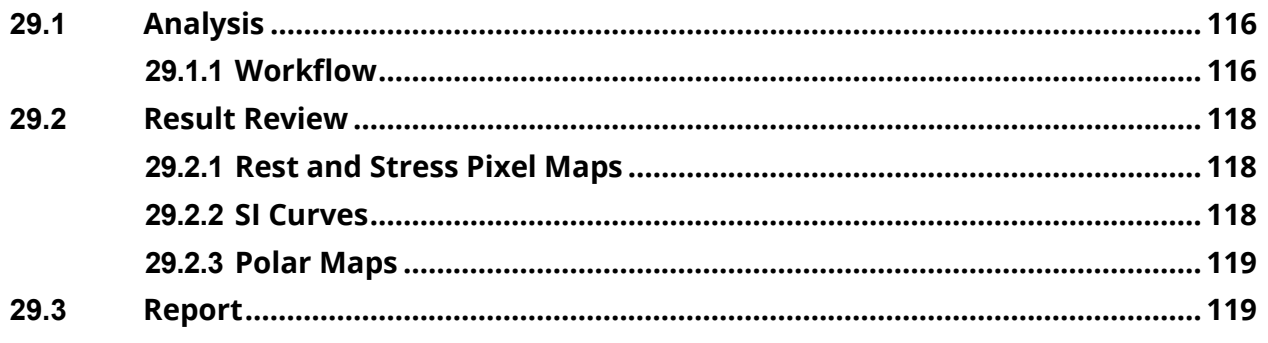

#### Intended Use

This module allows for quantitative analysis of myocardial blood flow for the detection of coronary artery disease and microvascular dysfunction as well as rapid generation of pixel-wise myocardial blood flow maps for visual depiction of ischemia.

## **29.1 Analysis**

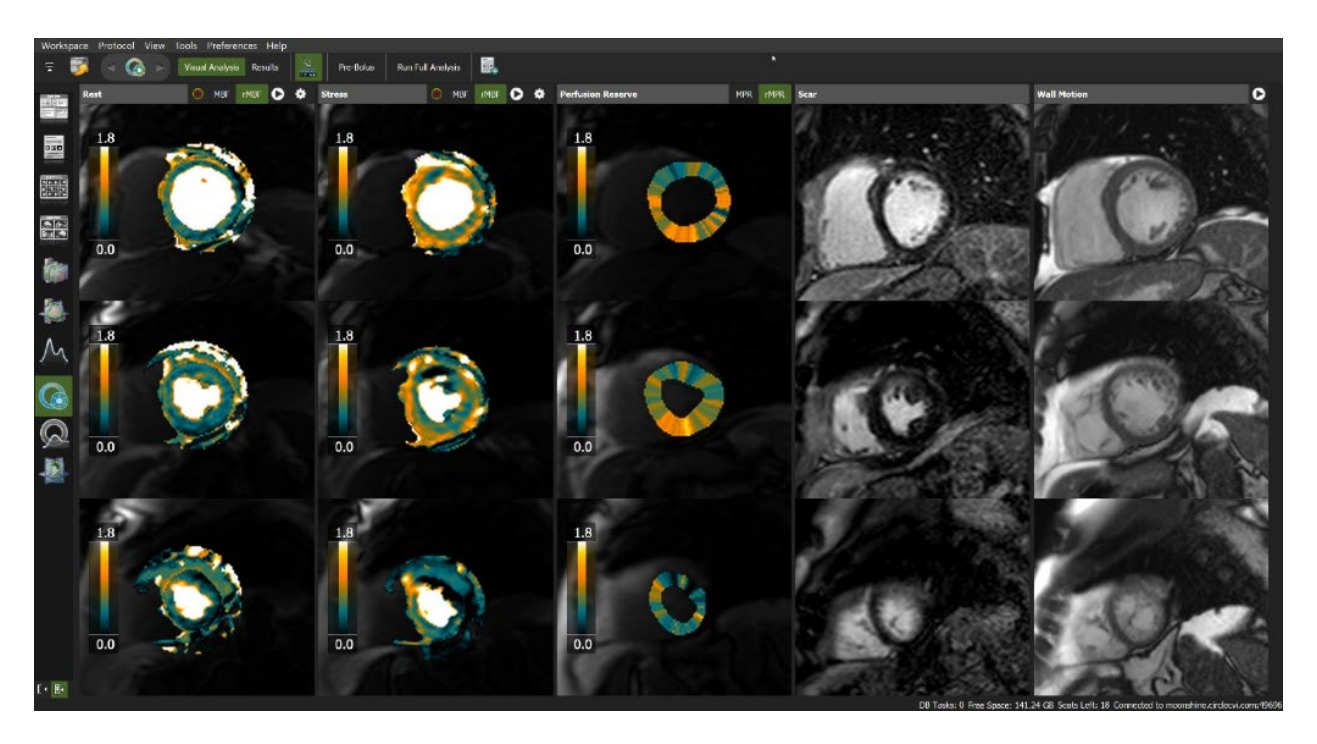

## **29.1.1 Workflow**

The software supports the following techniques

- Dual bolus, single sequence.
- Pre-bolus, single sequence.
- Single bolus, dual sequence.

#### **1. Adjust settings for the protocol in use**

Pre-bolus injection scheme:

Before loading any series in the analysis frame, click <Pre-Bolus>, enter the volume of the big bolus and select the contrast agent used.

(Otherwise, start on step 2.)

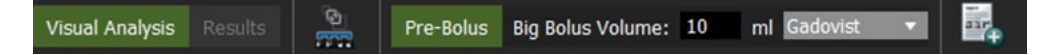

#### **2. Load series**

From the thumbnail panel, select the following series via double-click in the order below, or drag and drop.

- Short axis perfusion rest series into <Rest> column.
- Short axis perfusion stress series into the <Stress> column.
- Optionally, load LGE and function images in <Scar> and <Wall Motion> columns for reference.
- If prompted, select the correct AIF from the thumbnail panel, and drag it into the AIF selector.

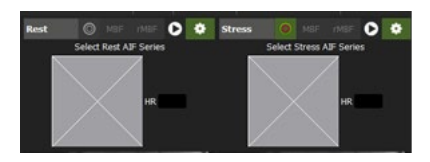

• Click <Run Full Analysis>.

If needed, the HR can be manually entered (next to the AIF selector). Otherwise, the HR will be automatically calculated during the analysis. The HR in use will be displayed on the AIF graphs in the Results page.

#### **3. Map Review – Myocardial Blood Flow**

- MBF-pixel-maps are automatically overlaid on rest and stress perfusion images.
- To visually assess the first pass perfusion, click  $\overline{\phantom{a}}^{\mathtt{MBF}}$  and run the cine  $\overline{\bullet}$
- Click on  $\sqrt{\frac{MBF}{m}}$  (MBF/remote MBF) to review the relative myocardial blood flow.

#### **4. Map Review – Myocardial Perfusion Reserve (MPR)**

- Color-coded MPR (MBF stress/rest) segments will be displayed in the middle column.
- Click on rMPR (MPR/remote MPR) tab to review the relative myocardial perfusion

#### **5. Review Segmentation**

Contrary to MBF maps, the calculation of MPR and polar maps rely on accurate delineation of the myocardium. Prior to interpretation, the user should verify endo- and epicardial contours.

**Note:** Outliers (white pixel within the map) will be excluded automatically from the calculation of blood flow and is reflected in the maps.

- Click on the contour icon  $\bigcirc$  in the header bar and optionally toggle MBF maps on/off.
- Forrect contours if needed: Contour correction tools will be provided in the shadow box in the left left and left bottom corner of the view frame.
- After contour correction re-run analysis.

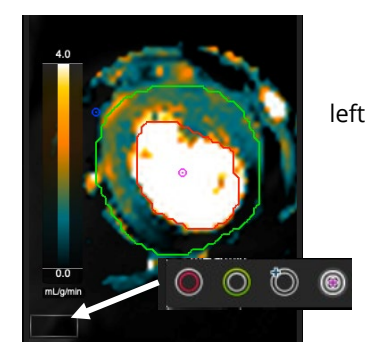

## **29.2 Results Review**

The <Result> tab provides for review of the following:

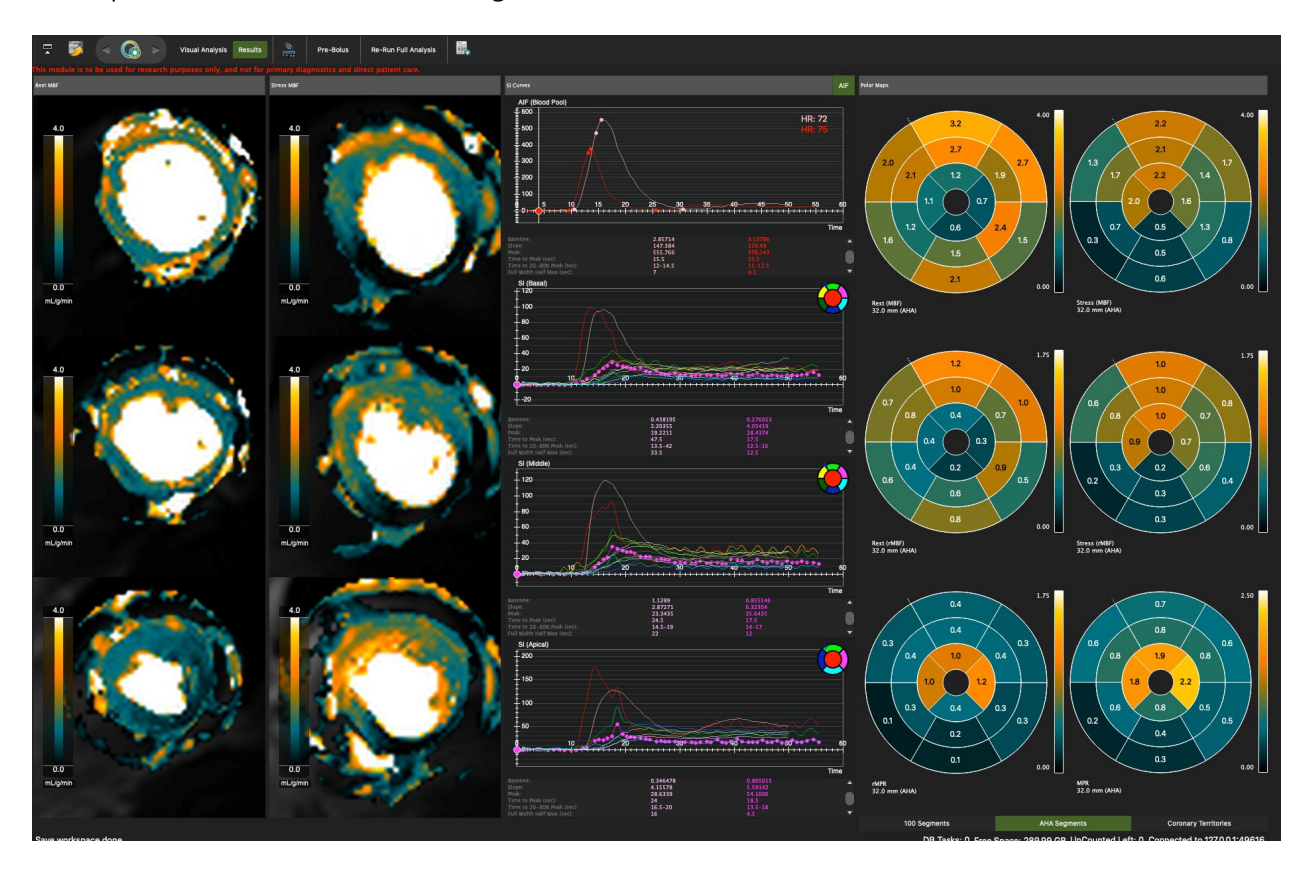

## **29.2.1 Rest and stress pixel maps**

Rest MBF: Myocardial Blood Flow at baseline. Stress MBF: Blood Flow during vasodilation.

# **29.2.2 Signal Intensity Curves**

AIF and Segmental Perfusion Curves

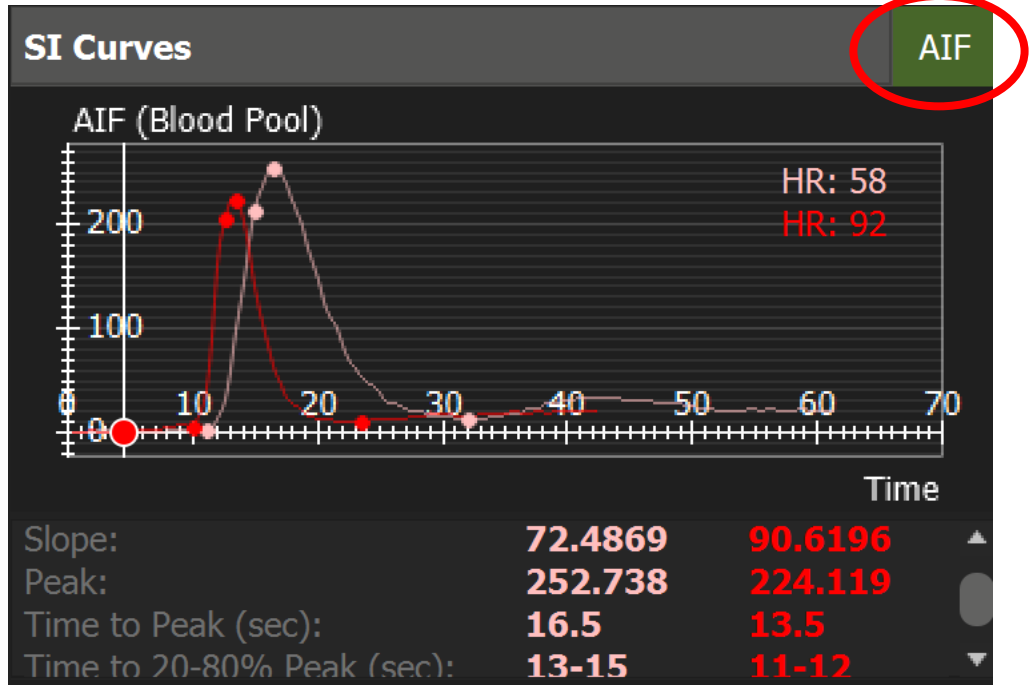

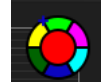

1. Hovering over a colored coded segment in the slice specific segment icon will display associated segment perfusion

curves.

- 2. Clicking the segment in the icon will hide the curve.
- 3. Click and hold a data-point to display the associated values.
- 4. Review Perfusion parameters:
	- Baseline
	- Slope
	- Peak
	- Time to Peak
	- Time to 20 to 80 % of peak value
	- Full Width Half Max

### **29.2.3 Polar maps:**

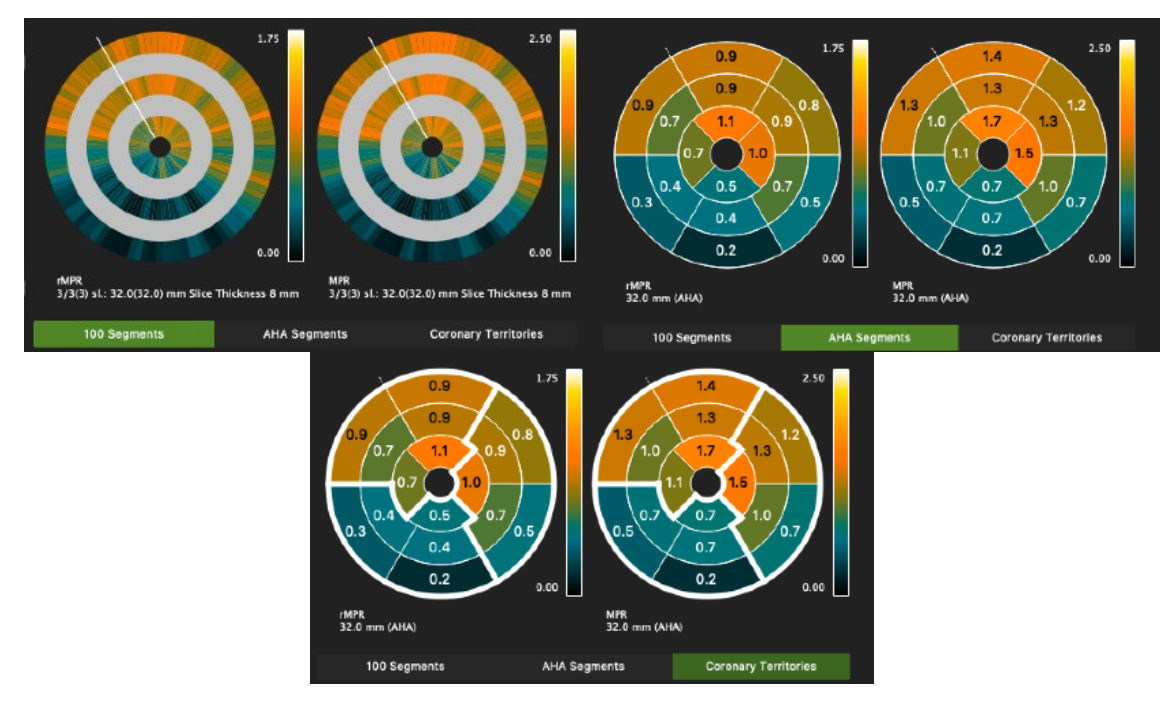

- 1. Review polar maps, checking the various segmentation options (100 Segments, AHA, Coronary Territories).
- 2. Add Results to the report Polar maps will appear in the Clinical Data Report and integrated report.

## **29.3 Report**

The following will be exported to the clinical Report:

- Rest and Stress MBF and rMBF values, separated by coronary territories.
- Rest and Stress MPR and rMPR values, separated by coronary territories.
- Blood pool AIF SI graph.
- Rest and Stress MBF maps.
- AHA polar maps for coronary territories.
- For more detailed reporting, please see the scientific report.

# **30 Technical Support**

# **30.1 Technical Support**

For technical questions please contact our team by phone or e-mail:

#### **North America**

Circle Cardiovascular Imaging Inc.

1100, 800 5th Avenue SW Calgary, Alberta, T2P 3T6

Canada

P: +1 403 338 1870

F: +1 403 338 1895

#### **Europe**

Circle Cardiovascular Imaging B.V.

Europe Support Phone: + 31 (800)265 8982

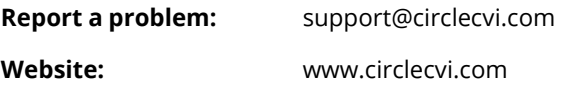